**VYSOKÁ ŠKOLA TĚLESNÉ VÝCHOVY A SPORTU PALESTRA, SPOL. S R.O**.

# **METODICKÁ PŘÍRUČKA pro úpravu odborných prací**

**aktualizované vydání**

autor: Ing. František VLACH, Ing-Paed IGIP **PRAHA 2020** Mgr. Renata HEČKOVÁ

Vydala Vysoká škola tělesné výchovy a sportu PALESTRA, spol. s r.o. 2020 © Ing. František Vlach, Ing-Paed IGIP, Mgr. Renata Hečková ISBN 978-80-87723-18-0

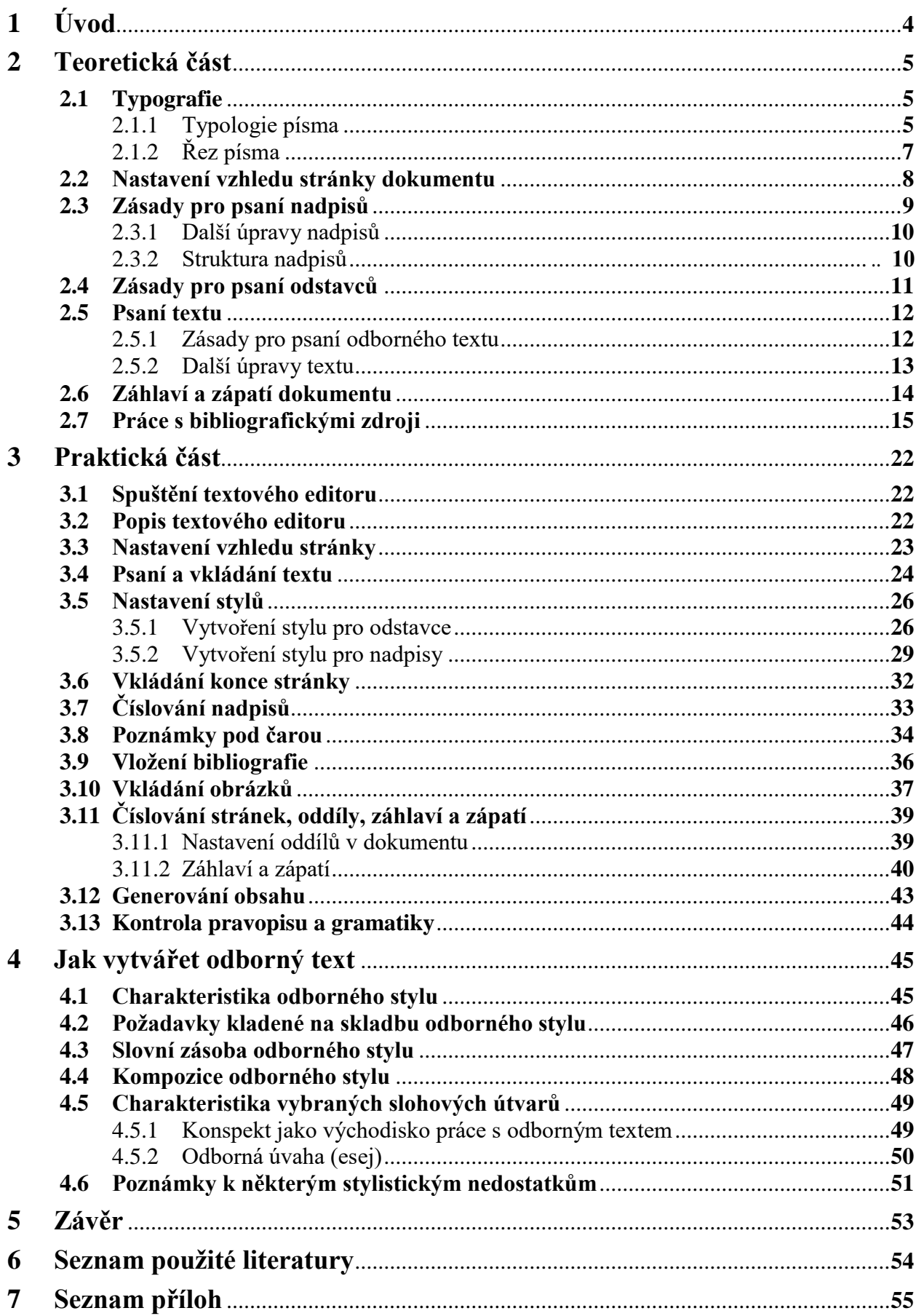

# <span id="page-3-0"></span>**1 Úvod**

Metodická příručka je určena všem studentům Vysoké školy tělesné výchovy a sportu PALESTRA, s.r.o., kteří jsou zařazeni do bakalářského nebo magisterského studia. Zároveň je příručka koncipována tak, aby mohla být podkladem i pro další typy studia realizované Vysokou školou tělesné výchovy a sportu PALESTRA, s.r.o., v rámci programu celoživotního vzdělávání.

Metodická příručka dává čtenářům základní přehled o zásadách psaní a formátování seminárních, závěrečných, bakalářských či diplomových prací v textovém editoru Microsoft Word 2010. Praktické postupy v této příručce lze použít i v nižší verzi MS Word 2007.

Příručka je rozdělena na tři části. První část je teoretická a je věnována základním zásadám psaní odborného textu od typografie písma až po nastavení stránky, odstavce či nadpisu. Druhá část se zaměřuje na konkrétní popis činností při nastavování formátování v textovém editoru Microsoft Word 2010. Poslední část příručky je věnována práci s textem z hlediska stylistiky, protože je potřebné vědět, jak dané informace stylisticky a obsahově zpracovat a jaké jazykové prostředky můžeme využít.

Probíraná problematika je bohatě ilustrovaná jak schematickými obrázky v teoretické části, tak praktickými návody v druhé praktické části. Aby práce s příručkou byla snadnější, najde čtenář na konci každé kapitoly v první a v poslední části nejzákladnější shrnutí v rámečku.

Metodická příručka je zpracována na základě zkušeností s výukou na této vysoké škole, ale i v Akademii vzdělávání Vězeňské služby ČR. Autoři si jsou vědomi, že není dokonalá a nepostihuje úplně všechny aspekty při psaní a úpravě odborných prací, a proto budou ochotně přijaty věcné připomínky a podnětné návrhy.

Autoři by rádi tímto vyjádřili poděkování za odborné připomínky a korekturu textu doc. PhDr. Markétě Šauerové, Ph.D., doc. PaedDr. Miladě Krejčí, CSc. a doc. PhDr. Pavlu Tilingerovi, CSc.

Autoři by dále chtěli poděkovat svým blízkým za emoční podporu, trpělivost a prostor, který jim vytvořili k nerušené práci.

Autoři

#### V Praze 2015

# <span id="page-4-0"></span>**2 Teoretická část**

V následujících kapitolách se čtenář seznámí stručně se všemi základními aspekty psaní odborného textu včetně názorných obrázků, aby je následně mohl uplatnit v praktické části.

# <span id="page-4-1"></span>**2.1 Typografie**

Typografie je nauka, která se zabývá písmem, především jeho správným výběrem, použitím a sazbou. My se budeme zabývat typografií pro psaní odborných prací, jako jsou seminární práce, závěrečné práce, ale i bakalářské či diplomové práce. Jde o souhrn pravidel a doporučení pro psaní výše uvedených odborných textů, s kterými je nutné se seznámit a dodržovat je.

# <span id="page-4-2"></span>**2.1.1 Typologie písma**

Pro potřeby psaní odborných prací můžeme písmo rozdělit na dvě velké skupiny, a to:

- **1) Písmo patkové (serif)**
- **2) Písmo bezpatkové (sans serif)**

#### **Písmo patkové**

Pro patkové písmo je charakteristickým znakem patička, která ukončuje jednotlivé znaky. Dále se vyznačuje tím, že tloušťky čar, které tvoří daný znak, nejsou stejně široké. Typickým představitelem patkového písma je např. Times New Roman, Georgia.

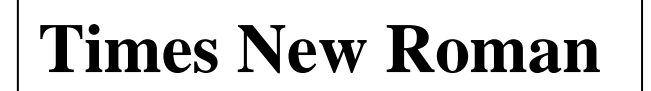

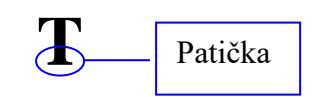

**Obr. 1: Ukázka patkového písma – Times New Roman** 

#### **Písmo bezpatkové**

U bezpatkového písma nejsou jednotlivé znaky ukončeny patičkou jako u patkového písma. Toto písmo se vyznačuje stejnou tloušťkou čar, které tvoří daný znak. Typickým představitelem bezpatkového písma je např. Arial, Verdana.

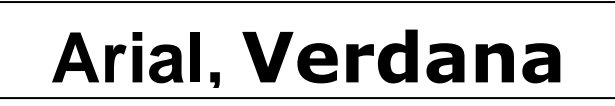

**Obr. 2: Ukázka bezpatkového písmo – Arial, Verdana** 

Písmo se dále dělí na:

- **1) Písmo proporcionální**
- **2) Písmo neproporcionální**

#### **Písmo proporcionální**

Každý znak proporcionálního písma má vlastní svou šířku (písmeno **m** má jinou šířku než písmeno **i**). Většina písem používaných v textových editorech je proporcionální.

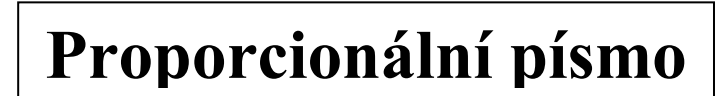

**Obr. 3: Ukázka proporcionálního písma – Times New Roman**

### **Písmo neproporcionální**

Opakem proporcionálního písma je neproporcionální písmo, které se především používalo na psacích strojích. Každý znak tohoto písma má stejnou šířku (písmeno **m** má stejnou šířku jako písmeno **i**). Typickým představitelem neproporcionálního písma v textových editorech je písmo Courier.

# **Neproporcionální písmo**

#### **Obr. 4: Ukázka neproporcionálního písma – Courier**

#### **Zásady pro použití písem**

- Pro psaní odstavců a nadpisů se používá vždy písmo patkové (např. Times New Roman), protože patička vede oči a nedochází k přeskakování mezi řádky při čtení.
- V žádném případě se nesmí v odborném textu kombinovat více druhů písma.

### **Pamatuj**

Při psaní odborných prací se vždy používá písmo proporcionální. Pro psaní odstavců a nadpisů se používá stejné písmo patkové, např. Times New Roman. V žádném případě se nesmí v odborném textu kombinovat více druhů písma.

# <span id="page-6-0"></span>**2.1.2 Řez písma**

Každé písmo lze dále nastavit tzv. řezem písma, tedy nastavit sklon (kurzívu) či tloušťku daného písma (tučné).

Pro potřeby odborných prací rozlišujeme následující řezy písma:

- **1) základní -** používá se pro psaní odstavců,
- **2) kurzíva** používá se především pro psaní přímých citací,
- **3) tučné** používá se při zvýraznění struktury textu.

V dalších kapitolách se dozvíme, kdy který řez písma lze použít pro potřeby psaní odborného textu. Náhled na jednotlivé řezy písma ukazuje obr. 5.

Samozřejmě že textové editory umožňují další možné úpravy písma, jako je zúžení či rozšíření písma, dále různé efekty písma, jako je stínování, reliéf, obrysové písmo atd. Tyto uvedené efekty se ale v odborných pracích nepoužívají.

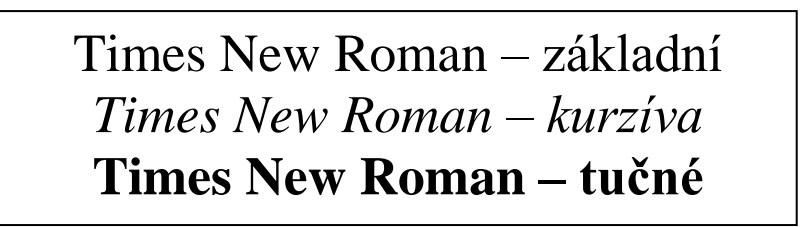

**Obr. 5: Ukázka jednotlivých řezů písma**

### **Pamatuj**

Při psaní odborných prací se také nastavuje řez písma. Písmo základní se používá pro psaní odstavců a také nadpisů. Kurzíva se především používá pro zvýraznění textu, jako je přímá citace či zvýraznění odborných slov v textu. Písmo tučné se používá pro zvýraznění struktury textů, dělení textu do odrážek, případně nadpisů.

Již jsme se seznámili se základním dělením písma a také s jednotlivými druhy řezů a jejich použitím při psaní odborných prací.

Nyní se seznámíme s nastavením stránky dokumentu, tedy formátem, okraji a orientací dokumentu.

# <span id="page-7-0"></span>**2.2 Nastavení vzhledu stránky dokumentu**

Na začátku psaní textu je nejprve nutné nastavit stránku dokumentu, tedy formát, okraje a orientaci papíru pro celý dokument.

**Formát** – pro psaní odborných prací se vždy vyžaduje formát velikosti A4 (šířka papíru 21 cm a výška papíru 29,7 cm), barvy bílé a bez vodoznaku.

**Okraje** – okraje vyznačují vzdálenost mezi okrajem papíru a okrajem stránky, kde se píše text. Levý, pravý, dolní a horní okraj je přednastaven na 2,5 cm. Vždy je nutné nastavit okraje vzhledem ke svázání odborné práce a dle požadavků vysoké školy.

**Orientace** – vlastní text se vždy píše na papír s orientací na výšku. U příloh, kde jsou grafy či schémata, ale i fotografie, lze použít orientaci na šířku.

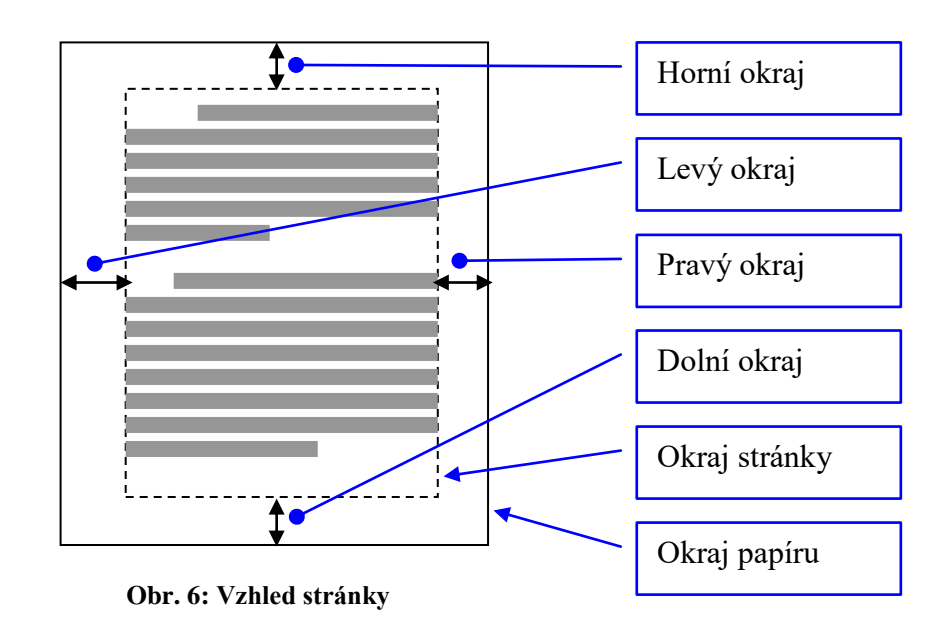

#### **Pamatuj**

Pro psaní odborných prací se vždy používá bílý papír formátu A4 s orientací na výšku a s nastavenými okraji **nahoře 2,5 cm**, **vlevo 3,5 cm**, **dole 2,5 cm** a **vpravo 2 cm**.

Nyní již víme, jak by měl být nastaven vzhled stránky, tedy nastavení okrajů, formátu a orientace papíru. Nyní se seznámíme s pravidly pro psaní nadpisů a odstavců.

# <span id="page-8-0"></span>**2.3 Zásady pro psaní nadpisů**

Při úpravě nadpisů v odborných dokumentech je nutné respektovat několik zásad. Tyto zásady jsou v níže uvedeném seznamu. Je nutné se s nimi seznámit a dodržovat je. Nastavení těchto pravidel v textovém editoru MS Word je uvedeno v kapitole 3.5.2.

- Nadpisy vždy zarovnáváme k levému okraji stránky bez odsazení.
- Nadpisy nepodtrháváme žádnou čarou.
- Nadpisy nejsou na konci ukončeny žádným interpunkčním znaménkem a netvoří se otázkou (na konci není tečka, vykřičník nebo otazník - nadpis není otázka).
- Nadpisy mají vždy větší velikost než základní text.
- Nadpis je vždy spojen s následujícím odstavcem (nikdy nesmí být nadpis na konci stránky).
- Při číslování nadpisu za číslem nesmí být tečka.
- Pro nadpisy se používá písmo patkové (např. Times New Roman).

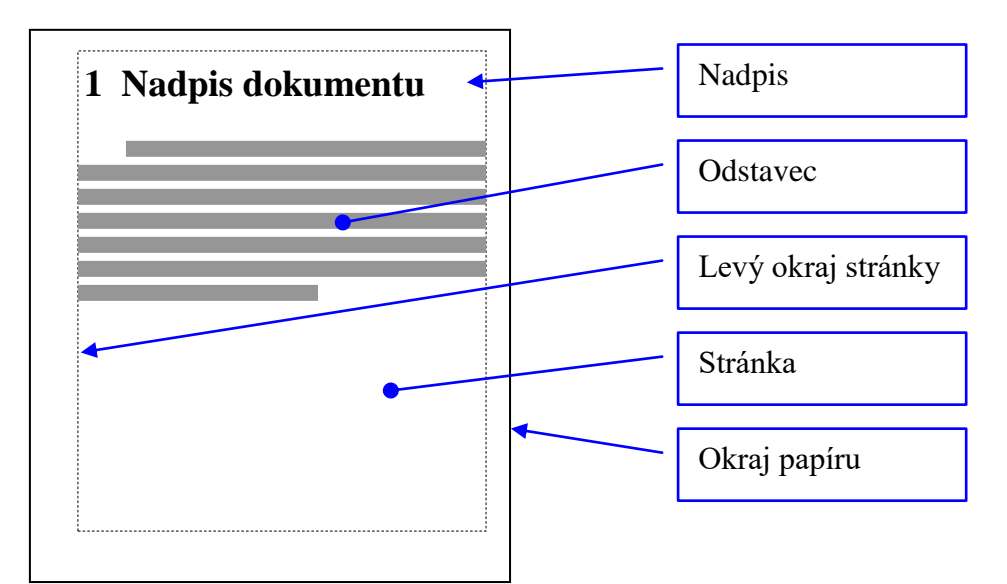

 **Obr. 7: Zásady pro nadpisy v dokumentu** 

# **Pamatuj**

Nadpisy se zarovnávají vždy k levému okraji stránky, v žádném případě se nepodtrhávají, na konci není žádné znaménko, nadpis je spojen s následujícím odstavcem a má větší velikost než odstavec. Pro nadpisy se používá stejné písmo jako pro odstavce (např. Times New Roman).

# <span id="page-9-0"></span>**2.3.1 Další úpravy nadpisů**

Při úpravě nadpisů je nutné dodržet další důležitá pravidla, se kterými se nyní seznámíme. **Hlavní nadpisy** začínají vždy nahoře na nové stránce, i když není celá předchozí strana popsaná. Jsou to zejména tyto nadpisy: **Úvod, 1 Teoretická část, 2 Praktická část** (bakalářská práce)**/Výzkumná část** (diplomová práce)**, Závěr, Seznam použité literatury, Seznam příloh** (obr. 8).

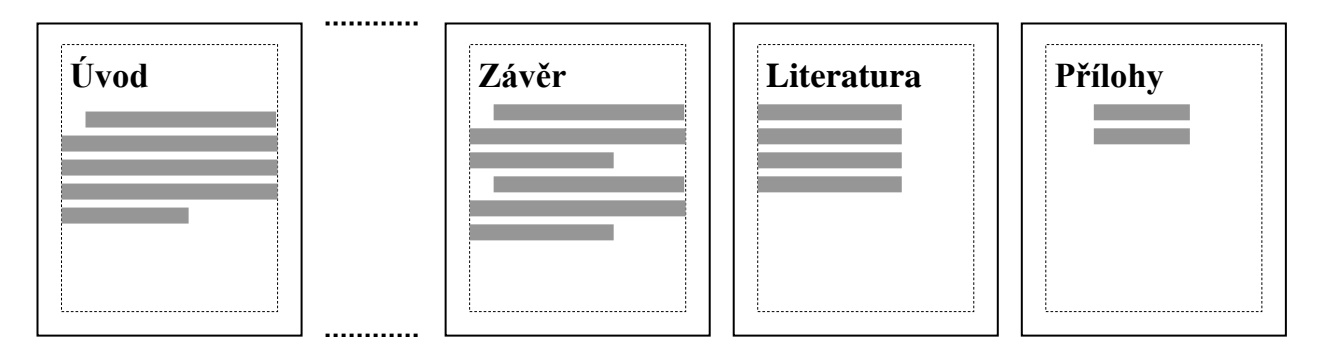

**Obr. 8: Náhled některých hlavních nadpisů v odborných pracích**

# <span id="page-9-1"></span>**2.3.2 Struktura nadpisů**

Pro snazší orientaci se v odborné práci text strukturuje do kapitol. Je dána základní struktura nadpisů . Nadpisy se v odborné práci člení maximálně do třetí úrovně (obr. 9).

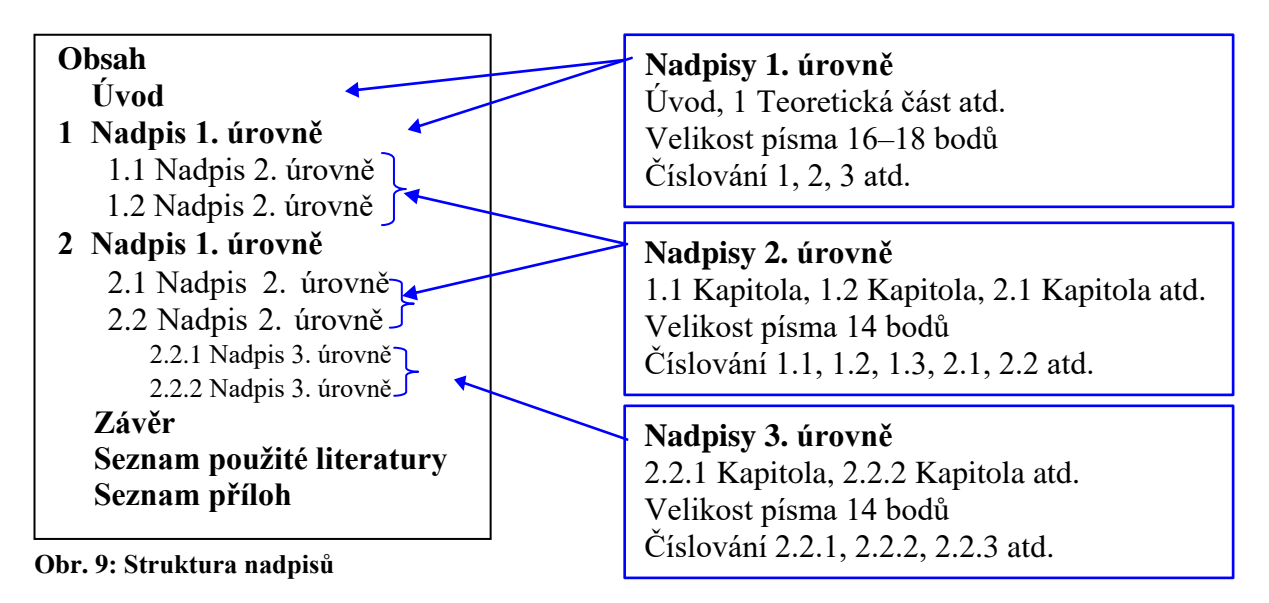

# **Pamatuj**

Hlavní nadpisy začínají vždy na nové stránce. Při psaní odborné práce je nutné dodržet základní osnovu, tedy dělení textu do základních kapitol. Nadpisy se člení maximálně do třetí úrovně.

# <span id="page-10-0"></span>**2.4 Zásady pro psaní odstavců**

Pro úpravy odstavců platí také určitá pravidla jako pro nadpisy. Níže je uveden základní seznam těchto pravidel. Názorná ukázka úpravy odstavce je na obr. 10.

- Pro odstavce se používá patkové písmo, patička vede oči (např. Times New Roman).
- Velikost písma je 12 bodů a řádkování odstavců je 1,5 řádku.
- Odstavce vždy zarovnáváme do bloku.<sup>1</sup>
- První řádek odstavce je odsazen o určitou hodnotu, nikoliv ale mezerami.
- Na konci řádků nesmí být neslabičné předložky (k, s, u, v atd.) či spojky. Nutno vložit pevnou mezeru (Ctrl + Shift + Mezerník).
- Pozor se musí dávat také na osamocené řádky. Nikdy nesmí být jeden řádek na konci stránky, či jeden řádek na začátku nové stránky (viz kapitola 2.5.2).

### **Nadpis**

zarovnán k levému okraji písmo patkové (Times New Roman) **Odstavec** zarovnán do bloku písmo patkové (Times New Roman)

# **VŠTVS Palestra**

Akreditovaná VŠTVS PALESTRA je soukromou neuniverzitní vysokou školou, která rozšiřuje nabídku vzdělávacích příležitostí na úrovni bakalářských studií se zaměřením na oblast tělesné výchovy a sportu a volného času. Navazuje na zkušenosti získané v průběhu devítileté existence VOŠ s obdobným zaměřením.

Předkládaný studijní program je srovnatelný se systémem vysokoškolského vzdělávání v zahraničí. Je realizován v kreditní formě, která je kompatibilní s European credit transfer systémem. ¶

**Odsazení prvního řádku** odsazení není pomocí mezer, ale klávesou **Tab**, nebo nastavením ve stylu

**Neslabičná předložka** na konci řádku je chybou, nutno vložit pevnou mezeru (**Ctrl+Shift+Mezerník**)

**Řídící znak pro odstavec** vložen klávesou **Enter**

**Obr. 10: Základní úprava nadpisu a odstavce dle pravidel**

# **Pamatuj**

Odstavce se vždy píší patkovým písmem, zarovnávají se do bloku, velikost písma je 12 bodů a řádkování je 1,5 řádku. Pozor je nutné dávat na předložky a spojky na konci řádků. Odstavec je ukončen klávesou Enter. První řádek odstavce se doporučuje odsadit.

<sup>&</sup>lt;sup>1</sup> Text je zarovnaný do bloku, když je zarovnaný k levému i pravému okraji stránky současně.

# <span id="page-11-0"></span>**2.5 Psaní textu**

V předchozích kapitolách jsme se seznámili se základními zásadami pro psaní nadpisů a odstavců. Nyní se seznámíme s obecnými zásadami pro psaní odborného textu.

#### <span id="page-11-1"></span>**2.5.1 Zásady pro psaní odborného textu**

Určitě jste někdy psali nějaký text v textovém editoru a začali jste napsáním nadpisu. Po napsání textu nadpisu jste nepokračovali v psaní jednotlivých odstavců, ale daný nadpis byl označen do bloku a následně označený nadpis byl upravován pomocí ikonek na panelu nástrojů, např. zvětšení písma, nastavení řezu písma a podtržení. Tato úprava jistě trvala nějakou dobu a poté jste se věnovali psaní textu pod nadpisem. V momentě, kdy byl psán další nadpis, jistě jste si už nepamatovali či nevěděli přesně, jak byl předchozí nadpis formátováním upraven, a proto jste nastavili kurzor do předchozího nadpisu, abyste zjistili způsob jeho formátování. Bohužel tento postup není správný a je velice časově náročný. Při psaní odborného textu je vhodné dodržovat níže uvedený postup.

#### **Základní postup pro psaní odborných prací**

- 1) Napsat celý text bez formátování a úprav (tedy vše bude napsáno základním nastavením textového editoru).
- 2) Uložit základní text (nikdy nespoléháme na to, že textový editor text uložil, ukládáme text průběžně).
- 3) Provést základní kontrolu pravopisu, tedy opravit překlepy či chybějící písmena a uložit opravený text.
- 4) Vlastní formátování a grafická úprava odborného textu pomocí stylů (kapitola 3.5).

Tento postup umožňuje maximálně využít nástroje textového editoru MS Word 2010 a zároveň minimalizovat čas, který je nutný k formátování a úpravě odborného textu.

### **Pamatuj**

Nikdy nezačínáme úpravy textu po napsání prvního nadpisu. Vždy napíšeme celý text nebo alespoň určitou část bez formátování a úprav. Text ukládáme průběžně, nespoléháme se jen na počítač. Na formátování odborného textu používáme styly.

# <span id="page-12-0"></span>**2.5.2 Další úpravy textu**

Při psaní textu se odborný text člení do jednotlivých kapitol a hlavní nadpisy vždy začínají nahoře na nové stránce, jak již bylo zmíněno v kapitole 2.3.1. Pro přechod na novou stránku se ale nepoužívá klávesa Enter, aby se vložilo několik volných odstavců (řádků), až bude kurzor na nové stránce, jak je naznačeno na obr. 11 vlevo. Pokud použijeme tento postup, bude se vždy celý text posouvat podle toho, jak budeme dopisovat další odstavce do volných částí stránek a tím se budou posouvat i volné odstavce (řádky) vytvořené klávesou Enter. Chceme-li stránku ukončit v určitém místě, musíme vložit **Konec stránky**. V kapitole 3.6 je uveden praktický postup pro vložení konce stránky. Pro tuto operaci se používá klávesová zkratka **Ctrl + Enter** (obr. 11 vpravo).

Dále je nutné, aby textový editor hlídal osamocené řádky odstavce na konci stránky, případně osamocené řádky odstavců na začátku následující stránky (obr. 12). Vždy je nutné nastavit kontrolu osamocených řádků (viz kapitola 3.5.1).

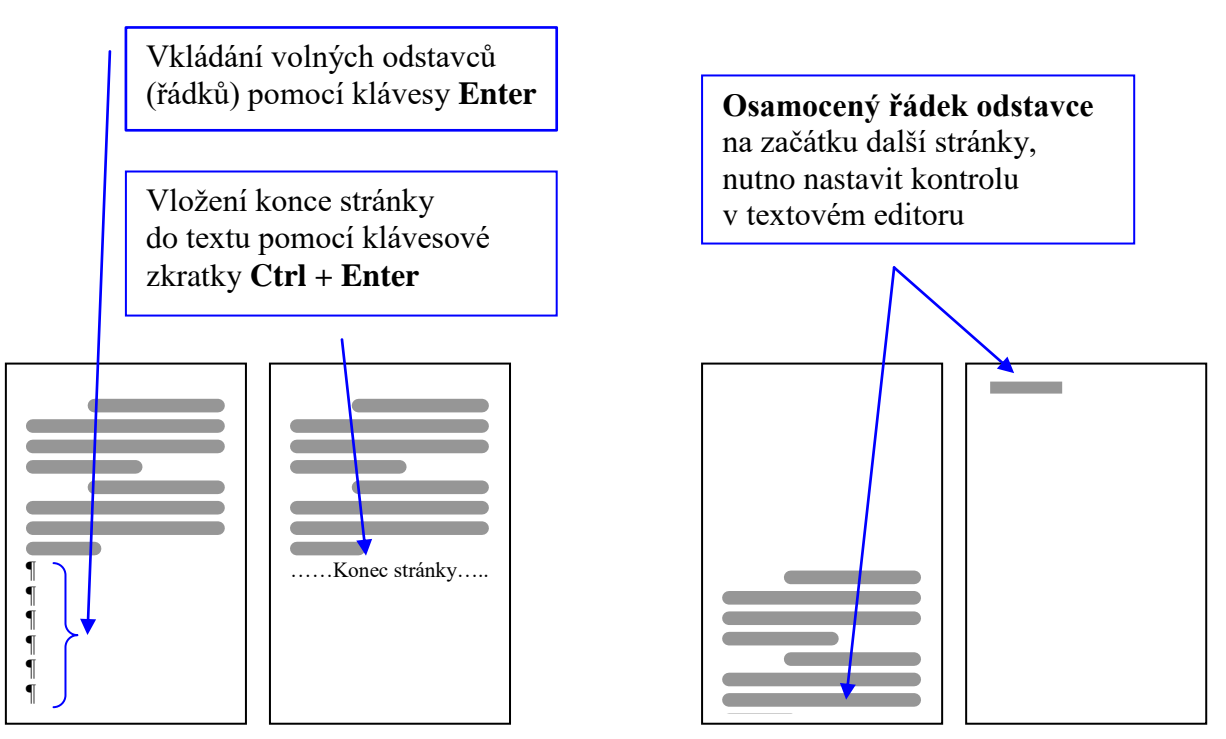

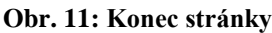

**Obr. 11: Konec stránky Obr. 12: Osamocený řádek** 

### **Pamatuj**

Pokud chceme ukončit stránku v určitém místě, používáme klávesovou zkratku pro konec stránky **Ctrl + Enter**. V žádném případě nepoužíváme klávesu Enter pro přechod na další stránku. Dále vždy nastavíme kontrolu osamocených řádků odstavců.

# <span id="page-13-0"></span>**2.6 Záhlaví a zápatí dokumentu**

Doposud jsme se věnovali teoreticky základním úpravám celého textu, jako jsou nadpisy a odstavce, a nyní se seznámíme se záhlavím a zápatím dokumentu, jež může velice dobře změnit vzhled dokumentu a usnadnit orientaci v námi vytvářené odborné práci.

Záhlaví je oblast stránky, která se nachází v horním okraji dokumentu, a zápatí je naopak v dolním okraji stránky (obr. 13). Do záhlaví můžeme vkládat například číslo a název kapitoly, jméno autora atd. a do zápatí můžeme vkládat například čísla stránek.

Nyní se budeme věnovat zásadám pro vkládání stránek. Každý vícestránkový dokument by měl být očíslován pro snazší orientaci. Dále se číslo stránky nevkládá na první stranu, která je ve většině případů titulní. Číslo stránky můžeme umístit buď do zápatí, a to na střed či k pravému okraji, nebo do záhlaví, kde číslo stránky zarovnáváme k pravému okraji (obr. 14).

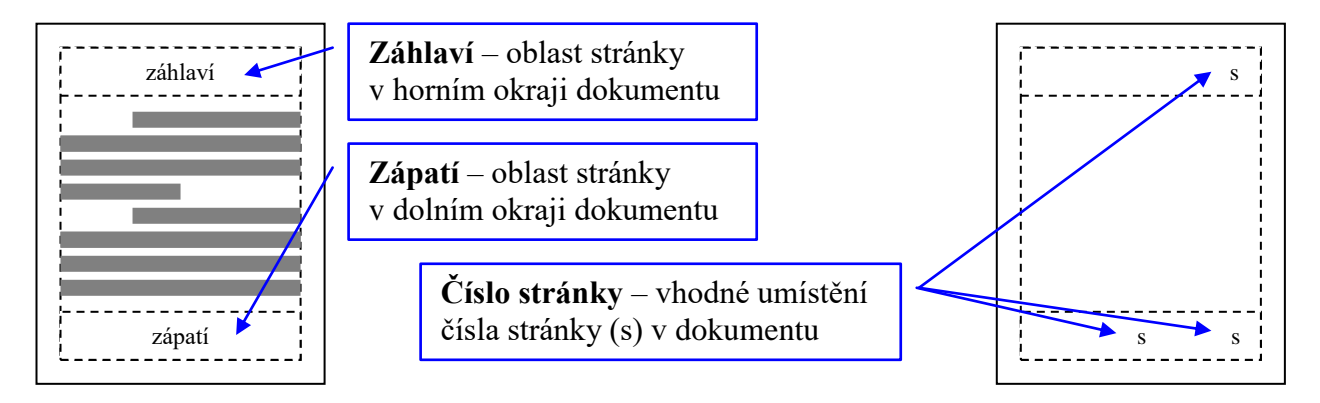

**Obr. 13: Záhlaví a zápatí dokumentu Obr. 14: Umístění čísla stránky v dokumentu** 

Záhlaví a zápatí můžeme využít i v jiných dokumentech, například pro vytváření hlavičkového papíru, kdy do záhlaví vkládáme logo a název firmy či instituce a do zápatí se zpravidla vkládají kontaktní údaje (adresy, telefonní a faxová čísla či bankovní spojení).

### **Pamatuj**

Pro lepší vzhled odborného textu je vhodné vložit do dokumentu záhlaví či zápatí.

Každý vícestránkový dokument by měl být očíslován pro snazší orientaci. Na titulní stranu se číslo stránky nevkládá. Pro číslování stránek se používá arabské číslování (1, 2, 3 …). Je také důležité věnovat pozornost umístění čísla stránky v dokumentu. Odborné práce se číslují až od kapitoly **Úvod**, nikoliv však se stránkováním začínajícím číslem 1 (viz obr. 66 na str. 40).

# <span id="page-14-0"></span>**2.7 Práce s bibliografickými zdroji**

Při zpracovávání odborného textu je také nutné uvádět velice pečlivě poznámkový aparát. Především u teoretické části práce je vždy rozhodující, zda student umí správně pracovat s literaturou či dalšími informačními prameny. Na druhou stranu to ale neznamená, že najde nějaké informace a bezmyšlenkovitě je opíše a bude vydávat za své vlastní názory.

Aby se předešlo problémům s autorstvím textu, je nutné umět pracovat s citacemi a s odkazy na použité zdroje. Smyslem citací je jasná identifikace dokumentu, ze kterého autor vybral a použil citát, parafrázovanou myšlenku apod. Uvádění citací z děl nebo jejich částí převzatých od jiných autorů je také požadováno autorským zákonem. **Každou část, kterou použijeme ve své odborné práci od jiného autora či zdroje, je nutné přesně citovat.** 

### **Informační zdroje jsou:**

- **1. tištěné zdroje**
	- monografie, skripta, učebnice, zákony, vyhlášky, časopisy, noviny atd.

#### **2. elektronické zdroje**

webové stránky, elektronický program či databáze atd.

Z výše uvedeného seznamu jsou možnosti získání informací veliké. Je tedy nutné vést přesně odkazy na informační zdroje včetně povinných údajů. Nyní budou následovat základní postupy a doporučení pro psaní citací.

#### **Ve vlastním textu můžeme použít dva druhy způsobů označování citací:**

#### **1. pomocí závorek**

Příklad:

Pedagogická psychologie je disciplínou hraniční, zkoumá z psychologického hlediska otázky výchovně-vzdělávací praxe (Šauerová, 2008, s. 9).

V tomto příkladu se za citaci uvedou do závorek tyto povinné údaje, tedy autor (jen příjmení), rok vydání a strana, ze které bylo čerpáno.

### **2. pomocí poznámky pod čarou**

Příklad:

Pedagogická psychologie je disciplínou hraniční, zkoumá z psychologického hlediska otázky výchovně-vzdělávací praxe.<sup>1</sup>

1 ŠAUEROVÁ, Markéta. *Vybrané kapitoly z psychologie a pedagogické psychologie*. Praha: VŠTVS Palestra, 2008, s. 9.

V tomto příkladu je uvedena citace v poznámce pod čarou. U textu se zobrazí index pořadového čísla poznámky a v dolní části stránky se zobrazí pod čarou stejný index, kde se uvedou tyto povinné údaje: autor (příjmení velkými písmeny a celé jméno), název monografie (kurzívou), údaje o nakladateli, rok vydání a strana, ze které bylo čerpáno, nakonec se doplní ještě ISBN, pokud je u monografie uvedeno.

Oba způsoby se používají, a pokud se pro jeden z nich rozhodneme, je nutné zvolený způsob dodržet v celé práci. Nelze střídat způsoby tak, že část bude v závorkách a část uvedeme v poznámce pod čarou. Z hlediska čitelnosti, ale i grafického dojmu doporučujeme uvádět odkazy na citace pomocí závorek v textu.

Dále je nutné označit, zda text je přímou citací, tedy je přesně opsána část textu, nebo se jedná o parafrázi, tedy o výtah určitých informací z textu.

Pokud jde o přímou citaci, je nutné dodržet níže uvedený vzor. Všimněme si, že text, který byl převzat od autorky Šauerové, je v uvozovkách a ještě označen kurzívou. Také před vlastním citátem je uvedeno jméno autora, v závorce je uveden rok vydání a strana, ze které bylo citováno, dále následuje slovo "**uvádí"**. Začátečníci často používají slovo *"říká, píše"* apod.

Příklad:

Šauerová (2008, s. 9) uvádí, že: *"Pedagogická psychologie je disciplínou hraniční, zkoumá z psychologického hlediska otázky výchovně-vzdělávací praxe."*

V případě parafrází je vhodné oddělovat text do samostatných odstavců, aby čtenář na první pohled poznal, co jsou vlastní myšlenky a závěry autora, a která část textu je citací z jiného zdroje. Text se žádným formátováním neupravuje.

Teoretická část – práce s bibliografickými zdroji

Na obr. 15 je uveden jeden možný způsob úpravy textu a označování citací v textu pomocí odkazů pod čarou.

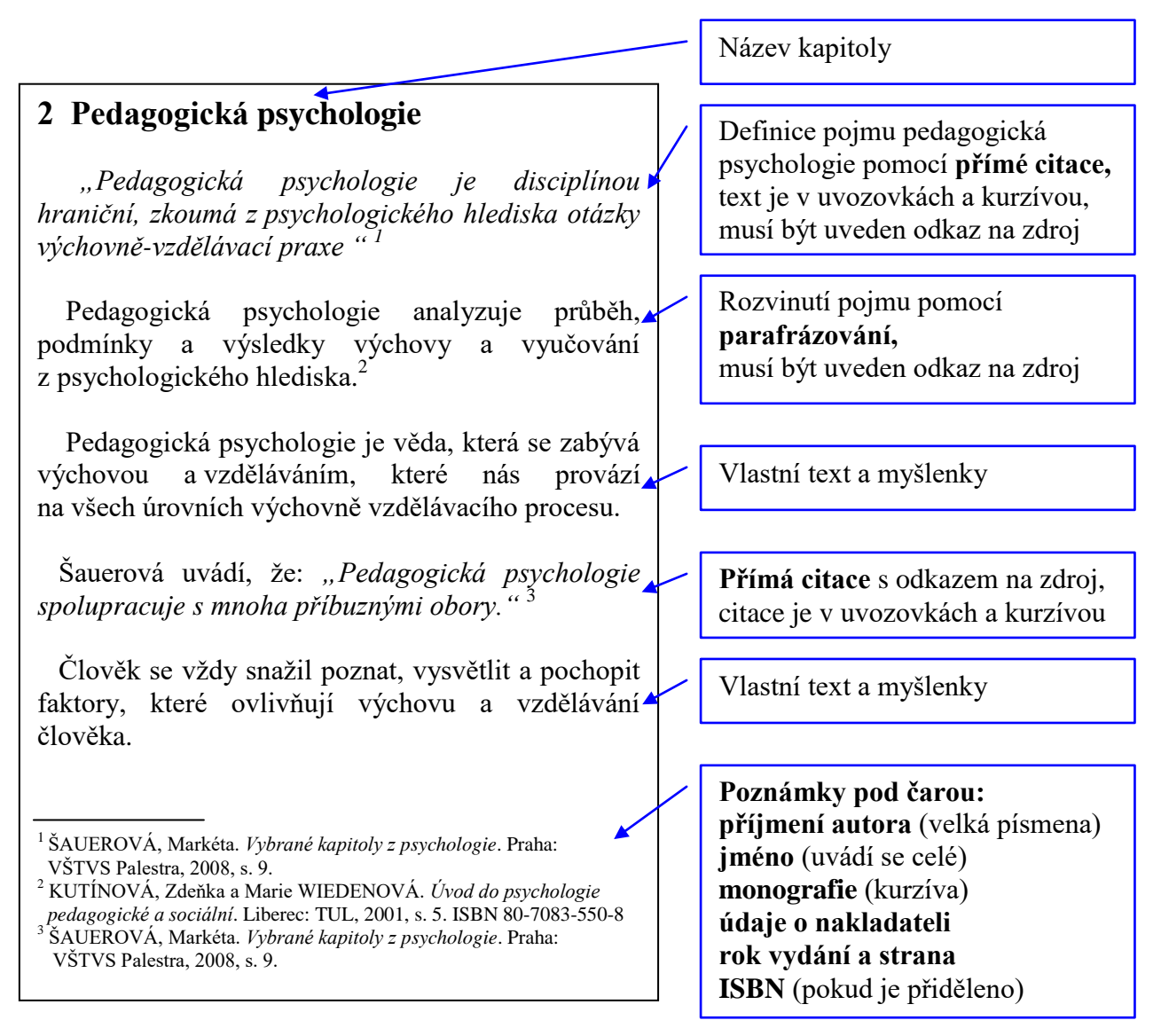

**Obr. 15: Označování informačních zdrojů v textu pomocí odkazů pod čarou**

Níže je uveden druhý způsob (obr. 16), a to pomocí odkazování citací do závorek v textu. Pro přehlednost je uveden stejný text a stejné odkazy. Vždy je ale potřeba dodržet jeden styl zápisů citací, nelze v dokumentu jednotlivé styly psaní citací střídat.

# **2 Pedagogická psychologie**

 *"Pedagogická psychologie je disciplínou hraniční, zkoumá z psychologického hlediska otázky výchovně-vzdělávací praxe "* (Šauerová, 2008, s. 9)

 Pedagogická psychologie analyzuje průběh, podmínky a výsledky výchovy a vyučování z psychologického hlediska. (Kutínová, Wiedenová, 2001)

 Pedagogická psychologie je věda, která se zabývá výchovou a vzděláváním, které nás provází na všech úrovních výchovně vzdělávacího procesu.

 Šauerová (2008, s. 9) uvádí, že: *"Pedagogická psychologie spolupracuje s mnoha příbuznými obory."*

 Člověk se vždy snažil poznat, vysvětlit a pochopit faktory, které ovlivňují výchovu a vzdělávání člověka.

Název kapitoly

Definice pojmu pedagogická psychologie pomocí **přímé citace,** text je v uvozovkách a kurzívou, odkaz na zdroj je v závorce autor či autoři, rok vydání a strana, ze které je citováno

Rozvinutí pojmu pomocí **parafrázování,** v závorce je uveden autor či autoři a rok vydání

Vlastní text a myšlenky

**Přímá citace** s odkazem na zdroj, citace je v uvozovkách a kurzívou, v závorce se uvádí rok vydání a strana, ze které je citováno

Vlastní text a myšlenky

**Obr. 16: Označování informačních zdrojů v textu pomocí závorek v textu**

Při citování zdrojů je nutné dodržet normu ČSN ISO 690 a ČSN ISO 690-2.

# **Pamatuj**

Je nutné vždy uvádět informační zdroje a tyto správným způsobem citovat dle normy.

Způsob odkazování na informační zdroje je nutné dodržet v celé odborné práci.

Nelze kombinovat zdroje v závorkách a poznámky pod čarou.

Přímé citace se vkládají do uvozovek a ještě se mění řez písma na kurzívu.

Parafrázované části informačních zdrojů oddělujeme do samostatných odstavců.

Na konci každé odborné práce se vkládá samostatná kapitola **Seznam literatury,** nebo **Použitá literatura**. V této kapitole musíme uvést všechny skutečně použité informační zdroje. Občas je zde tendence vkládat další informační zdroje, které však v dané práci nebyly použity, aby bylo na první pohled zřejmé, jak autor intenzivně pracoval s literaturou. Jiný příklad je, že jsou zde uvedeny pouze odkazy na internetové stránky, protože dotyčný vše vyhledával jen zde a chybí práce s monografiemi.

### **Monografie se uvádějí následovně:**

Autor. *Název díla*. Označení vydání. Údaje o nakladateli (místo a název oddělené dvojtečkou), rok vydání. Standardní číslo.

Příklad (jeden autor):

ROUBAL, Pavel. *Počítač pro učitele*. 1. vyd. Brno: Computer Press, 2009. ISBN 978-80-251-2226-6.

Pokud jsou dva autoři, první se píše v pořadí **příjmení jméno** a druhý se uvádí v obráceném pořadí – **jméno příjmení** a mezi ně se vloží písmenko **a**.

Příklad (dva autoři):

ŠAUEROVÁ, Markéta a Monika DONEVOVÁ. *Speciální pedagogika II.* 1. vyd. Praha: VŠTVS Palestra, 2010. ISBN 978-80-904435-8-7.

V případě více autorů se píše jen první autor, případně první tři, a pak následuje zkratka **a kol**.

Příklad (tři autoři):

MELLANOVÁ, Alena, Věra ČECHOVÁ a Marie ROZSYPALOVÁ. *Speciální psychologie*. 5. vyd. Brno: NCONZO, 2014. ISBN 978-80-7013-559-4.

### **Článek z časopisu:**

Autor článku. Název článku. Název zdrojové periodické publikace. Rok vydání, ročník, číslo, citované strany. ISSN.

Příklad:

NECHLEBOVÁ, Eva. Jóga*. Figher´s magazine*. 2011, roč. 16, č. 5- 6, s. 34. ISSN 1211-6319.

### **Vysvětlivka:**

- **ISBN** (mezinárodní standardní číslo knihy) je kód určený pro jednoznačnou identifikaci knižních vydání
- **ISSN** (mezinárodní standardní číslo seriálové publikace) je kód určený pro periodické publikace (noviny, časopisy)
- **Článek z webových stránek:**

Jméno autora stránky (je-li uvedeno). *Název stránky* [online]. Datum publikování, [citováno dne]. Dostupné z: URL adresa stránky.

Příklad:

MIROVSKÝ, Tomáš. *Program celoživotního vzdělávání pro zaměstnance Vězeňské služby ČR* [online]. [cit. 2010-12-20]. Dostupné z: http://grant3.palestra.cz

### **Poznámka**

Při psaní odborné práce je někdy potřeba využít citace ze zákona či další zákonné normy. Níže jsou uvedeny příklady uvedení zákona v seznamu použité literatury a zápisu citace ze zákona v poznámce pod čarou. V úplné citaci zákona v seznamu použité literatury vhodné v závorce uvést: "stav textu k datu...", přičemž datum je odvozeno od data vydání poslední novely platného zákona.

Příklad:

Zákon č. 361/2003 Sb., o služebním poměru příslušníků bezpečnostních sborů, ve znění pozdějších předpisů. Zákon č. 82/2012 Sb., zákoník práce, ve znění pozdějších předpisů.

Příslušník má svá práva a povinnosti.<sup>1</sup>

1 Zákon č. 361/2003 Sb., § 92 odst. 3 písm. a)

# **Pamatuj**

Při uvádění monografií či článků je nutné dodržet přesný sled požadovaných položek včetně interpunkčních znamének. Tedy tam, kde má být tečka, bude tečka, tam kde je dvojtečka, bude dvojtečka apod.

*Název díla, název článku* a *název stránky* se píše *kurzívou*.

Při psaní kapitoly **Seznam použité literatury** nebo **Použitá literatura** je nutné dodržovat níže uvedené pokyny a hierarchii použitých informačních zdrojů.

- Do seznamu literatury je autor povinen uvést všechny prameny a zdroje, se kterými v textu pracuje.
- V seznamu použitých informačních zdrojů se nejprve uvádějí hlavní zdroje, poté zákony a normy a ostatní zdroje.
- Hlavní zdroje jsou vědecké články, monografie, časopisy, sborníky, kvalifikační práce, digitalizované knihy atd. Jednotlivé zdroje jsou uváděny v abecedním pořadí dle příjmení autorů.
- Poté následují citace zákonů a norem. Jednotlivé zákony a zákonné normy řadíme v seznamu následně dle roku vydání.
- Na konec se uvádějí ostatní zdroje např. publikace institucí, výroční zprávy atd.

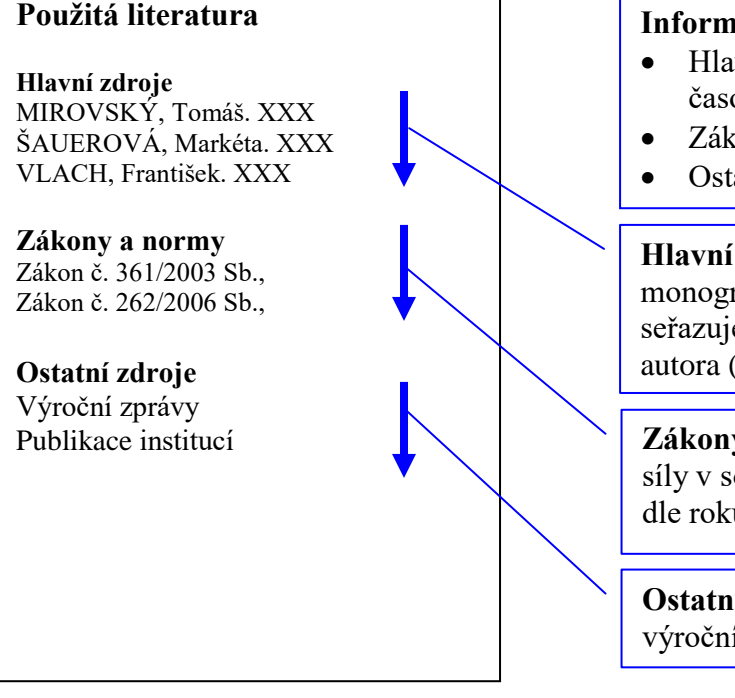

 **Obr. 17: Seznam použité literatury**

#### **Informační zdroje dělíme na:**

- Hlavní zdroje (články, monografie, časopisy, sborníky, ebooky apod.)
- Zákony a normy
- Ostatní zdroje (výroční zprávy atd.)

**Hlavní zdroje** – vědecké články, monografie, časopisy, sborníky apod. seřazujeme abecedně dle příjmení autora (od A do Z)

**Zákony a normy** řadíme dle právní síly v soustavě předpisů a norem a dále dle roku vydání

#### **Ostatní zdroje**

výroční zprávy, publikace institucí

# <span id="page-21-0"></span>**3 Praktická část**

V této části je uveden praktický návod k úpravě především bakalářských a diplomových prací. Návod je napsán pro textový editor MS Word 2007 a MS Word 2010, které jsou v současnosti velice oblíbené a rozšířené mezi uživateli.

# <span id="page-21-1"></span>**3.1 Spuštění textového editoru**

Textový editor MS Word 2010 spustíme buď pomocí **ikony** na ploše počítače (obr. 18) anebo pomocí menu **Start/Všechny programy/Microsoft Office/Microsoft Office Word 2010.**

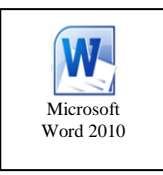

**Obr. 18: Ikona pro spuštění textového editoru**

# <span id="page-21-2"></span>**3.2 Popis textového editoru**

Po spuštění textového editoru MS Word 2010 se nám zobrazí následující okno (obr. 19). Pro potřeby další práce je nutné se seznámit s nejdůležitějšími částmi tohoto textového editoru.

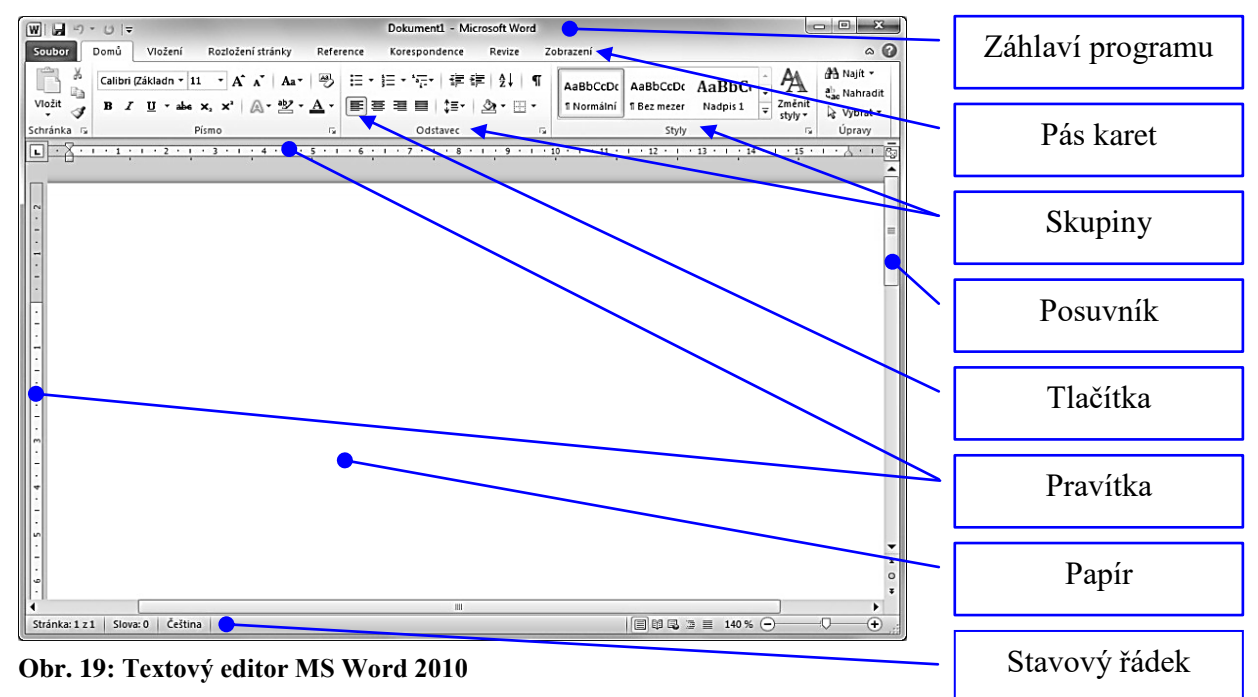

MS Word 2010 (platí i pro verzi 2007) se ovládá pomocí pásu karet. Každá karta je rozdělena do skupin a následně každá skupina obsahuje jednotlivá tlačítka, která významově patří do dané skupiny. Při umístění ukazatele myši na tlačítko se zobrazí nápověda.

Když už známe základní části textového editoru, můžeme začít s nastavováním parametrů požadovaných pro odborné práce a s úpravami a formátováním textu.

# <span id="page-22-0"></span>**3.3 Nastavení vzhledu stránky**

Nastavení vzhledu stránky provedeme na kartě **Rozložení stránky** ve skupině **Vzhled stránky** (obr. 20). Nejprve klikneme na tlačítko **Okraje** a vybereme z nabídky položku **Vlastní okraje** (obr. 21). V zobrazeném dialogovém okně nastavíme okraje dle uvedeného doporučení (horní, dolní, levý a pravý okraj) a nastavíme orientaci papíru na výšku. Vše je názorně uvedeno na obr. 22. Poté přepneme na kartu **Papír** a zobrazí se dialogové okno dle obr. 23. Zde nastavíme formát papíru **A4**. Změnu orientace papíru (na výšku) a velikost stránky (formát A4) můžeme také nastavit stisknutím tlačítka **Orientace** a **Velikost** ve skupině **Vzhled stránky**.

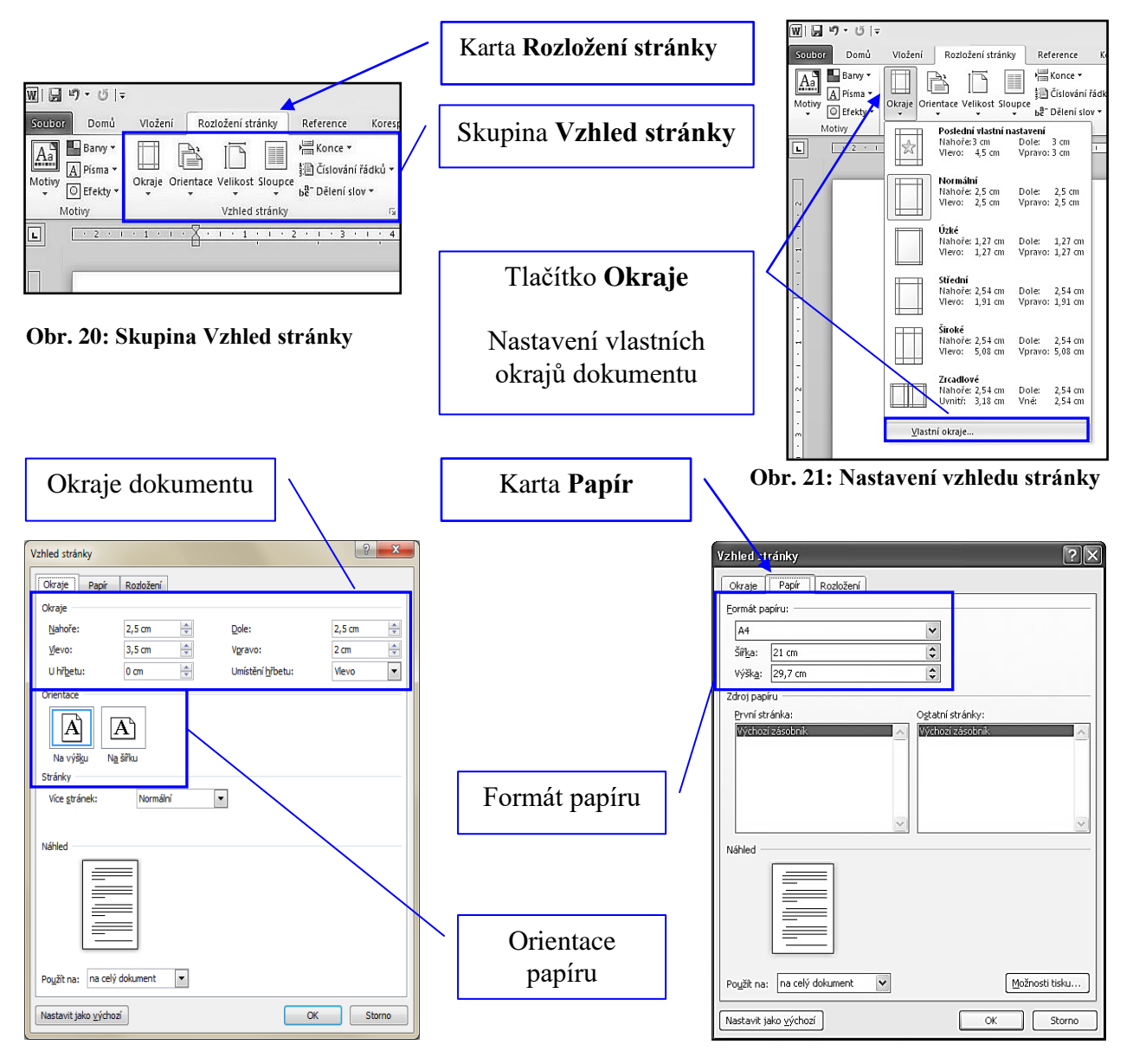

**Obr. 22: Nastavení okrajů a orientace stránky Obr. 23: Nastavení formátu papíru**

# <span id="page-23-0"></span>**3.4 Psaní a vkládání textu**

Teď už máme nastavený vzhled stránky a je tedy možné přejít k psaní odborného textu. V kapitole 2.5.1 jsme se seznámili s doporučeným postupem pro psaní textů, můžeme tedy začít psát text bez formátování jednotlivých částí. Nejprve si ukážeme, jak správně vkládat text z webových stránek či z dokumentu, a následně jak vložit správně konec stránky.

Při vkládání textu, a to jak z webových stránek či jiného dokumentu, musíme nejprve označit kopírovaný text do bloku. Po označení textu musíme vložit kopírovaný text do schránky. K tomu můžeme použít například klávesovou zkratku **Ctrl+C**, či **pravé tlačítko myši** a vybrat z místní nabídky položku **Kopírovat** (obr. 25). Jestliže máme již označenou část textu, kterou chceme kopírovat do svého psaného textu, nesmíme ji vložit například pomocí klávesové zkratky **Ctrl+V**, nebo také kliknout na tlačítko **Vložit** (obr. 26), které je na kartě **Domů** ve skupině **Schránka,** či pravého tlačítka myši a vybrat z místní nabídky položku **Možnosti vložení: Zachovat zdrojové formátování** (obr. 25). Pokud tak učiníme, uložíme si do psaného dokumentu formátování z předchozího dokumentu anebo formátování z webových stránek.

**Pamatujte tedy**, že nejprve je nutné označit text, poté kopírovat text do schránky (např. **Ctrl+C**) a následně kliknout na položku **Vložit** (karta **Domů**, skupina **Schránka**) a vybrat nabídku **Vložit jinak** (obr. 24). V zobrazeném dialogovém okně pak vybereme položku **Neformátovaný text** (obr. 27). Text se vloží do dokumentu bez jakéhokoliv formátování a neovlivní žádným způsobem naše již nastavené formátování.

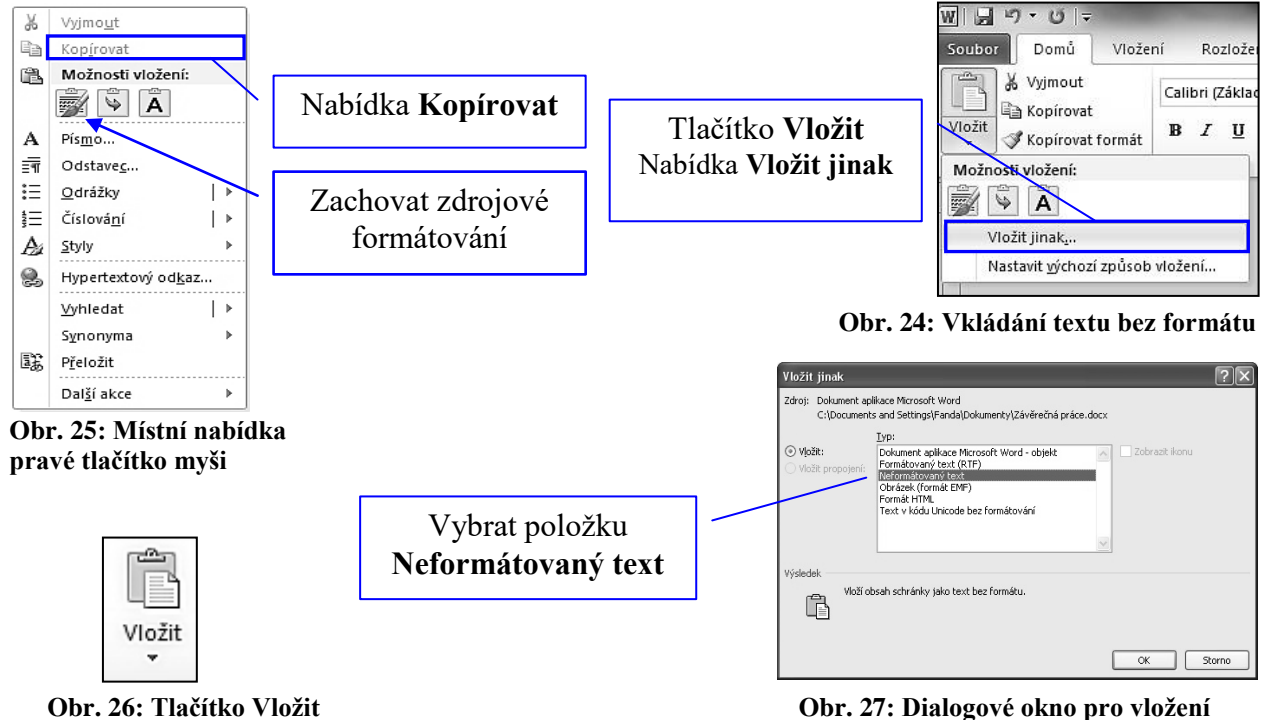

**karta Domů, skupina Schránka neformátovaného textu**

Na obrázku 28 je první ukázka vloženého textu okopírovaného z webových stránek, který byl do psané práce vložen přímo včetně formátování, a to například pomocí klávesové zkratky **Ctrl+V**. Na obrázku 29 je druhá ukázka, kdy je vložen stejný text, který ale byl do psané práce vložen jako **neformátovaný text** (tlačítko **Vložit /** položka **Vložit jinak / Neformátovaný text**).

Již na první pohled je zřejmý rozdíl vkládaného textu. V první ukázce si do psaného textu vložíme i formátování vkládaného textu, tedy typ písma, velikost písma, řez písma, řádkování, zarovnání, mezery mezi odstavcem a nadpisem atd. Také může dojít ke změně již napsaného textu a ke změně nadefinovaných stylů. V druhém případě je vložen text jako základní text, kdy lze na vložený text aplikovat námi definované styly. Po vložení kopírovaného textu je vždy nutné vymazat volné řádky mezi odstavci, mezi nadpisy a odstavci atd. Mezery mezi **nadpisem** a **odstavcem** nastavujeme ve stylu jako mezery **Před** a **Za** textem v bodech (obr. 38) a nikoliv vkládáním volných (odstavců) řádků. Dále vždy vymažeme u vkládaného textu číslování kapitol, pokud je zde použito.

### STUDIJNÍ PROGRAM

### VŠEOBECNÉ INFORMACE

Akreditovaná VŠTVS PALESTRA je **soukromou neuniverzitní vysokou školou**, která rozšiřuje nabídku vzdělávacích příležitostí na úrovni **bakalářských studií** se zaměřením na oblast tělesné výchovy a sportu a volného času. Navazuje na zkušenosti získané v průběhu d**evítileté existence VOŠ** s obdobným zaměřením. Předkládaný studijní program je srovnatelný se systémem vysokoškolského vzdělávání v zahraničí. Je realizován v kreditní formě, která je kompatibilní s European credit transfer systémem. Zastřešuje studijní obory **Sportovní a kondiční specialista a Sportovní a volnočasový pedagog**, které jsou realizovány formou tříletého prezenčního a kombinovaného bakalářského studia.

#### **Obr. 28: Ukázka textu, který je vložen včetně formátování**

### STUDIJNÍ PROGRAM¶ VŠEOBECNÉ INFORMACE¶

¶

Akreditovaná VŠTVS PALESTRA je soukromou neuniverzitní vysokou školou, která rozšiřuje nabídku vzdělávacích příležitostí na úrovni bakalářských studií se zaměřením na oblast tělesné výchovy a sportu a volného času. Navazuje na zkušenosti získané v průběhu devítileté existence VOŠ s obdobným zaměřením. Předkládaný studijní program je srovnatelný se systémem vysokoškolského vzdělávání v zahraničí. Je realizován v kreditní formě, která je kompatibilní s European credit transfer systémem. Zastřešuje studijní obory Sportovní a kondiční specialista a Sportovní a volnočasový pedagog, které jsou realizovány formou tříletého prezenčního a kombinovaného bakalářského studia. ¶ ¶

#### **Obr. 29: Ukázka textu, který je vložen jako neformátovaný text**

# <span id="page-25-0"></span>**3.5 Nastavení stylů**

V této kapitole se seznámíme s praktickým použitím stylů v textovém editoru MS Word 2010. Mnozí si myslí, že styly jsou obtížné, a záměrně se jim vyhýbají. Z tohoto důvodu volí cestu přímého formátování, kdy každý nadpis či odstavec formátují postupně. Tato cesta je výhodná pouze u dokumentů, které jsou v rozsahu jedné či dvou stran. Použití této metody v dlouhých dokumentech je velice pracné a zdlouhavé a hlavně neumožňuje využít dalších nástrojů textového editoru, jako je např. generování automatického obsahu. Mnohokrát autor tohoto učebního textu řešil problém, kdy dotyčný student celý den tvořil obsah své odborné práce, protože nepoužil styly. Každý nadpis v práci opisoval ručně na stránku do obsahu a ručním způsobem doplňoval vodící znaky, tečky a čísla stránek. Jakékoliv úpravy jsou pak zdlouhavé a výsledek není vždy zaručen.

Styly dovolují snadno měnit vzhled dokumentu a MS Word umožňuje velice elegantně s nimi pracovat. Styly představují množinu vlastností, které se uplatňují pro psaní odstavců či nadpisů. Styly fungují na principu nadefinování těchto vlastností, tedy např.: typ písma, velikost písma, řez písma, zarovnání, barva písma, řádkování atd., a pak použití na vybranou část textu.

MS Word 2010 má již styly nadefinované a záleží na uživateli, zda je použije beze změny, nebo změní některé jejich vlastnosti či si vytvoří vlastní styly.

Jak již bylo uvedeno v kapitole 2.5, nejprve se píše tzv. základní text bez jakýchkoliv úprav. Poté se začíná s formátováním textu. Teď se seznámíme s vytvořením nového vlastního stylu odstavce, který bude vytvořen z již předdefinovaného stylu v MS Wordu.

#### <span id="page-25-1"></span>**3.5.1 Vytvoření stylu pro odstavce**

V kapitole 2.4 jsme se seznámili s obecnými pravidly pro psaní odstavců. Nyní tato pravidla musíme nastavit do stylu pro odstavec.

#### **Máme dva způsoby, jak vytvořit nový styl pro odstavec.**

**První způsob** - naformátujeme (ručně upravíme a nastavíme dle pravidel) jeden odstavec v dokumentu a podle tohoto odstavce dáme příkaz k vytvoření stylu pro odstavec.

**Druhý způsob** - spustíme dialogové okno pro vytvoření nového stylu a všechna pravidla pro odstavec zde nastavíme. My budeme postupovat dle druhého způsobu, tedy budeme definovat všechny parametry pro odstavec v dialogovém okně.

Klikneme na kartu **Domů**, přejdeme do skupiny **Styly**. V pravém dolním rohu této skupiny je malá šipka (obr. 30). Po kliknutí se nám zobrazí podokno se styly (obr. 31). Ve spodní části podokna Styly jsou tři tlačítka a my klikneme na první tlačítko **Nový styl**.

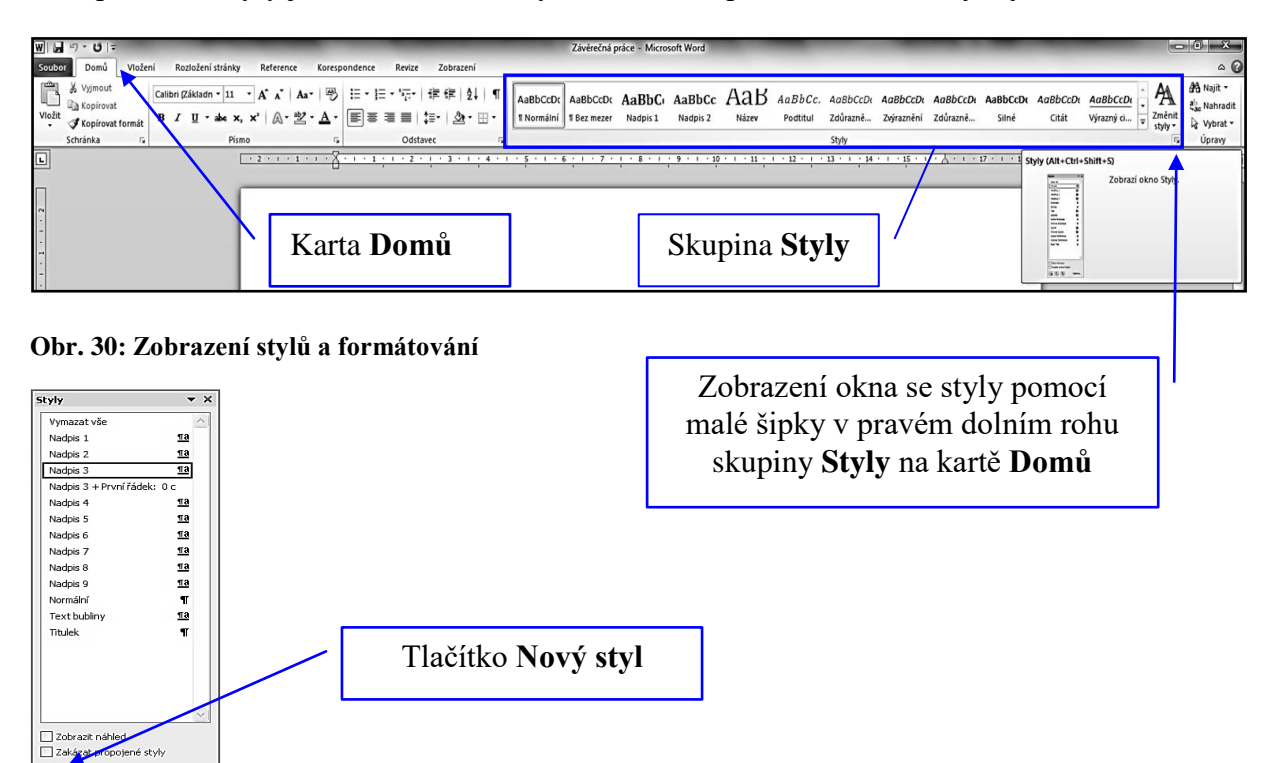

**Obr. 31: Zobrazené okno stylů**

田田田

Možnosti

Nyní budeme vytvářet nový styl pro odstavec. V zobrazeném dialogovém okně (obr. 32) nejprve napíšeme do okna název našeho stylu např. **Můj odstavec**. Poté nastavíme formátování pro odstavec (písmo, velikost, řádkování, řez písma a barvu písma). Po nastavení klikneme na tlačítko **Formát** a vybereme položku **Odstavec**, kde nastavíme další vlastnosti.

| $\sqrt{2}$<br>Vytvořit nový styl podle formátování                                                                                                    |                                                                                                    |
|----------------------------------------------------------------------------------------------------|----------------------------------------------------------------------------------------------------|
| Vlastnosti                                                                                                    |                                                                                                    |
| Můi odstavec<br>Název:                                                                                                    |                                                                                                    |
| Typ stylu:<br>Odstavec                                                                                                    |                                                                                                    |
| ⊡<br>Styl založený na:<br>T Normálni                                                                                                    |                                                                                                    |
| T Mui odstavec<br>Stvl následujícího odstavce:                                                                                                    | Vlastní název pro nově definovaný odstavec                                                                |
| Formátování<br>Times New Roman $\overline{\phantom{a}}$ 12 $\overline{\phantom{a}}$<br>Automatická<br>в                                                                                                    |                                                                                                    |
| 1f<br>瓢<br>使<br>使<br>日<br>$\equiv$<br>目<br>$\equiv$<br>≡<br>$=$<br>Předcházetici odstavec Předcházetici odstavec Předcházetici odstavec Předcházetici odstavec Předcháze<br>odstavec Předcházející odstavec Předcházející odstavec Předcházející odstavec<br>Ukázka Ukázka Ukázka Ukázka Ukázka Ukázka Ukázka Ukázka Ukázka Ukázka Ukázka |                                                                                                    |
| Ukázka Ukázka Ukázka Ukázka Ukázka Ukázka Ukázka Ukázka Ukázka Ukázka Ukázka                                                                                                    |                                                                                                    |
| Ukázka Ukázka Ukázka Ukázka Ukázka Ukázka Ukázka Ukázka Ukázka Ukázka Ukázka                                                                                                    |                                                                                                    |
| Ukázka Ukázka Ukázka                                                                                                    | Nastavení formátu pro odstavec:                                                                           |
| Písmo: Times New Roman, 12 b., Neprovádět kontrolu pravopisu ani gramatiky, Zarovnat do bloku<br>Rádkování: 1,5 řádku, Styl: Rychlý styl<br>Založený na: Normální<br>V Přidat do seznamu rychlých stylů   Automaticky aktualizovat                                                                                                    | písmo Times New Roman, velikost 12, řez základní,<br>barva černá, zarovnání do bloku, řádkování 1,5 řádku |
| Formát -<br>Storno<br>OK.<br>Písmo<br>Odstavec<br>Tabulátory                                                                                                    | Poté tlačítko Formát a položka Odstavec                                                                   |
| Ohraničení                                                                                                    |                                                                                                    |
| Jazyk                                                                                                    |                                                                                                    |
| Rámeček                                                                                                    |                                                                                                    |
| Číslování                                                                                                    |                                                                                                    |
| Klávesová zkratka                                                                                                    |                                                                                                    |
| Textové efekty                                                                                                    |                                                                                                    |

**Obr. 32: Vytváření nového stylu pro odstavec**

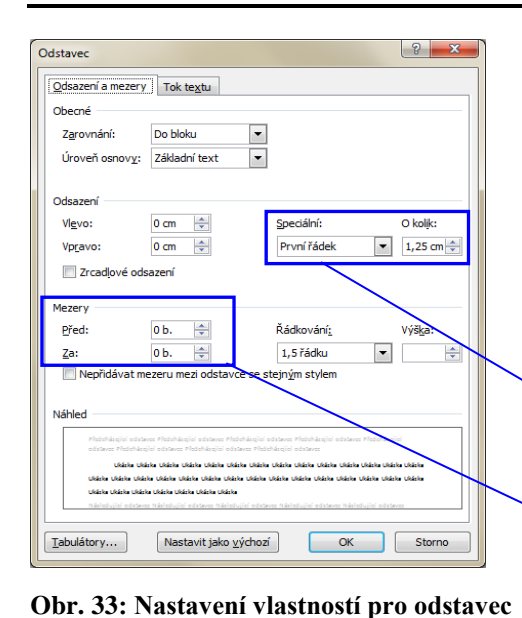

V zobrazeném dialogovém okně (obr. 33) nastavíme další vlastnosti pro odstavec (především odsazení prvního řádku a mezery mezi odstavci<sup>2</sup>). Překontrolujeme, zda máme nastaveno zarovnání do bloku, odsazení zleva a zprava je 0 a řádkování je nastaveno na 1,5 řádku.

$$
\boxed{\text{Specialní odsazení} - \text{První řádek o 1,25 cm}}
$$

Mezery – **Před 0 b, Za 0 b** (**b** – velikost v bodech)

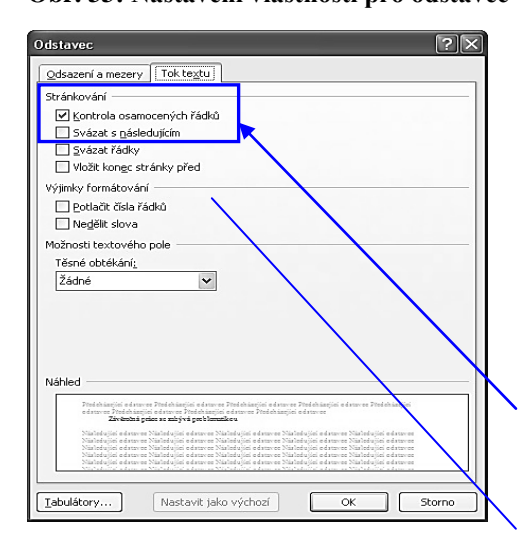

Na závěr přepneme ještě na kartu **Tok textu** a zaškrtneme políčko Kontrola osamocených řádků (obr. 34). Tato volba zabrání osamocení řádku na konci stránky, anebo naopak vytvoření samotného řádku na začátku další stránky, jak je schematicky zobrazeno na obr. 12 v kapitole 2.5.2.

#### Karta **Tok textu**

Zaškrtávací políčko – **Kontrola osamocených řádků**

#### **Obr. 34: Kontrola osamocených řádků**

Pokud jsme vše nastavili dle uvedeného návodu, nyní stačí vše potvrdit kliknutím na tlačítko **OK**. V seznamu stylů a formátování se objevil náš nově vytvořený styl **Můj odstavec** (obr. 35).

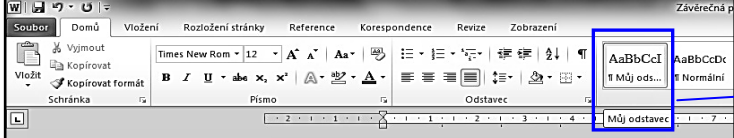

Nově vytvořený styl - **Můj odstavec**

**Obr. 35: Seznam definovaných stylů s nově vytvořeným stylem Můj odstavec**

Teď je nutné tento nově vytvořený styl aplikovat na námi napsaný text. Klikneme do odstavce a poté klikneme na námi vytvořený styl **Můj odstavec**. Odstavec se upraví dle našich definovaných vlastností. Jelikož je zdlouhavé a nepraktické upravovat každý odstavec zvlášť, označíme celý text (např. **Ctrl+A** nebo **třikrát klikneme vlevo od libovolného odstavce**) a poté klikneme na styl **Můj odstavec**. Celý text práce je po této úpravě definován jako **Můj odstavec**.

<sup>2</sup> Mezery mezi nadpisem a odstavcem nikdy nenastavujeme pomocí volných řádků, tedy pomocí klávesy **Enter**.

Tyto mezery máme možnost nastavit ve stylu jako mezery **Před** a **Za.**

### <span id="page-28-0"></span>**3.5.2 Vytvoření stylu pro nadpisy**

Podobným způsobem, jakým jsme definovali styl pro odstavec, budeme definovat vlastnosti pro nadpisy. Jak již bylo uvedeno v kapitole 2.3.2, je nutné práci strukturovat maximálně do třetí úrovně nadpisů. Budeme tedy definovat vlastnosti pro tři úrovně nadpisů.

V této kapitole se seznámíme s druhým způsobem práce se styly, nebudeme tedy vytvářet nový styl, ale budeme pouze měnit vlastnosti již vytvořených stylů v textovém editoru.

Začneme nejprve stylem pro nadpis úrovně 1. Tímto stylem budeme označovat všechny hlavní nadpisy, jak bylo vysvětleno v kapitole 2.3.1.

Klikneme pravým tlačítkem na styl **Nadpis 1** ve skupině **Styly** na kartě **Domů** a vybereme položku **Změnit**, jak je zobrazeno na obr. 36. Nyní nebudeme vytvářet nový styl, ale upravíme dle svých potřeb již definovaný styl.

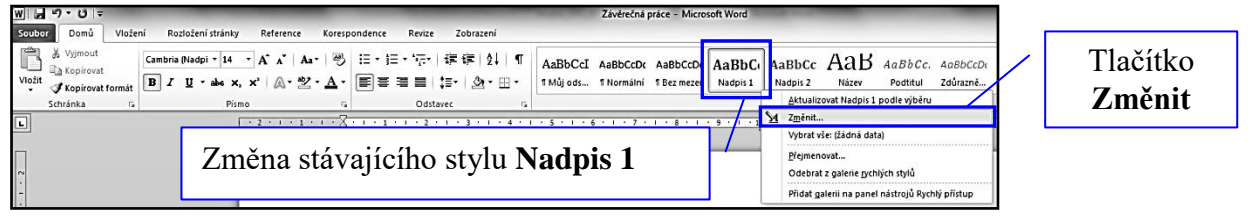

**Obr. 36: Zobrazení stylů a formátování – změna stylu Nadpis 1**

Zde nastavíme vlastnosti pro nadpis úrovně 1. Je nutné nastavit styl, velikost, řez písma, zarovnání a řádkování (obr. 37). Poté klikneme opět na tlačítko **Formát** a vybereme položku **Odstavec** a nastavíme parametry pro nadpis dle obrázku 38.

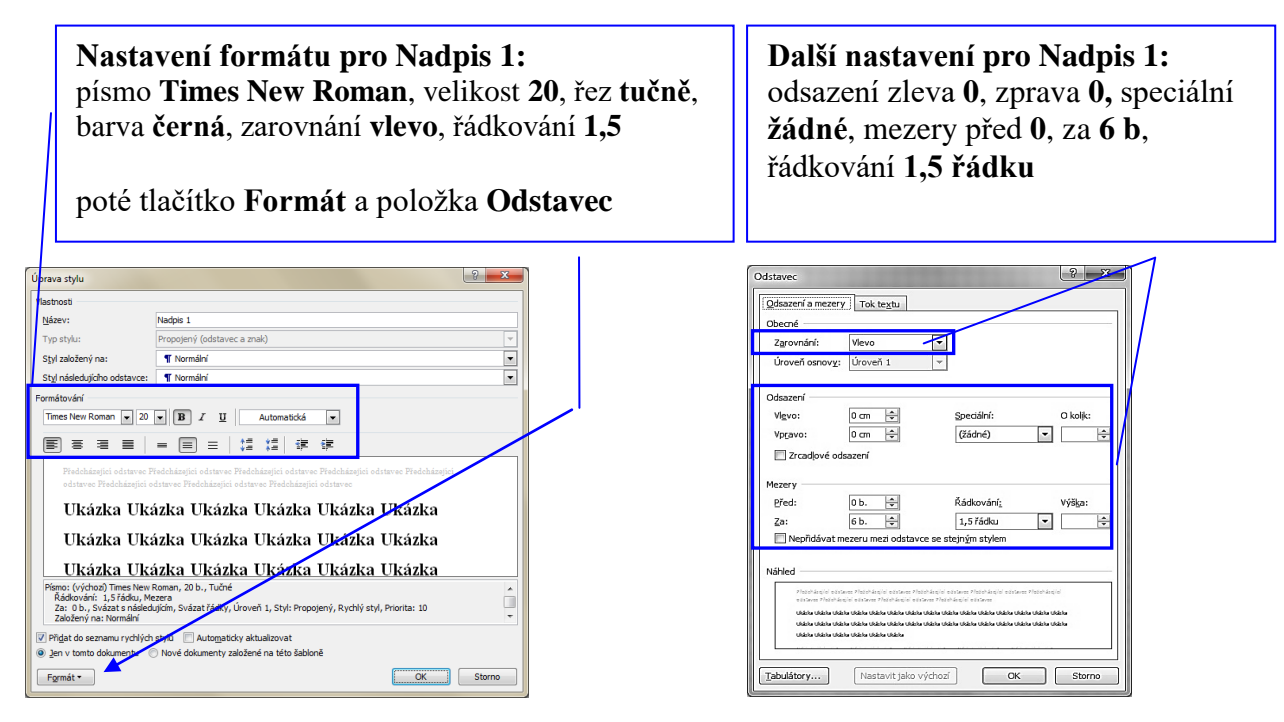

**Obr. 37: Nastavení formátu pro Nadpis 1 Obr. 38: Další nastavení pro Nadpis 1**

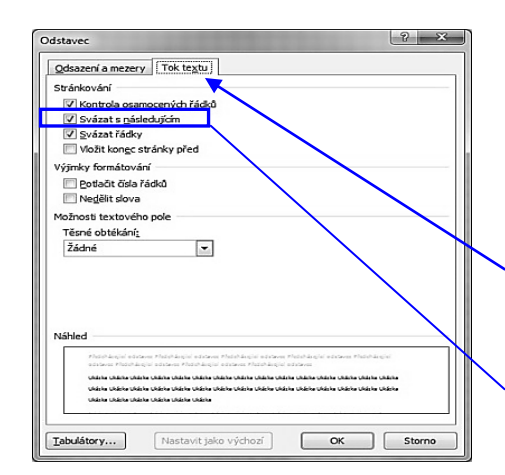

Na závěr přepneme ještě na kartu **Tok textu** a zaškrtneme políčko **Svázat s následujícím** (obr. 39). Tato volba zaručí, že nadpis bude vždy spojen s odstavcem a nebude osamocen na konci stránky.

Karta **Tok textu**

Zaškrtnout – **Svázat s následujícím**

Úprava stvlu **Mastnosti** Název:

Typ stylu:

Styl založený na:

Formát +

Styl následujícího odstavce:

**Obr. 39: Svázat nadpis s odstavcem**

Obdobným způsobem nastavíme vlastnosti pro **Nadpis 2** a **Nadpis 3**, jak je uvedeno na obrázku 40 a 41. Postup je analogicky stejný, jako u předchozího **Nadpisu 1**. Nesmíme zapomenout vždy také kliknout na tlačítko **Formát** a položku **Odstavec**, kde je nutné nastavit mezery před a za nadpisem.

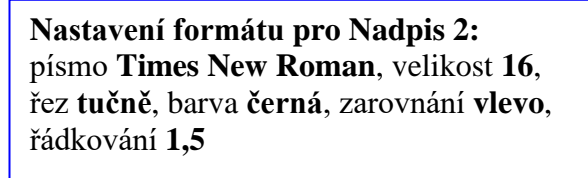

poté tlačítko **Formát** a položka **Odstavec**

**Nastavení formátu pro Nadpis 3:** písmo **Times New Roman**, velikost **14**, řez tučně, barva **černá**, zarovnání **vlevo**, řádkování **1,5**

 $|9|$  x

 $\overline{\phantom{a}}$ 

 $\overline{\cdot}$ 

Kok Storno

poté tlačítko **Formát** a položka **Odstavec**

Propojený (odstavec a znak) T Normáln

 $\overline{\phantom{a}}$ 

Ukázka Ukázka Ukázka Ukázka Ukázka Ukázka Ukázka Ukázka Ukázka Ukázka Ukázka Ukázka Ukázka Ukázka Ukázka Ukázka Ukázka Ukázka Ukázka Ukázka Ukázka Ukázka Ukázka Ukázka Ukázka Ukázka Ukázka - Thrásha Thrásha Thásha Thásha Thásha Thásha Thásha Thásha Thásha Thásha<br>Pémo: (výðra) Tmes New Roman, 14b., Tužné<br>2a: 6 b., Sváats nádedujícín, Sváat řádky, Úroveň 3, Styl: Propojený, Skrýt, dokud se nepoužívá, Rychý sty

Nadpis 3

T Normá Times New Roman  $\boxed{\bullet}$  14  $\boxed{\bullet}$   $\boxed{\textbf{B}}$   $I$   $\boxed{\textbf{U}}$   $\boxed{\phantom{0}}$  Automatická

国高道 第十日 国王 | 婚 婚 | 课

Přidat do seznamu rychlých stylů automaticky aktualiz .<br>• Jen v tomto dokumentu . · Nové dokumenty založené na této šabloně

| Vlastnosti                                   |                                                                                                    |                          |
|----------------------------------------------|----------------------------------------------------------------------------------------------------|--------------------------|
| Název:                                       | Nadois <sub>2</sub>                                                                                                    |                          |
| Typ stylu:                                   | Propojený (odstavec a znak)                                                                                                    |                          |
| Stvl založený na:                            | <b>T</b> Normální                                                                                                    | $\overline{\phantom{a}}$ |
| Styl následujícího odstavce:                 | <b>T</b> Normální                                                                                                    | $\overline{\phantom{a}}$ |
|                                              | 瓢<br>0<br>锂<br>弫<br>Předcházeticí odstavec Předcházeticí odstavec Předcházeticí odstavec Předcházeticí odstavec Předcházeticí                                                                                                    |                          |
|                                              | odstavec Předcházející odstavec Předcházející odstavec Předcházející odstavec<br>Ukázka Ukázka Ukázka Ukázka Ukázka Ukázka Ukázka Ukázka<br>Hkázka Hkázka Hkázka Hkázka Hkázka Hkázka Hkázka Hkázka<br>Ukázka Ukázka Ukázka Ukázka Ukázka Ukázka Ukázka Ukázka |                          |
| Řádkování: 1,5 řádku, Mezera<br>Priorita: 10 | ******************************<br>Písmo: (výchozí) Times New Roman, 16 b., Tučné<br>Za: 6 b., Svázat s následujícím, Svázat řádky, Úroveň 2, Styl: Propojený, Skrýt, dokud se nepoužívá, Rychlý styl,                                                          | ×                        |

 **Obr. 40: Nastavení pro Nadpis 2 Obr. 41: Nastavení pro Nadpis 3**

Když už máme nastavené vlastnosti pro všechny tři úrovně nadpisů, můžeme pomocí těchto stylů již snadno označit nadpisy v psané odborné práci. Stačí vždy označit daný nadpis do bloku a poté kliknout tlačítkem myši na daný styl **Nadpis 1** až **Nadpis 3**.

Jestliže na kartě **Domů** ve skupině **Styly** nenalezneme styl **Nadpis 3** (galerie rychlých stylů – obr. 44), je potřeba daný styl zobrazit a následně jej definovat dle již výše uvedeného postupu. Abychom mohli se stylem Nadpis 3 pracovat (platí i pro další styly, které potřebujeme zobrazit), musíme spustit dialogové okno **Spravovat styly**. Klikneme myší na kartu **Domů**, přejdeme do skupiny **Styly** a následně na **spouštěč dialogu** (malá šipka v pravém dolním rohu) a v zobrazeném podokně stylů klikneme na tlačítko **Spravovat styly** (obr. 42).

V zobrazeném dialogovém okně **Spravovat styly** přepneme na kartu **Doporučit**. Zde můžeme stanovit pořadí doporučených stylů či skrýt styly. Klikneme v seznamu stylů na styl **Nadpis 3**, který je skrytý, dokud se nepoužívá. Poté klikneme na tlačítko **Zobrazit** (obr. 43). U stylu Nadpis 3 nám zmizí text skrytý, dokud se nepoužívá a dialogové okno ukončíme stiskem tlačítka **OK**. Styl Nadpis 3 se nám zobrazil v **galerii rychlých stylů**.

Jestliže požadujeme mít vedle sebe styly Nadpis 1 až Nadpis 3 a styl Můj odstavec, které používáme nejčastěji při úpravě dokumentu, můžeme nepotřebné styly v galerii stylů odebrat. Stačí kliknout pravým tlačítkem myši na daný styl a vybrat položku **Odebrat z galerie rychlých stylů** (obr. 44).

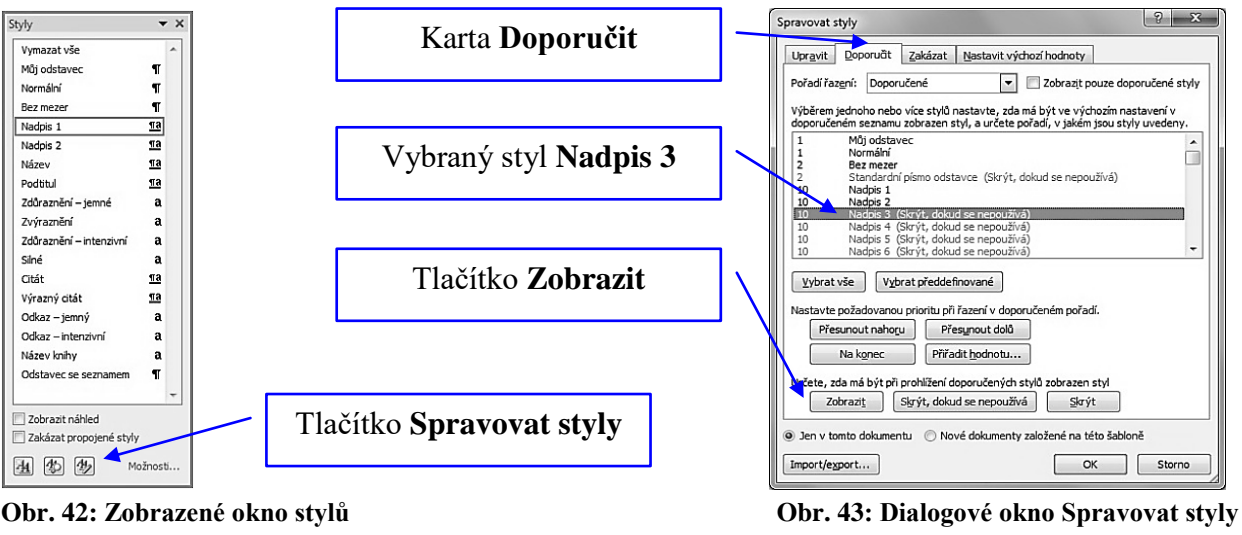

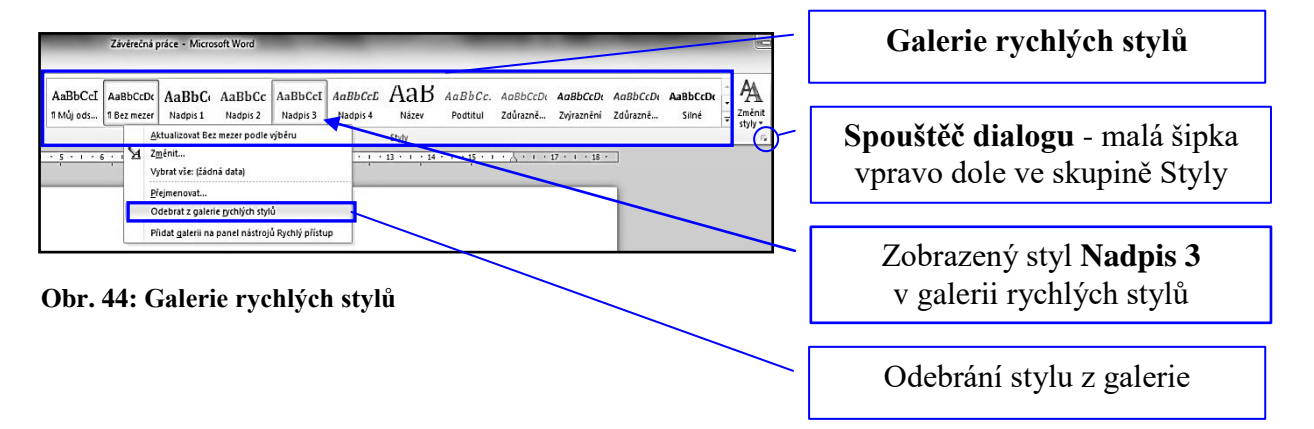

# <span id="page-31-0"></span>**3.6 Vkládání konce stránky**

Jestliže již máme nadpisy v odborné práci nadefinované dle vlastních stylů, je nutné také nastavit konce stránky u nadpisů, které jsou hlavní, nebo kde to vyžaduje vlastní text.

V kapitole 2.5.2 jsme se již seznámili s přechodem na novou stránku, který neděláme pomocí klávesy **Enter**, kdy se vkládají volné řádky, aby následující nadpis byl na nové stránce.

Na obr. 45 je ukázka textu pod hlavním nadpisem Úvod a následuje další kapitola, která už musí být na další stránce. Kurzor musíme mít umístěn na konci odstavce v kapitole Úvod. Vybereme kartu **Vložení**, poté přejdeme do skupiny **Stránky** a klikneme na tlačítko **Konec stránky** (obr. 46). Touto akcí se text, který byl umístěný pod kurzorem, umístí na novou stránku. Tento postup lze nahradit velice elegantně klávesovou zkratkou **Ctrl + Enter**.

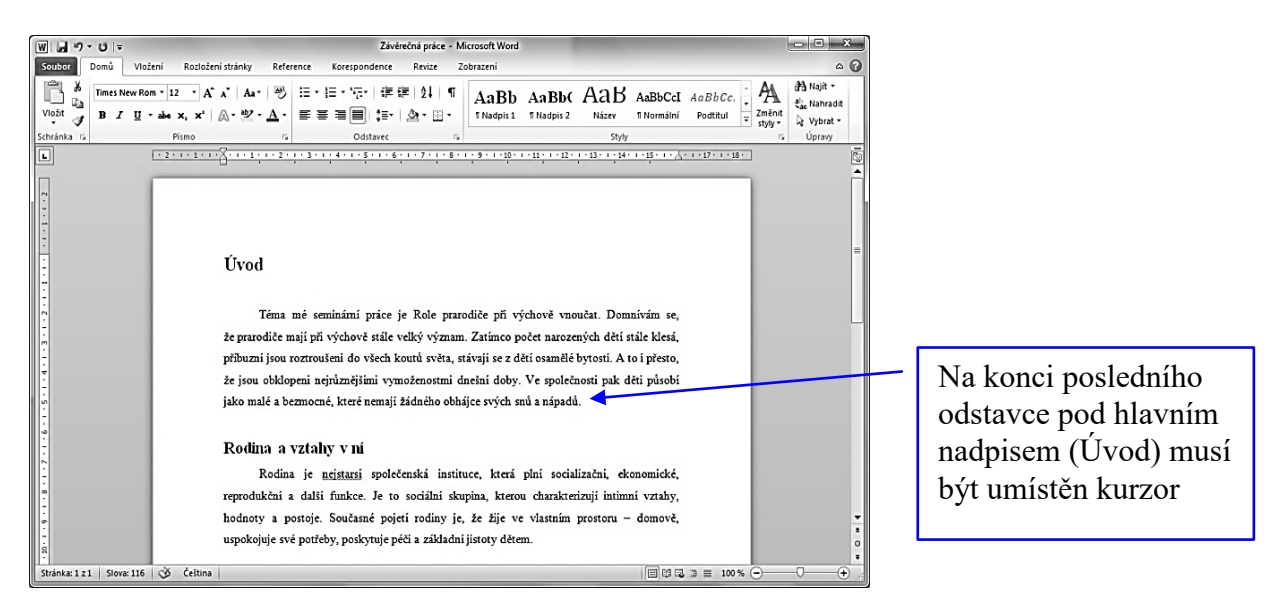

**Obr. 45: Vkládání konce stránky** 

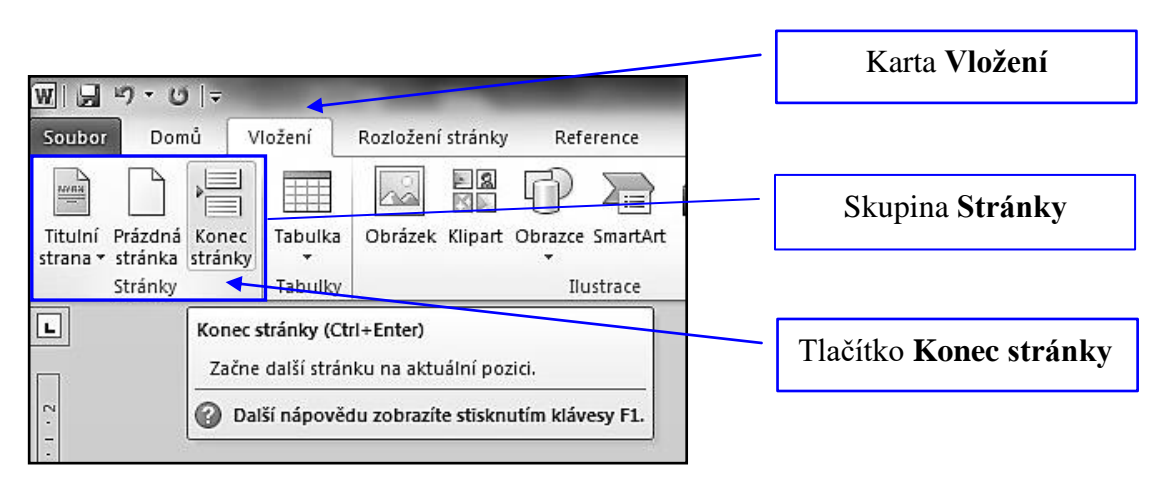

**Obr. 46: Tlačítko Konec stránky**

# <span id="page-32-0"></span>**3.7 Číslování nadpisů**

Nyní již máme strukturovanou textovou část odborné práce, kdy máme text naformátován vlastním stylem (Můj odstavec) a dále jednotlivé nadpisy jsou definovány pomocí stylů Nadpis 1 až Nadpis 3. Také nadpisy 1 (hlavní nadpisy) začínají vždy na samostatné stránce. Můžeme tedy nastavit číslování pro naše nadpisy. **V žádném případě se toto číslování nedělá ručně vkládáním čísel před nadpis.** Pokud máme již nějaké číslování u nadpisů, je nutné vše vymazat.

Kurzor umístíme do prvního nadpisu a klikneme do panelu nabídek na kartu **Domů**, přejdeme do skupiny **Odstavec** a klikneme na tlačítko **Víceúrovňový seznam.** Z knihovny seznamů předdefinovaných stylů pro číslování nadpisů vybereme nabídku, která je zvýrazněna na obr. 47 (1 Nadpis 1, 1.1 Nadpis 2, 1.1.1 Nadpis 3 atd.).

Textový editor automaticky doplní ke všem nadpisům definovaným již pomocí stylů také námi zvolené číslování. Z náhledu je patrné, že úroveň nadpisů 1 bude číslována pořadím čísel 1, 2, 3 atd., úroveň nadpisů 2, bude číslována pořadím 1.1 a poslední úroveň nadpisů 1.1.1. Na konci číslování se nedělá tečka.

Pokud nám takto očíslované nadpisy nevyhovují, vybereme pomocí tlačítka **Víceúrovňový seznam** položku **Definovat nový víceúrovňový seznam** (obr. 47). V zobrazeném dialogovém okně můžeme definovat parametry pro číslování nadpisů (obr. 48).

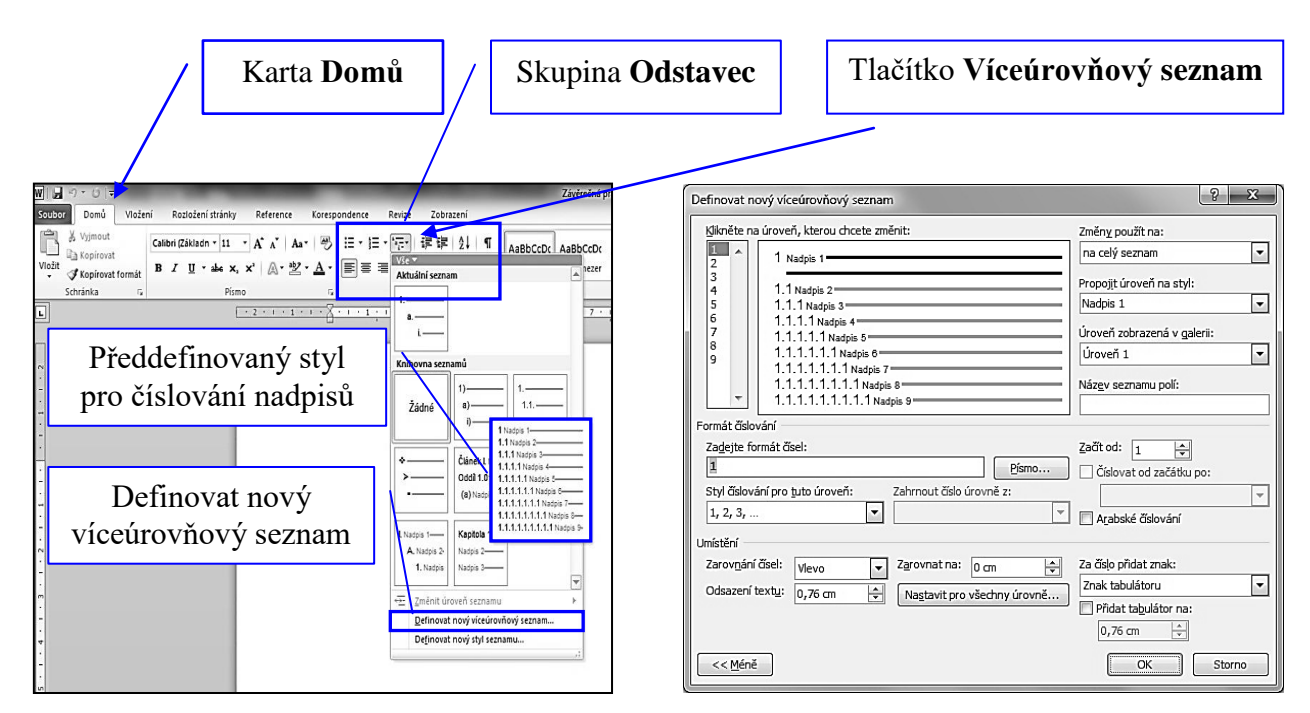

**Obr. 47: Víceúrovňové číslování nadpisů Obr. 48: Dialogové okno pro nastavení číslování nadpisů**

# <span id="page-33-0"></span>**3.8 Poznámky pod čarou**

V kapitole 2.7 jsme se seznámili s bibliografickými odkazy a s prací se zdroji. Nyní se naučíme vkládat poznámky pod čarou pro citace.

Kurzor musí být umístěn na konci odstavce či věty, kam chceme vložit odkaz na poznámku pod čarou, kde bude uveden informační zdroj (obr. 49). Pokud je umístěn kurzor na správném místě, klikneme na kartu **Reference** a poté na tlačítko **Vložit pozn. pod čarou** ve skupině **Poznámky pod čarou** (obr. 50). V dolní části stránky se zobrazí prostor pro zápis dané poznámky pod čarou. Textový editor zobrazí index s pořadím vkládané poznámky a my jen zapíšeme informační zdroj dle zásad psaní bibliografických citací (kapitola 2.7).

Můžeme také kliknout ve skupině **Poznámky pod čarou** na **spouštěč dialogu** (v pravém dolním rohu) a zobrazit dialogové okno (obr. 51). Zde můžeme nastavit parametry pro poznámku pod čarou či vysvětlivku a nakonec kliknout na tlačítko **Vložit**.

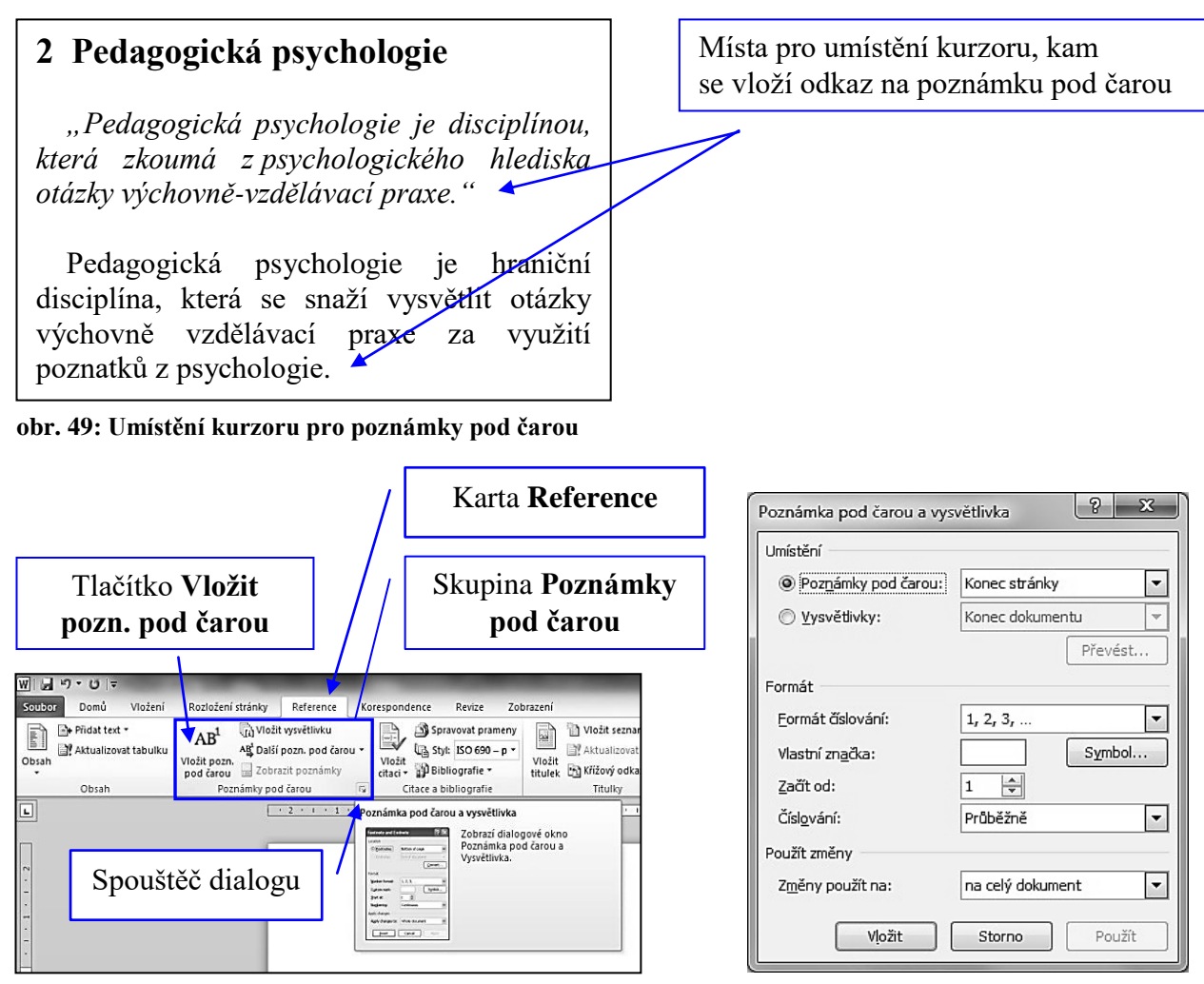

**obr. 50: Vložení poznámky pod čarou obr. 51: Dialogové okno pro poznámku pod čarou**

Při práci s bibliografickými odkazy můžeme také využít několik funkcí, které textový editor Word 2010 obsahuje a které ulehčí práci při vkládání a uspořádání citací z knih a z článků.

Jedním z prvních kroků, které musíme udělat před vložením odkazů do dokumentu, bude výběr **stylu bibliografie**. Vybraný styl bibliografie určuje způsob zobrazení citací a informací, které se do vkládaného odkazu zahrnou. Styl bibliografie vybereme tak, že nejprve klikneme na kartu **Reference**, přejdeme do skupiny **Citace a bibliografie** a následně klikneme na šipku vedle seznamu **Styl**. Použijeme například styl **ISO 690 první prvek a datum** (obr. 52).

Když máme nastavený styl bibliografie, můžeme začít vkládat a spravovat prameny. **Pramenem** může být kniha, článek, webová stránka, referát atd. Klikneme na kartu **Reference** a ve skupině **Citace a bibliografie** klikneme na tlačítko **Spravovat prameny** (obr. 52). V dialogovém okně **Správce pramenů** klikneme na tlačítko **Nový**. Zobrazí se dialogové okno **Vytvořit pramen**, kde vybíráme typ pramenu a vyplníme jednotlivé položky (obr. 53).

Jestliže máme vložené použité prameny, můžeme vkládat citace a také vytvořit seznam použité literatury (bibliografii). Klikneme myší do textu, kde se má vložit citace. Následně klikneme na tlačítko **Vložit citaci** (karta **Reference**, skupina **Citace a bibliografie**) a vybereme pramen, ze kterého citujeme (obr. 54). V místě blikajícího kurzoru se vložila námi vybraná citace. Citaci můžeme doplnit o číslo stránky (přímá citace) a to tak, že klikneme na citaci a následně se vpravo objeví černá šipka se seznamem, kde vybereme položku **Upravit citaci** (obr. 55). V zobrazeném dialogovém okně doplníme stranu, ze které je citováno (obr. 56). Vložené prameny můžeme použít v dalších dokumentech, není nutné je znovu vkládat.

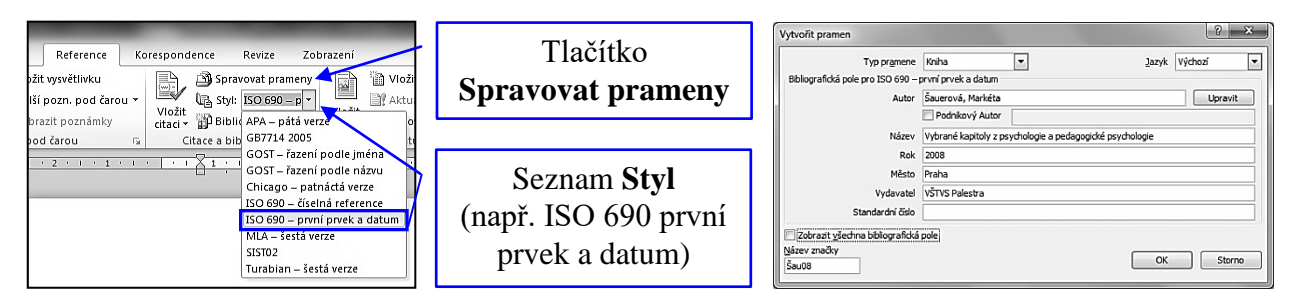

#### **obr. 52: Styl citace a bibliografie obr. 53: Vytvoření nového pramene**

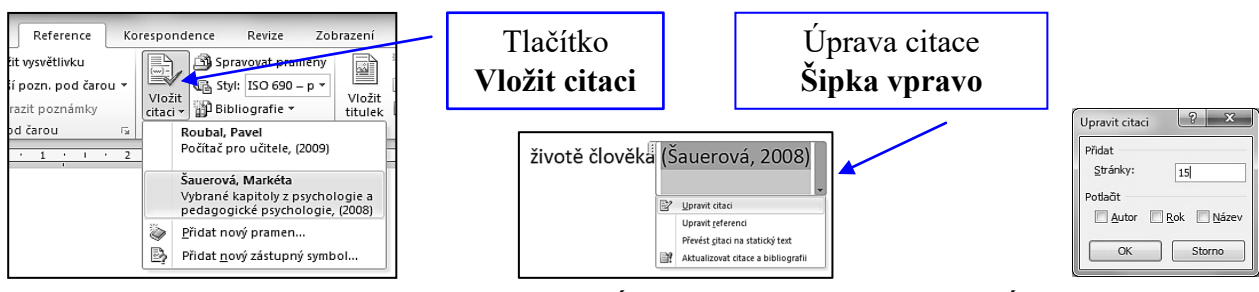

**obr. 54: Vložení citace obr. 55: Úprava citace obr. 56: Úprava citace - strana**

# <span id="page-35-0"></span>**3.9 Vložení bibliografie**

V případě že, jsme použili funkce pro práci s bibliografickými odkazy (vytvořili jsme seznam pramenů, jak je uvedeno v kapitole 3.8), můžeme pomocí textového editoru velice rychle a jednoduše vytvořit seznam použité literatury (bibliografii).

Seznam použité literatury se vkládá za kapitolu Závěr, jak je uvedeno v kapitole 2.7. Kurzor myši je vložen na místě, kde chceme vytvořit seznam použité literatury nebo také jinak řečeno seznam bibliografie.

Klikneme na kartu **Reference**, poté přejdeme na skupinu **Citace a bibliografie** a následně klikneme myší na tlačítko **Bibliografie** (obr. 57). Otevře se seznam předdefinovaných stylů bibliografie a citované literatury. Můžeme také využít volbu **Vložit bibliografii**. V místě kurzoru se vloží seznam literatury (obr. 58). Tento vytvořený seznam můžeme dodatečně ručně upravit dle požadavků, které jsou kladeny na psaní seznamu použité literatury.

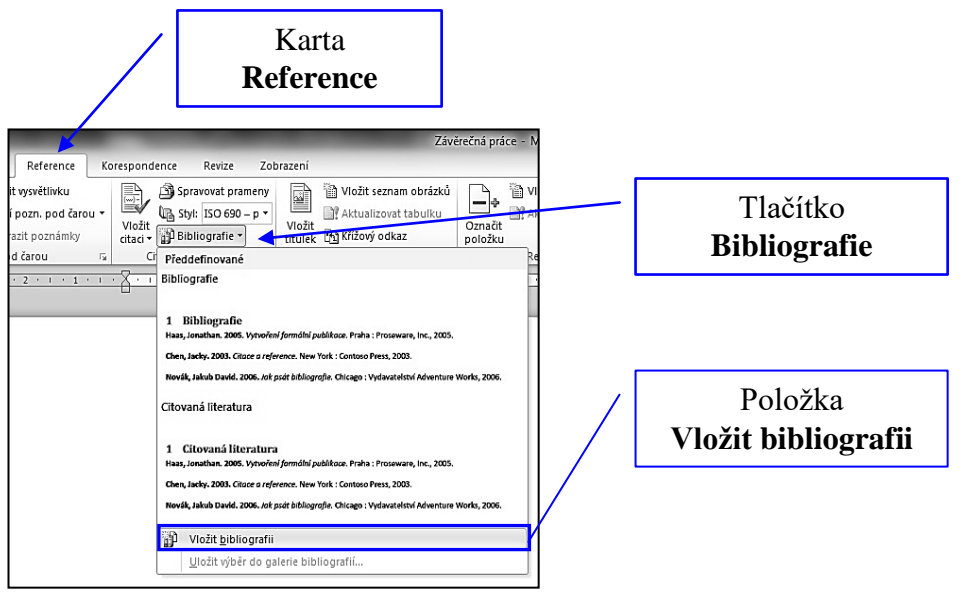

**obr. 57: Vložení bibliografie**

ROUBAL, Pavel. *Počítač pro každého*. 1. vyd. Brno: CP Books, 2009. ISBN 978-80-251-2226-6. ŠAUEROVÁ, Markéta. *Vybrané kapitoly z psychologie a pedagogické psychologie*. 1. vyd. Praha: VŠTVS Palestra, 2008.

**obr. 58: Ukázka vytvořeného seznamu literatury - bibliografie** 

# <span id="page-36-0"></span>**3.10 Vkládání obrázků**

Do odborného textu také můžeme dle potřeby vložit nějaký doprovodný obrázek či fotografii. Většinou se fotografie a obrázky vkládají do přílohy jako fotogalerie, ale můžeme také vložit obrázek na konec kapitoly, pokud zde máme volný prostor.

Obrázek se vloží kliknutím na kartu **Vložení**, přejdeme na skupinu **Ilustrace** a klikneme na tlačítko **Obrázek** (obr. 59). Poté musíme vyhledat příslušný obrázek a potvrdíme výběr. Pozor si hlavně musíme dávat na velikost vkládaného obrázku.

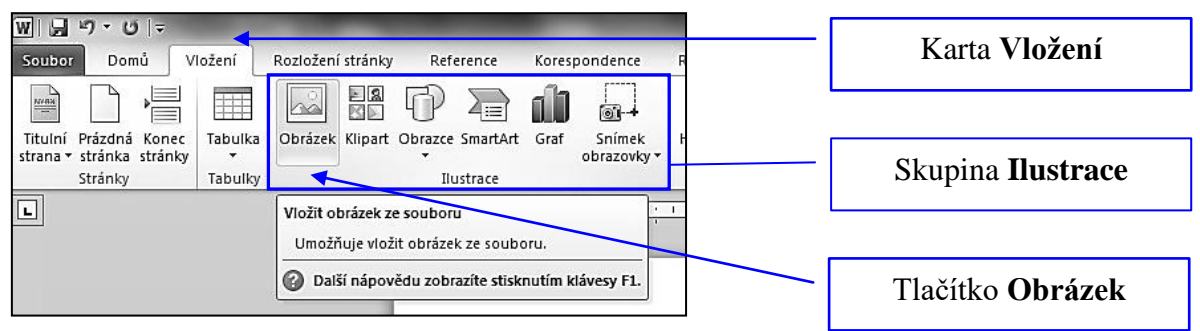

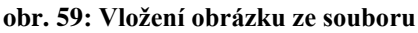

Pokud chceme zjistit velikost vkládaného obrázku, musíme nejprve najít vkládaný obrázek v počítači (např. Dokumenty/Obrázky). Jestliže jsme ve složce, kde je uložený obrázek, který se bude vkládat do odborné práce, stačí již jen nastavit kurzor myši na obrázek a chvilku vyčkat (obr. 60), než se objeví základní informace k obrázku (rozměr, typ a velikost obrázku). Také lze na daný obrázek kliknout pravým tlačítkem myši a vybrat položku **Vlastnosti**.

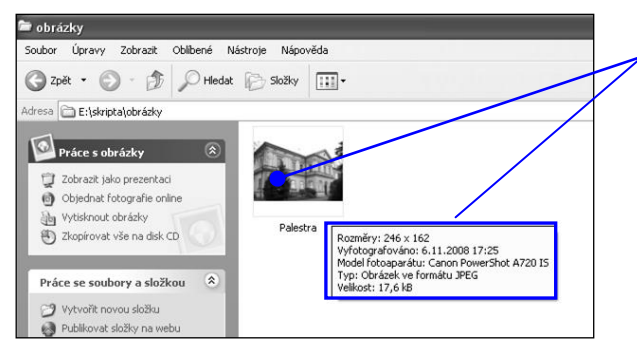

Kurzor myši **nastavíme kamkoliv do obrázku** a po chvilce se nám objeví u kurzoru myši základní informace o obrázku (rozměr, typ a velikost obrázku)

**obr. 60: Zobrazení základních informací k obrázku**

#### **Obrázky se dělí na dvě velké skupiny a to:**

- 1. **rastrové (bitmapové)** obrázek je popsán pomocí jednotlivých barevných bodů, tzv. pixelů. Tyto body jsou uspořádány do mřížky, kde každý bod má svou polohu a barvu.
- 2. **vektorové** obrázek je složen ze základních geometrických útvarů, jako jsou body, přímky, křivky atd.

#### **Nejběžnější typy obrázků**

- **BMP** je určen pro kvalitní obrázky se zachováním všech informací, nepoužívá kompresi, uložené obrázky jsou velké a nevhodné pro vkládání do textových souborů.
- **JPEG** je určen pro ukládání fotografií, naskenovaných dokumentů, využívá tzv. ztrátové komprese, kdy uložený obrázek je mnohem menší a přitom nezpůsobí pro lidské oko viditelnou ztrátu kvality obrázku a je vhodný pro vkládání do textových souborů.
- **GIF –** je určen pro ukládání jednoduchých nápisů, pro loga a jednoduché animace, kde není příliš velký počet barev a je vhodný pro vkládání do textových souborů.

Pro vkládání obrázku do odborné práce je nutné vždy přihlížet k velikosti obrázku. Pokud budeme vkládat jen jeden obrázek o velikosti 2 až 4 MB do textu (dnes standardní velikost fotky z fotoaparátu), lze tento soubor samozřejmě odeslat e-mailem a pak s ním snadno pracovat. Jestliže však do jednoho textového souboru vložíme takových obrázků 10, pak už máme problém, jak daný soubor odeslat e-mailem jako přílohu a také se velice zpomaluje práce s velkým textovým souborem. Pro vkládání obrázků je vhodná velikost **od 50 kB do 0,5 MB**. Pokud je obrázek velký, je nutné využít grafický program a obrázek předem upravit.<sup>3</sup>

Pod každým vloženým obrázkem či fotografií by měl být vložen popisek a uveden zdroj, pokud to není námi vytvořený obrázek. Titulek se pod obrázek nevkládá ručně, ale opět textový editor vkládá automaticky popisky včetně postupného číslování. Titulky se vkládají tak, že kurzor umístíme do obrázku a klikneme pravým tlačítkem myši. Z místní nabídky vybereme položku **Vložit titulek**. V zobrazeném dialogovém okně si můžeme vybrat typ titulku (obrázek), umístění (pod vybraným objektem) a napsat vlastní text (obr. 61). Poté stačí potvrdit tlačítkem **OK**. Pod vložený titulek můžeme ještě následně doplnit informační zdroj (obr. 62).

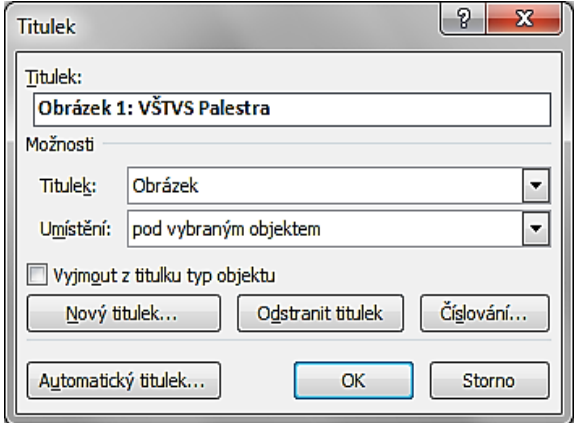

#### **VŠTVS Palestra**

VŠTVS PALESTRA nabízí vzdělávání na úrovni bakalářských studií se zaměřením na oblast tělesné výchovy a sportu a volného času.

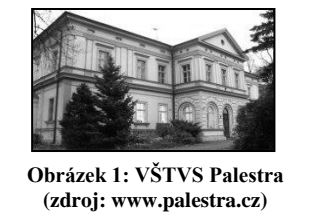

**obr. 61: Dialogové okno pro vytvoření titulku obr. 62: Obrázek s titulkem a uvedeným zdrojem**

<sup>&</sup>lt;sup>3</sup> např. Zoner Media Explorer, IrfanView atd.

# <span id="page-38-0"></span>**3.11 Číslování stránek, oddíly, záhlaví a zápatí**

Jak již bylo uvedeno v kapitole 2.6, každý vícestránkový dokument by měl být očíslován. Nyní se seznámíme s postupem pro vkládání čísel stránek do dokumentu. Klikneme tlačítkem myši na kartu **Vložení**, přejdeme na skupinu **Záhlaví a zápatí** a klikneme na tlačítko **Číslo stránky** (obr. 63). Z nabídky máme možnost volby umístění čísla stránky (horní či dolní okraj) a následně zarovnání (obr. 64). Pokud nechceme číslo stránky na první straně (titulní), klikneme na kartu **Nástroje záhlaví a zápatí** a zaškrtneme políčko **Jiné na první stránce** (obr. 65).

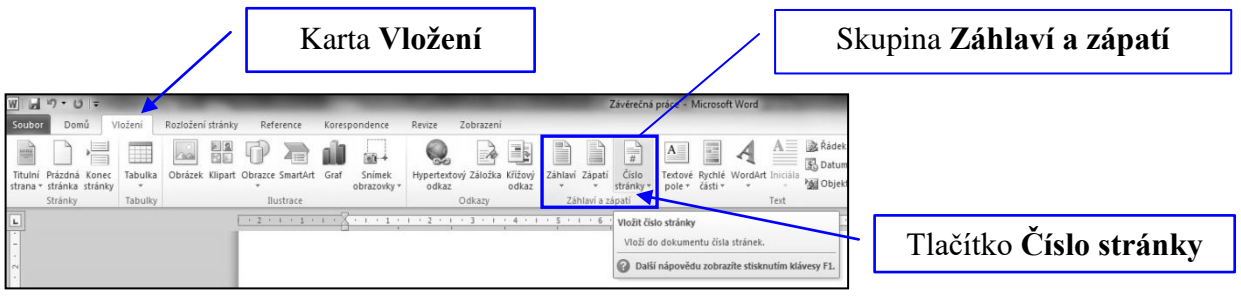

**Obr. 63: Menu pro vkládání čísla stránek**

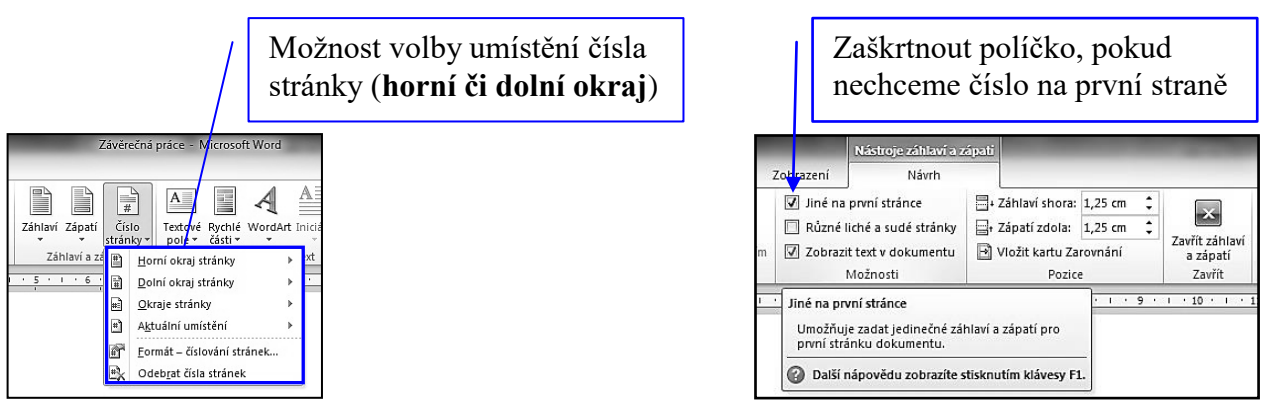

**Obr. 64: Nabídka pro umístění čísla stránek Obr. 65: Jiné číslování na první stránce**

# <span id="page-38-1"></span>**3.11.1Nastavení oddílů v dokumentu**

Pokud bychom potřebovali, aby některá část odborného textu nebyla číslována a druhá ano, pak nevystačíme s číslováním stránek, jak je naznačeno výše.

Abychom měli v očíslovaném textu několik stránek po sobě neočíslovaných, musíme text rozdělit do oddílů. **Oddíl** je část dokumentu, ve kterém lze nastavit jiné formátování, např. zde nebude číslování stránek, lze nastavit jinou orientaci papíru, jiné okraje atd. V odborných pracích využijeme oddíly v případě, že na prvních stranách práce nesmí být číslo strany, protože se čísla stránek mohou zobrazit až od kapitoly Úvod a následujících. Oddíly také využijeme např. v přílohách práce, kdy potřebujeme mít u některých příloh jinou orientaci papíru kvůli grafu, tabulce atd. (měníme orientaci z výšky na šířku). Aby textový editor poznal, kde bude nastaveno jiné formátování pro určitou část dokumentu, musíme vložit tzv. konec oddílu.

Na obr. 66 je schematicky zobrazen princip vkládání konce oddílu. Na straně **Titulní**, **Poděkování** a na straně **Obsah** nechceme číslo stránky. Naopak na straně **Úvod**, **Kapitola** požadujeme číslo stránky. Je tedy nutné na konci kapitoly **Obsah** vložit konec oddílu. Tím rozdělíme text na dva oddíly, kde bude nastaveno rozdílné zápatí pro číslo stránky.

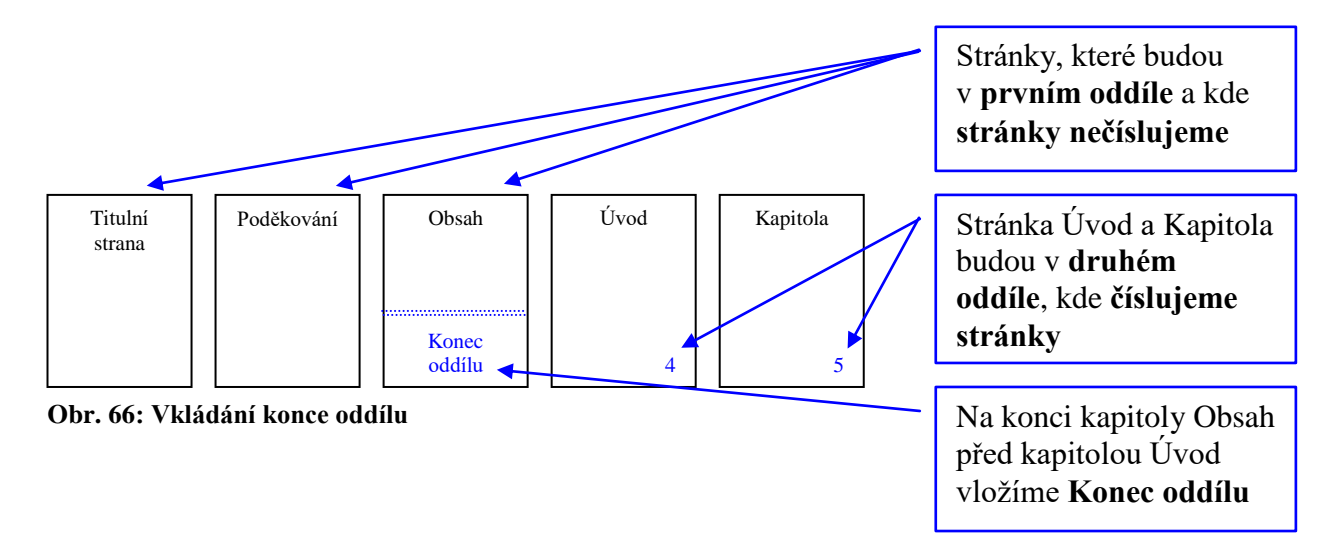

Kurzor umístíme na konec kapitoly **Obsah**. Následně přejdeme na kartu **Rozložení** stránky, přejdeme na skupinu **Vzhled stránky** a klikneme na tlačítko **Konce**. Z nabídky vybereme položku **Konec oddílu - Další stránka** (obr. 67). Tím bude dokument rozdělen na oddíly, u nichž lze nastavit různé formátování.

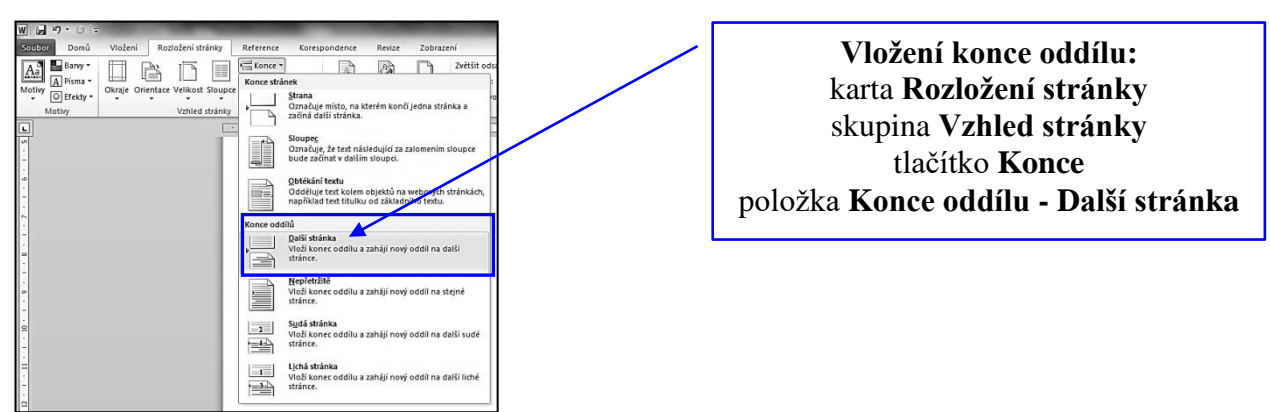

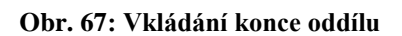

# <span id="page-39-0"></span>**3.11.2 Záhlaví a zápatí**

Když máme v dokumentu vložen konec oddílu, můžeme nastavit číslování stránek v dokumentu tak, aby na prvních stranách číslo strany nebylo uvedeno. Nejprve musíme zobrazit záhlaví a zápatí dokumentu. Klikneme na kartu **Vložení**, poté na tlačítko **Zápatí** či **Záhlaví**, které je ve skupině **Záhlaví a zápatí.** V zobrazeném seznamu vybereme položku **Upravit zápatí** či **záhlaví** (obr. 68). V dokumentu se zpřístupní prostor pro záhlaví a zápatí.

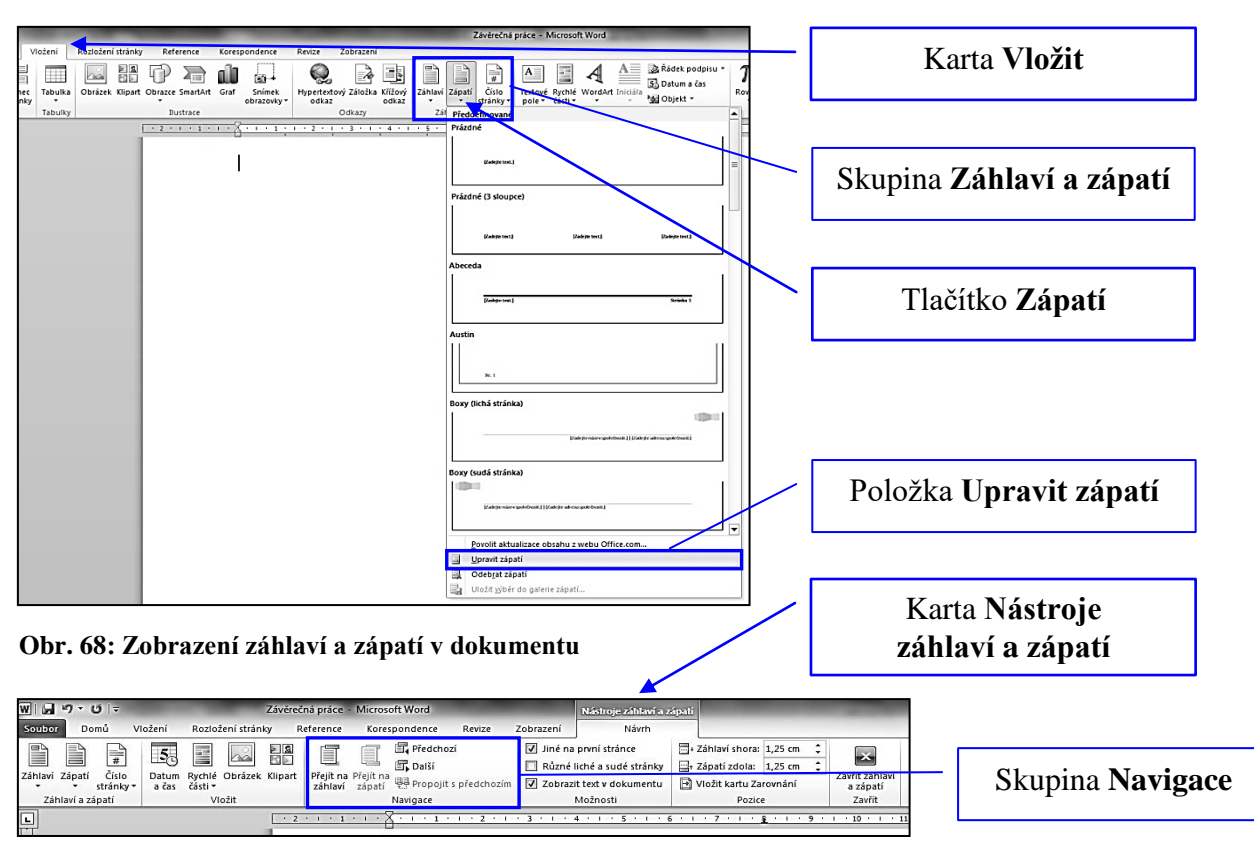

Praktická část – číslování stránek, oddíly, záhlaví a zápatí

**Obr. 69: Pohyb v záhlaví a zápatí dokumentu**

Pomocí tlačítek na kartě **Nástroje záhlaví a zápatí** ve skupině **Navigace** můžeme přepínat mezi zobrazením v záhlaví či zápatí a také pomocí tlačítka **Další** a **Předchozí** se posouvá kurzor po jednotlivých oddílech, které jsme nastavili dle kapitoly výše (obr. 69). Kurzor musíme mít nastavený na straně, kde bude začínat číslování (strana, kde je kapitola Úvod). Všimněte si, že jsou automaticky nastavené zarážky na pravítku (pokud není zobrazeno **Pravítko** karta **Zobrazení**, skupina **Zobrazení** a zaškrtávací políčko **Pravítko**).

Následně musíme kliknout na tlačítko **Propojit s předchozím** ve skupině **Navigace**  (obr. 70), které je aktivní. **Pokud na tuto operaci zapomeneme, vloží se čísla stránek do předchozího oddílu.** Z tohoto důvodu vždy kontrolujeme, zda není toto tlačítko aktivní. V opačném případě je barevně označeno a bude vše, co vložíme do tohoto oddílu, vloženo do předchozího oddílu.

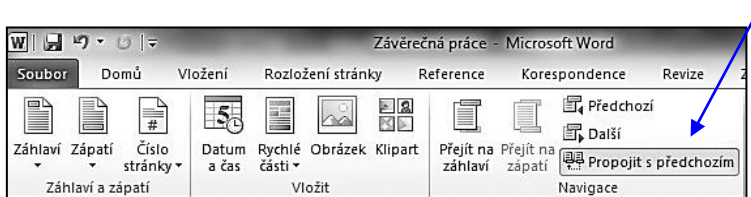

Tlačítko **Propojit s předchozím**

**Obr. 70: Tlačítko Propojit s předchozím**

Kurzor bliká vlevo v zápatí a pomocí tlačítka **Číslo stránky** (skupina **Záhlaví a zápatí**) určíme pozici čísla stránky, dle zásad uvedených v kapitole 2.6 (obr. 71). Můžeme využít položku **Horní okraj stránky** a **Dolní okraj stránky**, kde vybereme z nabídky umístění čísla stránky, nebo lze využít položku **Aktuální umístění** (tedy vložit číslo stránky v místě kurzoru).

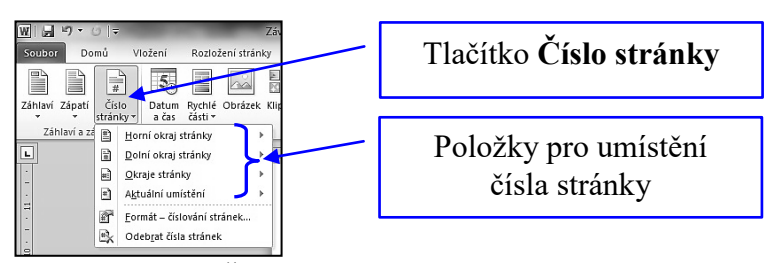

**Obr. 71: Tlačítko Číslo stránky**

Textový editor vloží číslo, které odpovídá straně, na které je právě umístěn kurzor. Pokud jsme na páté straně, vloží systém číslo strany 5. Na předchozích čtyřech stranách čísla stránek nejsou. Číslování stránek pokračuje v odborném textu až do konce, pokud nemáme nastaveny další oddíly a nepožadujeme jiné formátování a úpravy.

V případě, že potřebujeme mít jiné číslo stránky, než je vloženo textovým editorem, klikneme opět na tlačítko **Číslo stránky** a vybereme položku **Formát – číslování stránek…**  (obr. 72).

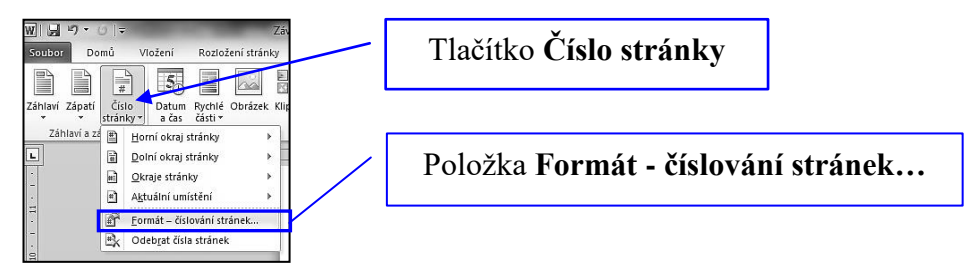

**obr. 72: Nastavení formátu čísla stránky** 

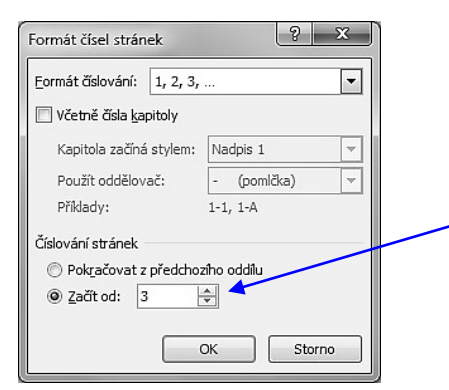

V zobrazeném dialogovém okně (obr. 73) nastavíme požadované číslo stránky, od kterého se začne dokument v daném oddíle číslovat.

Nastavení požadovaného čísla stránky, od kterého se má začít číslovat

**obr. 73: Nastavení formátu čísla stránky** 

# <span id="page-42-0"></span>**3.12 Generování obsahu**

Každá odborná práce má na začátku před kapitolou **Úvod** zařazen obsah celé práce. Obsah je vygenerován automaticky a v žádném případě se nepíše ručně. Jelikož jsme nadpisy psali za pomocí stylů, můžeme velice jednoduše a rychle vygenerovat obsah.

Klikneme myší na začátek prázdné stránky před kapitolou **Úvod**. Pokud nemáme prázdnou stránku, začali jsme například psát text od úvodu či máme jen titulní stranu, po které následuje kapitola úvod, vytvoříme stránku pomocí konce stránky (Ctrl+Enter, viz kapitola 3.6).

Kurzor máme umístěn na začátku stránky a klikneme myší na kartu **Reference**, poté přejdeme do skupiny **Obsah** a klikneme na položku **Obsah** (obr. 74). Po stisku tlačítka se nám rozevře seznam, ze kterého můžeme vybrat ze tří předdefinovaných typů obsahu. Klikneme na první definovaný typ – **Automatická tabulka** (obr. 75). Další způsob je generovat obsah pomocí dialogového okna. Po kliknutí na tlačítko **Obsah** vybereme položku **Vložit obsah** (obr. 75). V zobrazeném dialogovém okně můžeme nastavit parametry, které chceme mít u obsahu, jako je zobrazení čísel stránek, a ty zarovnat k pravému okraji, dále můžeme zvolit tvar vodících znaků, následně vybíráme formát obsahu a počet zobrazovaných úrovní (nadpis 1 až 3). Nakonec potvrdíme klávesou **OK**. (obr. 76)

Pokud v práci budeme měnit text, je nutné aktualizovat **Obsah**. Klikneme **pravým tlačítkem myši** do **Obsahu,** vybereme položku **Aktualizovat pole** a poté, co se má v obsahu aktualizovat – zda pouze stránky nebo celý obsah (obr. 77).

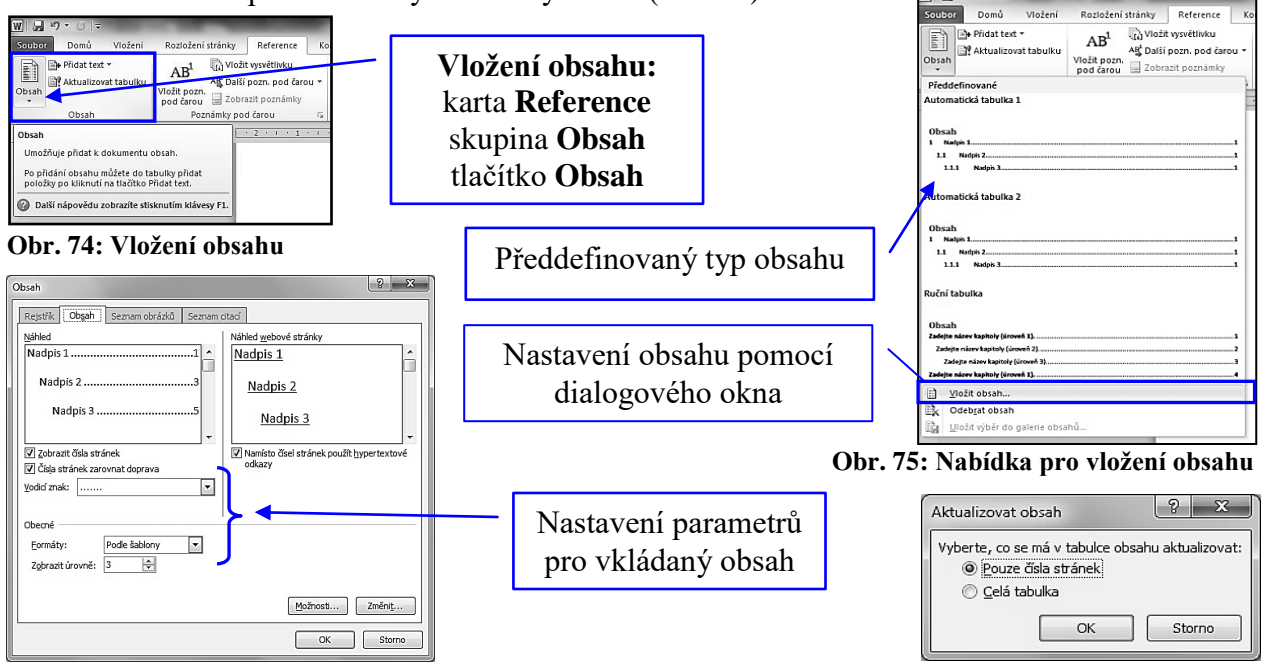

**Obr. 76: Dialogové okno pro nastavení obsahu Obr. 77: okno pro aktualizaci obsahu** 

# <span id="page-43-0"></span>**3.13 Kontrola pravopisu a gramatiky**

Pokud máme dopsaný a upravený celý text odborné práce, je vhodné nechat textovým editorem zkontrolovat pravopis, tedy překlepy a možné gramatické chyby.

Textový editor kontroluje text a možné chyby podtrhává. Podtržení **červenou vlnovkou** slouží k označení možných **pravopisných chyb a překlepů** a podtržení **zelenou vlnovkou** k označení možných **gramatických chyb**. Samozřejmě každé podtržení neznamená hned chybu. Je možné, že editor podtrhne slovo, které nezná a nemá ho uložené ve slovníku. To se stává často v případě odborných pojmů a zkratek.

Kontrolu pravopisu můžeme zahájit funkční klávesou **F7**, nebo kliknutím na kartu **Revize**, skupina **Kontrola pravopisu** a položka **Pravopis a gramatika** (obr. 78).

V dialogovém okně (obr. 79) můžeme danou chybu **Přeskočit** (pokud je označené slovo v pořádku), **Zaměnit** (v návrhu vybrat správný tvar), opravit přepsáním a kliknout na tlačítko **Zaměnit** (pokud není žádný z návrhů správný). Pokud používáte často slovo, které je napsáno správně a textový editor označil slovo za chybné, je možné pomocí tlačítka slovo **Přidat do slovníku**. Jestliže se často dopouštíte chyby a chcete se jí vyvarovat, vyberte v seznamu správný výraz a klikněte následně na tlačítko **Autom. opravit**.

Při spuštění textového editoru je zapnutá automatická kontrola pravopisu a gramatiky. Nastavení pravopisu a gramatiky lze provést v **dialogovém okně Pravopis a gramatika** stisknutím tlačítka **Možnosti** (obr. 79) nebo na kartě **Soubor**, nabídka **Možnosti**, položka

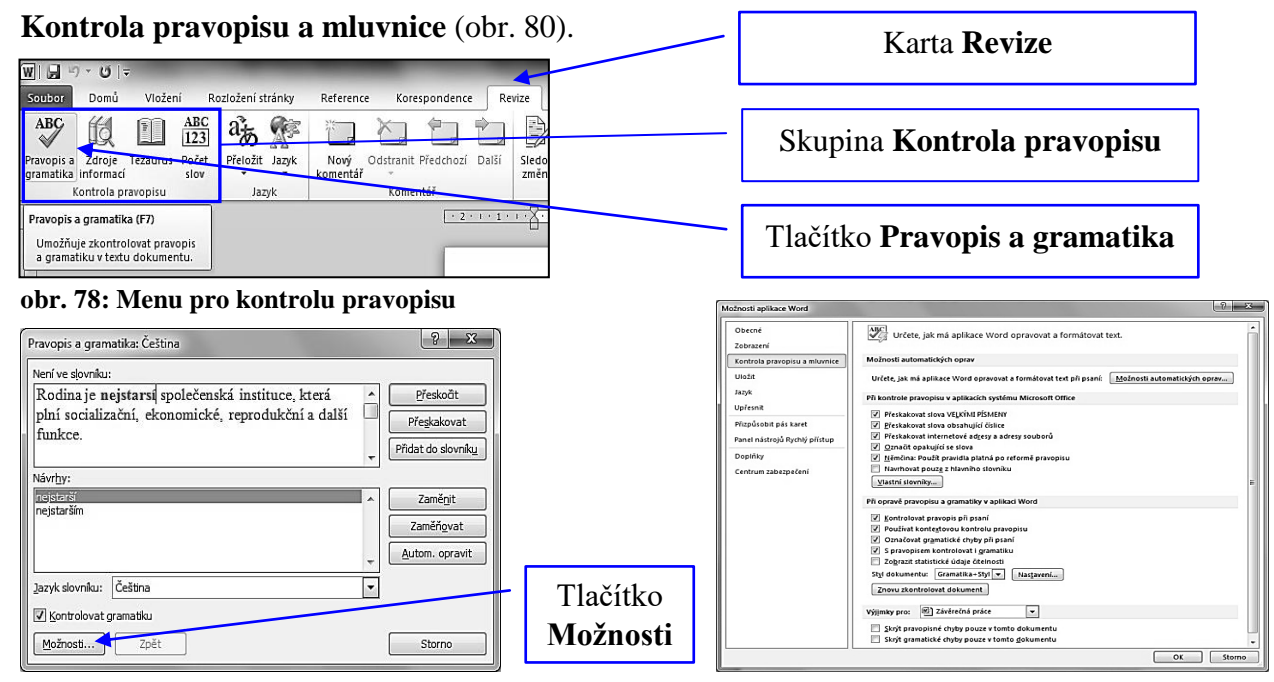

**obr. 79: Dialogové okno pro kontrolu pravopisu obr. 80: Nastavení pravopisu a gramatiky**

# <span id="page-44-0"></span>**4 Jak vytvářet odborný text**

V předcházejících kapitolách jsme se seznámili se základními zásadami, jak pracovat s textovým editorem, jak text formálně upravit, aby odpovídal daným normám. K tomu, aby naše odborné práce, které budeme v průběhu studia psát, byly dobře hodnoceny, nestačí znát a respektovat jen zásady práce s textovým editorem, ale je potřebné vědět, jak dané informace stylisticky a obsahově zpracovat, jaké jazykové prostředky můžeme využít např. při zpracování odborné úvahy (eseje). V následující kapitole soustředíme na stylistickou stránku práce s textem. Připomeneme si základní informace o odborném stylu s ohledem na nejčastější slohové útvary, se kterými se v průběhu dalšího studia určitě setkáme.

# <span id="page-44-1"></span>**4.1 Charakteristika odborného stylu**

Většina seminárních nebo ročníkových prací zadávaná vyučujícími v různých typech studia patří slohově do oblasti tzv. odborného stylu, jehož hlavním cílem je poučit čtenáře, vyložit určité informace nebo popsat nějaké jevy.

Zpracovávané informace musí být **věcně správné,** a proto je ověřujeme z různých zdrojů a vždy pečlivě uvádíme všechny použité prameny. V odborném stylu je také důležitá **logicky zpracovaná osnova** (obsah) vlastní práce. Jen tak bude text dostatečně **přehledný a srozumitelný**. V předcházejících kapitolách jsme se naučili desetinnému třídění obsahu, **členění textu** na odstavce nebo oddíly. Vlastní text pak musí tomuto třídění odpovídat.

Důležitou vlastností útvarů odborného stylu je také **přesnost a jednoznačnost**, čehož dosahujeme užíváním **odborné terminologie odpovídající danému oboru**. Odborný text by měl působit **citově neutrálně**, vyhýbáme se citově zabarveným výrazům nebo vyjádřením, které by působily příliš subjektivně (např. zdrobněliny, nadávky apod.).

Odborná práce má **neosobní charakter**, proto je potlačena emocionálnost a obraznost a píšeme ji obvykle v 1. osobě množného čísla (např. *Pozorovali jsme*... *zpracovali jsme*). Můžeme užít i tzv. pasivní slovesné tvary (např. *Bylo pozorováno... bylo vyhodnoceno... jak bylo výše uvedeno*). Autor se musí vyjadřovat **objektivně**, a proto ustupuje do pozadí.<sup>4</sup>

#### **Pamatuj**

Na slohové útvary odborného stylu jsou kladeny následující přísné požadavky: věcná správnost, přehlednost, objektivnost, přesnost a jednoznačnost vyjádření, citově neutrální slovní zásoba.

<sup>4</sup> BAUER, Alois. *Český jazyk na dlani.* Olomouc: Rubico, 2006, s. 41. ISBN 80-7346-063-7.

## <span id="page-45-0"></span>**4.2 Požadavky kladené na skladbu odborného stylu**

**Větná stavba** odborného stylu je velmi **sevřená a hutná**. Používáme především **jmenných vyjádření,** tzn. že slovesa jsou nahrazena podstatnými a přídavnými jmény slovesnými (např. *vzniklý, vyjadřující, vychovávaný, žijící).<sup>5</sup>*

Dále používáme bohatě **rozvinutých přívlastkových konstrukcí** (např. *křivka vzniklá tímto složitým pohybem…sociální minorita žijící na periferii společnosti…).* Nelze ale nakupit řadu jmen do jedné dlouhé věty, která pak může být myšlenkově nesrozumitelná (např. ...*v zájmu zachování základních životních hodnot této sociálně vyloučené skupiny žijící v důsledku nepříznivých přírodních okolností na okraji přilehlé aglomerace...)*.

Často se setkáváme i s **předložkovými konstrukcemi** *(*např*. se zřetelem na negativní účinky slunečního záření...v důsledku negativní sociální anamnézy...za předpokladu zvýšené sociální intervence...*)*.* 

V odborném textu dbáme na přesnost užívaných spojovacích výrazů, které vyjadřují příslušný vztah přesně a jednoznačně *(*např*. a proto, a tedy, tudíž, a tak.*.. vyjadřují **důsledek**, spojovací výrazy *vždyť*, *jelikož, a tudíž, a tedy, totiž, neboť…* **vyjadřují příčinu**)*.* 

Z hlediska **pořádku slov** je ve větě vhodné dodržet tzv**. objektivní pořádek slov**, což znamená, že nové informace, souvislosti a novou část sdělení (tzv. jádro výpovědi) uvádíme na konci oznamovací věty (např. *Nově nastupující zaměstnanci musí projít kurzy základní odborné přípravy*. *Tyto kurzy probíhají v nově otevřených prostorách Institutu vzdělávání).* Takové vyjádření je citově neutrálnější.

Méně důležité, doplňující nebo vysvětlující informace uvádíme nejčastěji **do závorek.** Své názory a myšlenky pak dokládáme řadou **citací** nebo **odkazem** na použité zdroje. Důležitost svých závěrů můžeme podpořit i formálně různým **grafickým zvýrazněním**.

### **Pamatuj**

V odborném stylu používáme z hlediska skladebního především jmenných vyjádření, rozvinutých přívlastkových konstrukcí, objektivního pořádku slov, citací, odkazů, poznámek a grafického zvýraznění.

<sup>5</sup> SOCHROVÁ, Marie. *Český jazyk v kostce.* Praha: Fragment, 2008, s. 179. ISBN 978-80-253-0189-0.

# <span id="page-46-0"></span>**4.3 Slovní zásoba odborného stylu**

Pro přesnost a jednoznačnost vyjádření používáme příslušné **odborné termíny** (např. *osobnost, subjekt, poloměr, prvočíslo, verbum)* nebo **terminologická sousloví** (např. *sociální skupina, vnitřní diferenciace, mentální retardace, podstatné jméno*).

V odborném stylu je často jednoslovné pojmenování nahrazeno **víceslovným vyjádřením** (*namítnout – vznést námitku, operovat – provést chirurgický zákrok, prohlásit – učinit prohlášení, zaúčtovat – provést účetní operaci).* 

Dále používáme **slohově neutrální slovní zásobu,** tzn. slova použitelná v jakékoliv situaci (např. *mít, hlava, otec, pracovat, číslo*). V odborné práci by se naopak neměla objevit slova nebo slovní spojení různě citově zabarvená, dále nespisovné až vulgární výrazy (např. *hlavička –* hlava*, kožař –* kožní lékař*, tatíček –* otec, *švindlovat -* podvádět*, socka –* sociálně slabý jedinec*, magor, debil – mentálně retardovaná osoba, bonzovat -* udávat).

Důležitým hlediskem vhodného výběru slovní zásoby je také správná **diferenciace odborné terminologie** (např. *vražda – zabití, kruh – kružnice, kresba – malba, grafém - foném).<sup>6</sup>* K tomu nám dobře poslouží příslušné výkladové terminologické slovníky nebo slovníky cizích slov, které dnes najdeme často i v elektronické podobě.

#### **Pamatuj**

Používáme odbornou terminologii v daném oboru obvyklou, víceslovná vyjádření, stylově neutrální slovní zásobu. K volbě vhodných prostředků nám pomohou výkladové terminologické slovníky.

<sup>6</sup> SOCHROVÁ, Marie. *Český jazyk v kostce.* Praha: Fragment, 2008, s. 179. ISBN 978-80-253-0189-0.

# <span id="page-47-0"></span>**4.4 Kompozice odborného stylu**

Každá odborná práce musí splňovat určité požadavky. V odborném stylu jde především o **srozumitelnost a přehlednost**. Toho dosáhneme pouze správnou kompoziční výstavbou textu – logicky uspořádanou **osnovou odborné práce**. **Osnovu vždy sestavujeme před psaním vlastního textu!** Pokud bychom zapisovali osnovu dodatečně, může se stát, že práce bude logicky neuspořádaná, faktograficky roztříštěná s opakujícími se myšlenkami, údaji nebo dokonce odstavci. Z tohoto důvodu je třeba věnovat přípravě osnovy velkou pozornost a jednotlivé body osnovy předem řádně promýšlet.

Každý odstavec by měl obsahovat jedno stěžejní téma, uvnitř jednotlivých odstavců musí na sebe myšlenky logicky navazovat a postupně dané téma rozvíjet. **Neskáčeme z myšlenky na myšlenku!** S tím souvisí **posloupnost** jednotlivých částí textu, které by na sebe měly plynule navazovat – text by měl plynout bez zjevných myšlenkových skoků a nelogičností, s maximální srozumitelností.<sup>7</sup> Neměly by se v něm vyskytovat pojmy dosud neuvedené. Důležité je také zohlednit délku jednotlivých odstavců, které by měly být **přibližně** stejně dlouhé.

Každá osnova má v obecné rovině **tři základní části**, které musí být dodrženy:

- 1. **Úvod cíle** vlastní práce, např. **vstupní informace** o popisovaném jevu, události, problému…
- 2. **Vlastní stať logicky** uspořádané podstatné informace **dále členěné** dle desetinného třídění
- 3. **Závěr shrnutí** řešené problematiky, např. zdůraznění **vlastních závěrů**…

Pokud bychom psali např. práci o celkovém počtu 6 stran vlastního textu, pak bychom úvodu měli věnovat přibližně jednu stránku textu, 4 až 5 stránek vlastní stati a 1 stránku samotnému závěru. **Uvedený příklad bereme jen jako vodítko, nikoliv jako normu**!

### **Pamatuj**

V odborném stylu je nejdůležitější logicky uspořádaná, předem připravená osnova, dále rozčleněná na odstavce, které na sebe myšlenkově navazují. Neskáčeme z myšlenky na myšlenku, neopakujeme dokola stejné informace.

<sup>7</sup> BAUER, Alois. *Český jazyk na dlani.* Olomouc: Rubico, 2006, s. 43. ISBN 80-7346-063-7.

# <span id="page-48-0"></span>**4.5 Charakteristika vybraných slohových útvarů**

K základním slohovým útvarům tohoto stylu patří vedle již zmiňované odborné úvahy (eseje) také výklad, přednáška, kritika, odborný popis a některé další útvary.

Před psaním vlastního odborného textu musíme často prostudovat i několik titulů odborné literatury. Pro vlastní studijní účely často pořizujeme u jednotlivých titulů tzv. **konspekt.**  (Většinou bývá konspekt zadán vyučujícími jako podklad pro další hodnocení - zápočet, klasifikovaný zápočet, zkouška). Požadavky kladené jednotlivými vyučujícími na konspekt bývají často dost odlišné, proto si uvedeme jen **obecnou charakteristiku** tohoto útvaru (s důrazem na obsah).

# <span id="page-48-1"></span>**4.5.1 Konspekt jako východisko práce s odborným textem**

**Konspekt neboli výtah** patří k základním formám racionální práce s textem, stává se podkladem k dalšímu studiu a zpracování odborných textů. Jak nám český překlad tohoto termínu naznačuje, konspekt zachycuje **ve zhuštěných formulacích hlavní myšlenky nebo nejdůležitější údaje odborného textu.<sup>8</sup>**

Nejčastěji zaznamenává obsah a sled tematických složek v hutných větných vyjádřeních (s převahou jmenného vyjadřování – viz výše). Prostřednictvím přímých citací nebo parafrází (volné vyjádření stejné myšlenky jinými výrazy, jinými slovy) čtenáře seznamuje s nejdůležitějšími myšlenkami zadaného titulu, nezachází však do podrobností.

Z formálního hlediska mívá konspekt různou úpravu. Obvykle jde o **souvislý text** (slohový celek) členěný do odstavců, kde důležitá myšlenka bývá uvedena nejprve v přesné citaci nebo parafrázi a pak následuje autorův vlastní komentář, připomínky, rozbor této myšlenky, odkazy na jiný titul zabývající se např. podobnou problematikou, event. další poznámky týkající se uvedeného citátu.

Nezaměňujme konspekt s tzv. výpisky (tj. hesla, pojmy, definice, stručně "přes pomlčky" zaznamenané i neúplné myšlenky, různé stupně odrážek, grafické značky apod.).

### **Pamatuj**

Konspekt – výtah – je souvislý text (slohový útvar), který zachycuje hlavní myšlenky nebo nejdůležitější informace z daného titulu v citacích nebo ve zhuštěných formulacích, event. s příslušným autorovým komentářem.

<sup>8</sup> SOCHROVÁ, Marie. *Český jazyk v kostce.* Praha: Fragment, 2008, s. 211. ISBN 978-80-253-0189-0.

#### **Příklad**

Konspekt kapitoly z díla "Velká didaktika" J. A. Komenského:

*"Všechna mládež musí býti svěřována nejdříve školám, kde se vyučuje jazykem mateřským". 1* J. A. Komenský si uvědomuje důležitost vyučování v mateřském jazyce a zároveň potřebnost znát svou mateřštinu. Je tedy nutné, aby dítě bylo vzděláváno nejprve v jazyce, kterému rozumí a který zná z rodinného prostředí. Na vyšším stupni škol by se pak dítě mělo seznámit i s dalšími jazyky, které se v dané oblasti používají a které jsou potřebné pro jeho další vzdělávání (tedy v době Komenského se jednalo hlavně o latinu, dnes angličtinu). S obdobným názorem se setkáme i v dalších pedagogických dílech J. A. Komenského (např. Informatorium školy mateřské)…

### <span id="page-49-0"></span>**4.5.2 Odborná úvaha (esej)**

Jde o stylistický útvar, v němž se autor zamýšlí nad určitým závažným odborným problémem (např. filozofické, společenské, výchovné, kulturní téma), který objasňuje a hodnotí. Danou problematiku **analyzuje**, **nalézá spojitosti** s různými oblastmi života a **vysvětluje** ji ve **srovnání** s jinými nebo podobnými jevy.

Odborná úvaha má celkovou koncepcí vést čtenáře k zamyšlení, autor se snaží na základě životních zkušeností a prostudovaných odborných zdrojů hodnotit a vyjádřit **postoje** nebo naznačit **určité perspektivy** a nabídnout **možná řešení**, proto uvádí **argumenty a protiargumenty**. Není vhodné opakovat stejné myšlenky, dílčí témata by měla na sebe logicky navazovat, čemuž musí odpovídat i patřičná kompozice,

#### **Logicky uspořádané body osnovy:**

- *Úvod – vymezení cíle a tématu, čemu se bude autor věnovat, čím je toto téma atraktivní, základní otázky, které budou řešeny ve vlastní stati apod.*
- *Stať rozbor dané problematiky, důvody podporující daná tvrzení, příklady z vlastní zkušenosti, z odborné literatury, historie apod.*
	- *- možné námitky a jejich vyvrácení, srovnávání různých názorů atd.*
	- *- příznivé a nepříznivé dopady základních myšlenek atd.*
- *Závěr – vyvození závěrů, shrnutí dané problematiky, naznačení určité perspektivy apod.*

#### **Jazykové prostředky odborné úvahy**

Snažíme se o přesné a výstižné vyjadřování (užití **odborných termínů**).

Myšlenkový proces autora vede i k **častějšímu užití sloves** (např. *domníváme se, uvažujeme, zajímáme se, zamyslíme-li se, přemýšlíme, neustále zdůrazňujeme, zhodnotíme-li, často si klademe otázku* apod.).

Logické souvislosti (nejvíce **příčinné a důsledkové vztahy**) vyjadřujeme nejčastěji pomocí spojovacích výrazů (např. *jelikož, a tudíž, a tedy, neboť, a proto, a tedy, a tak*).

Je vhodné udržovat kontakt se čtenářem (**řečnické otázky**, **citace, příklady** z praktického života i z osobní zkušenosti). Vyjadřování by mělo být pokud možno spisovné, měli bychom se vyhnout nespisovným slovům nebo tvarům (viz výše).

V závěru lze využít také např. citátu nebo **řečnické otázky**, která zdůrazní hlavní myšlenku.

# <span id="page-50-0"></span>**4.6 Poznámky k některým stylistickým nedostatkům**

Při psaní jakýchkoliv textů se často dopouštíme stylistických chyb, které na první pohled nejsou hrubými chybami, ale mohou znesnadnit pochopení a někdy i posunout smysl sdělovaných myšlenek. Nejčastěji se s následujícími prohřešky setkáváme při formulování delších myšlenkových celků nebo zhuštěných vyjádření. Jedná se o tzv. vybočení z vazby, dále o směšování vazeb, spřahování vazeb a o větnou spodobu.

- **a) Vybočení z vazby** vzniká tím, že se uprostřed věty změní započatá větná stavba. Např. *Chlapci ráno, když vyšli do školy, byla jim zima*. (**Správně**: Když chlapci ráno vyšli do školy, byla jim zima.) *Člověk, když není opatrný, hned se mu něco ztratí. (***Správně***: Člověk, když není opatrný, hned něco ztratí.*)
- **b) Směšování vazeb** spočívá v tom, že místo správné vazby vznikne nová vazba, nesprávná, působením výrazu významově blízkého.

Např. *Účastnil jsem se na jeho oslavě narozenin*.

**Správně:** *Účastnil jsem se jeho oslavy narozenin.*

(Místo správné vazby "účastnit se něčeho" vzniká vlivem významově blízkého výrazu *"podílet se na něčem"* nesprávná vazba *"účastnit se na něčem".*) Např. *Zaměstnavatel musí přihlížet na zdravotní stav zaměstnance.* 

**Správně:** *Zaměstnavatel musí přihlížet ke zdravotnímu stavu zaměstnance.*  (Místo správné vazby "přihlížet k čemu" vzniká pod vlivem "dívat se na co" nesprávná vazba "*přihlížet na co"*.)

- **c) Spřahování vazeb** vzniká, pokud dva větné členy (nejčastěji přísudková slovesa) spojujeme společnou vazbou, přestože každý člen vyžaduje jinou vazbu. Např. A tak jsem poprvé osobně viděla a mluvila s tak slavným člověkem. (**Správně**: vidět koho, co, mluvit s kým, čím - A tak jsem poprvé viděla tak slavného člověka a mluvila s ním).
- **d) Větná spodoba je mechanické přizpůsobení tvaru slova podobě sousedního slova.** Např. *Družstva osmnácti zúčastněných národů, seřazených před hlavní tribunou, pozdravil předseda MOV. (***Správně:** nejde o *"seřazené národy",* ale o *"seřazená družstva" – Družstva osmnácti zúčastěných národů, seřazená před hlavní tribunou, pozdravil předseda MOV).<sup>9</sup>*

Pro případné další studium výše popsaných jevů najdeme v **oddíle Seznam doporučené literatury** další tituly, ze kterých zde není citováno, ale ze kterých můžeme dále čerpat podrobnější jazykové informace a další příklady.

Pokud bychom si jako uživatelé českého jazyka nevěděli rady s pravopisnými či jinými jazykovými záludnostmi, doporučujeme nahlédnout do příručky "Pravidla českého **pravopisu"** nebo jednosvazkového **"Slovníku spisovné češtiny pro školu a veřejnost",** které dnes najdeme v různých vydáních v každé příruční knihovně.

Chceme-li využít elektronických zdrojů, odkazujeme čtenáře na internetové stránky Ústavu pro jazyk český <http://www.ujc.cas.cz>, kde mají možnost poučit se o daném jevu přímo v internetové jazykové příručce, v Národním korpusu českého jazyka, event. zadat dotaz přímo pracovníkům daného ústavu.

<sup>9</sup> SOCHROVÁ, Marie. *Český jazyk v kostce.* Praha: Fragment, 2008. s. 128- 129. ISBN 978-80-253-0189-0.

# <span id="page-52-0"></span>**5 Závěr**

Milí čtenáři, nyní jsme již na konci této metodické příručky, ve které se autoři snažili nastínit základní aspekty a pravidla pro psaní bakalářských a diplomových prací. Všechna pravidla jsou pak následně prakticky krok po kroku vysvětlena v textovém editoru Microsoft Word 2010.

Každá psaná odborná práce má dvě roviny. První rovina je obsahová, kdy práce musí splňovat požadavky na dané téma od vyučujícího. Druhou rovinou každé práce je formální úprava, kterou si každá vzdělávací instituce určuje sama a které se také věnovala tato metodická příručka.

Metodická příručka jistě nepostihuje úplně všechna pravidla a všechny možnosti, se kterými se může čtenář setkat při psaní své odborné práce. Také ji nelze srovnávat s jinými pravidly a požadavky z jiných škol, protože každý vzdělávací subjekt si pravidla pro psaní odborných prací určuje sám dle svých potřeb a v souladu s uváděnými normami. Příručka může být vhodná jako metodické vodítko a může pomoci pro snazší orientaci při práci v textovém editoru.

Jelikož všechny psané odborné práce mají stejnou základní strukturu, tedy jsou stejně definované styly pro nadpisy a pro odstavce, bývá stejné i základní rozvržení kapitol (Titulní strana, Úvod, Závěr, Seznam literatury atd.). Je vhodné si vytvořit jeden dokument jako šablonu pro všechny dále vytvářené dokumenty. Tím se velice zkrátí čas určený pro formální úpravy práce a získaný čas je možné věnovat obsahové stránce psaného textu.

Na závěr bychom vám jako autoři popřáli hodně zdaru při psaní odborných prací a úspěšné studium, ke kterému by měla přispět i tato metodická příručka.

# <span id="page-53-0"></span>**6 Seznam použité literatury**

BAUER, Alois. *Český jazyk na dlani.* 2. vyd. Olomouc: Rubico, 2006. ISBN 80-7346-063-7.

KUTÍNOVÁ, Zdeňka a Marie WIEDENOVÁ. *Úvod do psychologie pedagogické a sociální.* 1. vyd. Liberec: TUL, 2001. ISBN 80-7083-550-8.

PECINOVSKÝ, Josef a Rudolf PECINOVSKÝ. *Word 2010, podrobný průvodce*. 1. vyd. Praha: Grada Publishing, 2010. ISBN 978-80-247-3498-9.

ROUBAL, Pavel. *Informatika a výpočetní technika pro střední školy, Praktická učebnice 1.* 1. vyd. Brno: CP Books, 2005. ISBN 80-251-0599-7.

ROUBAL, Pavel. *Počítač pro učitele.* 1. vyd. Brno: CP Books, 2009. ISBN 978-80-251-2226-6.

SOCHROVÁ, Marie. *Český jazyk v kostce.* 1. vyd. Praha: Fragment, 2008. ISBN 978-80-253- 0189-0.

ŠAUEROVÁ, Markéta. *Vybrané kapitoly z psychologie a pedagogické psychologie.* 1. vyd. Praha: VŠTVS Palestra, 2008.

# **Doporučená literatura k psaní odborného textu**

ČMEJRKOVÁ, Světla, František DANEŠ a Jindra SVĚTLÁ. *Jak napsat odborný text.* Praha: Leda, 1999. ISBN 80-85927-69-1.

ŠANDEROVÁ, Jadwiga. *Jak číst a psát odborný text ve společenských vědách.* Praha: SLON, 2005. ISBN 80-86429-40-7.

ZBÍRAL, Robert. *Příručka psaní seminárních a jiných vysokoškolských odborných prací*. Praha: Linde, 2009. ISBN 978-80-7201-779-9.

# <span id="page-54-0"></span>**7 Seznam příloh**

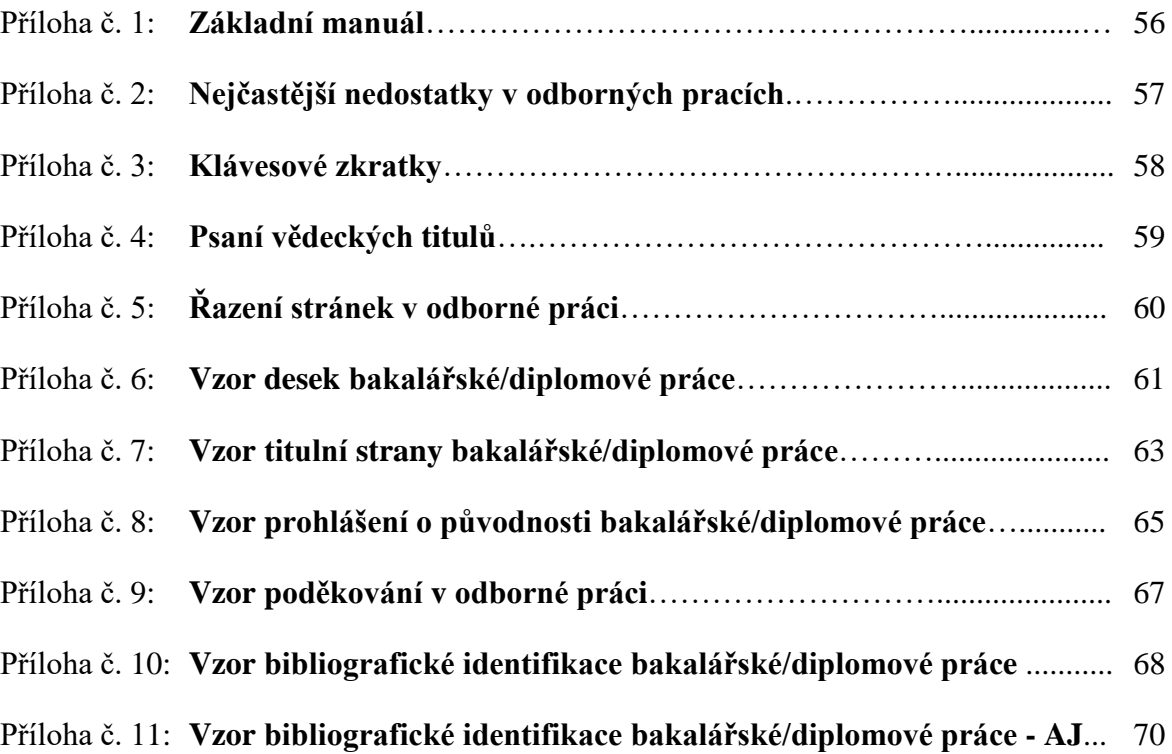

# **Příloha č. 1 Základní manuál**

(určen pro rychlou a snadnou pomoc při psaní odborné práce)

- 1. **Nastavit stránky dokumentu** (Soubor / Vzhled stránky okraje papíru, orientace)
- 2. **Napsat hrubý text** (bez grafických úprav, vše jedním písmem)
- 3. **Pravidelně ukládat dokument** (není radno spoléhat jen na počítač automatické ukládání)
- 4. **Pokud vkládám text do dokumentu, je nutno označený text vložit do dokumentu jako neformátovaný text** (Úpravy / Vložit jinak, neformátovaný text)
- 5. **Definování stylů** (před tím dokument uložit)
- 6. **Definovat styl pro odstavce** (Formát / Styl / Normální, tlačítko Formát / položka Písmo a Odstavec, nastavit parametry pro odstavec)
- 7. **Aplikovat na všechny odstavce textu** (označit odstavec a kliknout na styl)
- 8. **Definovat styl pro nadpisy** (Nadpis 1, Nadpis 2, Nadpis 3, Formát / Styl / Nadpis x, tlačítko Formát / položka Písmo a Odstavec, nastavit parametry pro nadpisy)
- 9. **Odstranit neslabičné předložky na konci řádků** (vložit pevnou mezeru Ctrl+Shift+mezerník)
- 10. **Vložit konec stránky** (Vložit / Konec konec stránky nebo Ctrl + Enter, hlavní nadpisy vždy na nové stránce)
- 11. **Vložit číslování nadpisů** (vymazat staré číslování, Formát / Odrážky a číslování karta víceúrovňové a vybrat – pokud mám vlastní styly nadpisů nutno nadefinovat - tlačítko Vlastní)
- 12. **Vkládat poznámky pod čarou** (Vložit / Odkaz / Poznámka pod čarou, práci s bibliografickými zdroji je nutné dodržovat)
- 13. **Vkládání obrázků** (Vložit / Obrázek / Ze souboru nastavit pozici a vložit popisek – Vložit / Odkaz / Titulek)
- 14. **Vytvořit titulní stranu** (dle předlohy)
- 15. **Vytvořit záhlaví, zápatí** (Zobrazit / záhlaví či zápatí, záhlaví seminární práce či název kapitoly, zápatí – číslo stránky)
- 16. **Vygenerovat Obsah** (Vložit / Odkaz / Rejstříky a seznamy, karta Obsah)
- **17. Kontrola dokumentu a jazyková korektura**
- **18. Očekávat vyhodnocení práce**

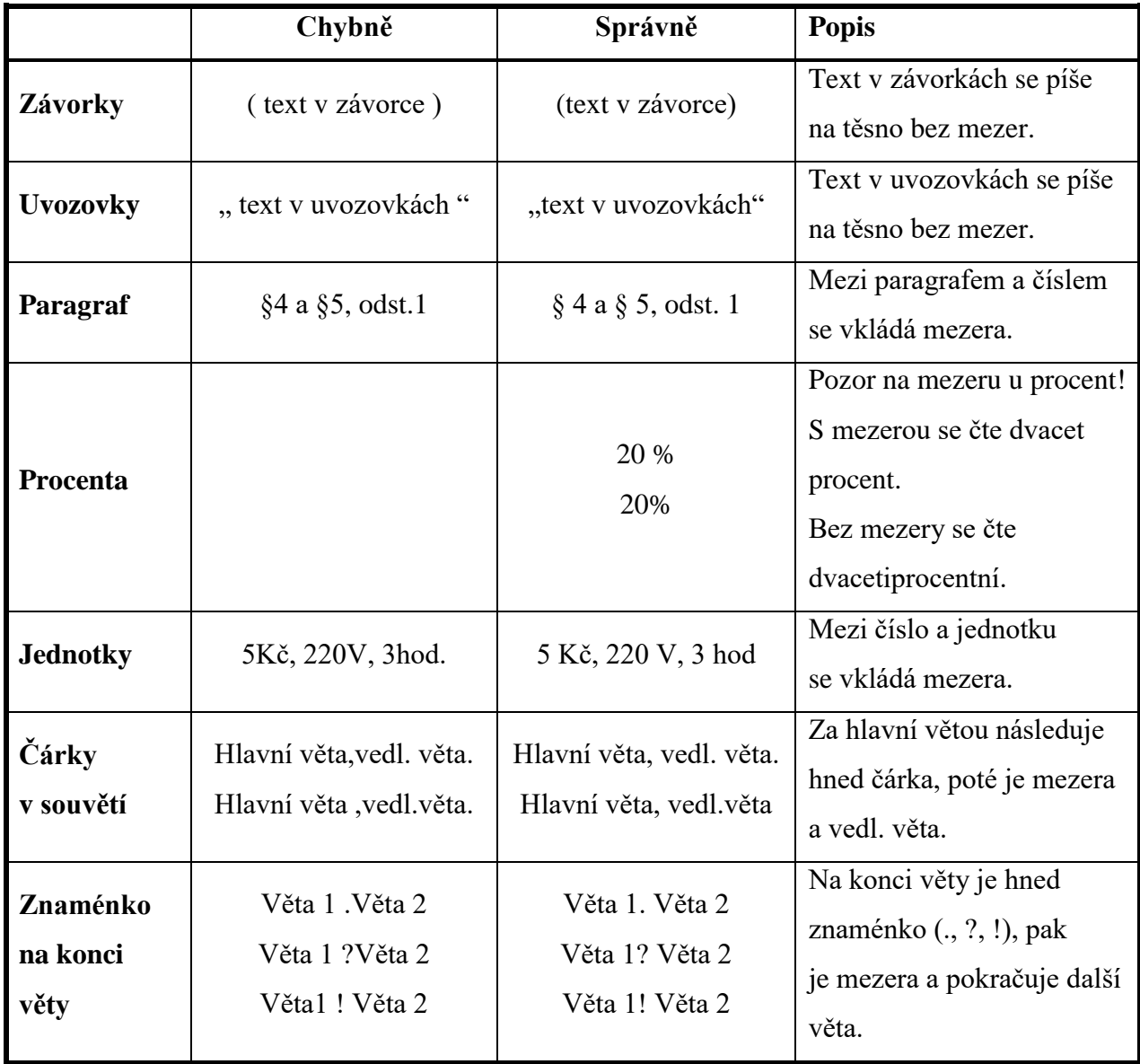

# **Příloha č. 2 Nejčastější nedostatky v odborných pracích**

# **Příloha č. 3 Klávesové zkratky**

Seznam nejběžnějších klávesových zkratek pro MS Word

### **Pohyb v dokumentu**

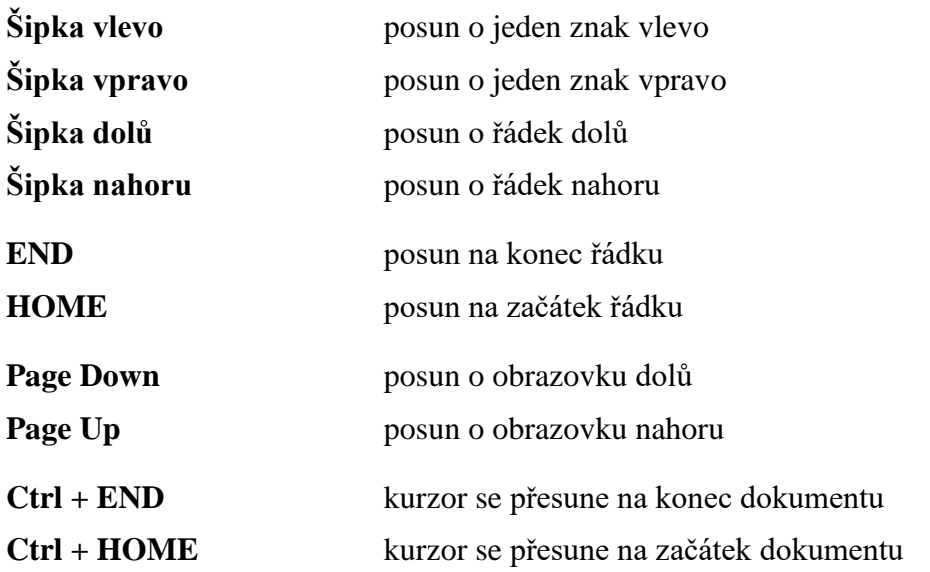

# **Zkratky pomocí klávesy Ctrl**

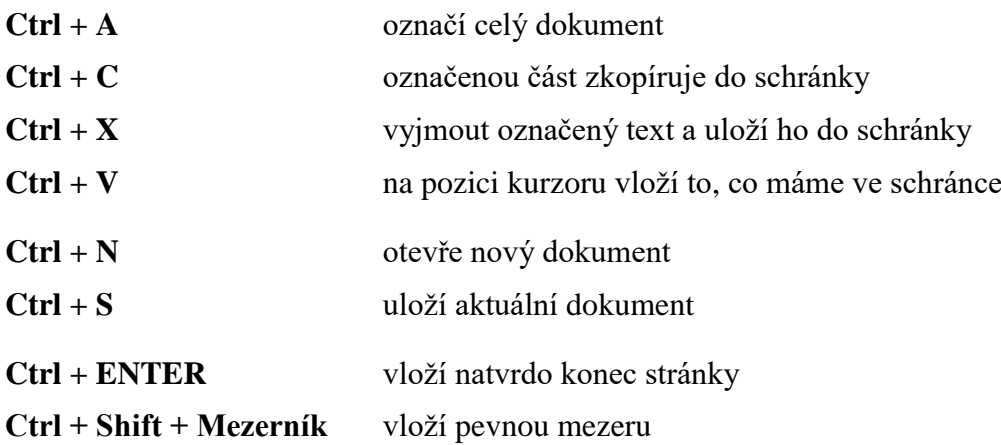

# **Příloha č. 4 Zkratky akademických a vědeckých titulů**

Seznam nejpoužívanějších akademických a vědeckých titulů

### **Akademický titul**

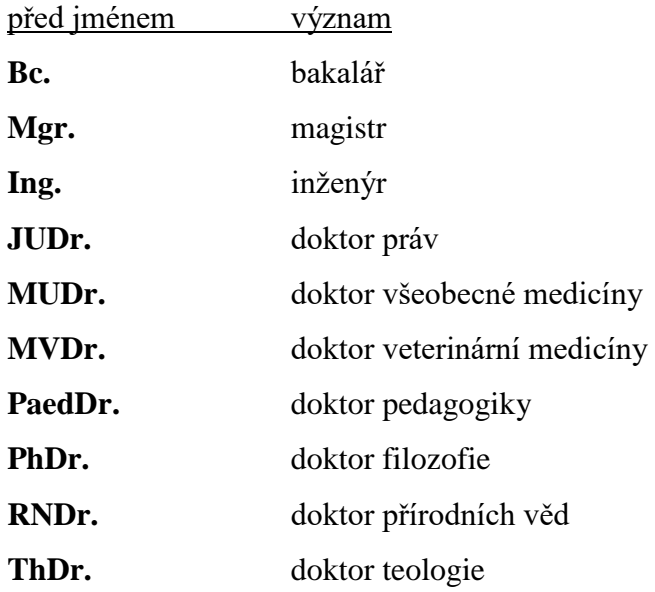

### **Vědecký titul**

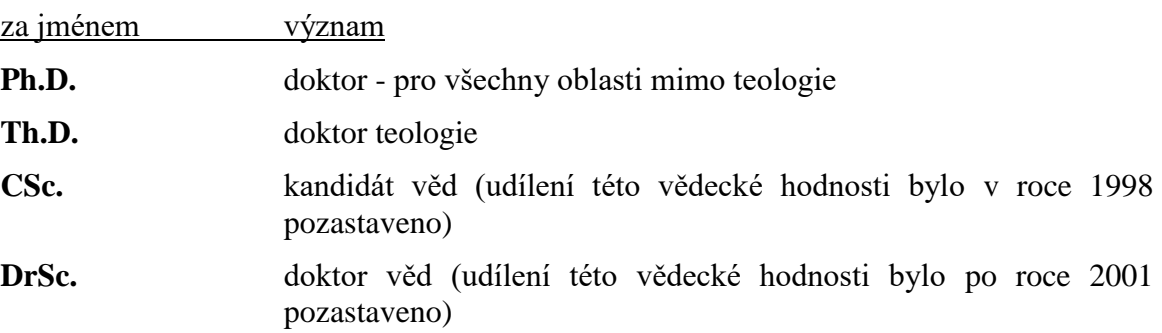

- Akademický titul se píše vždy před jménem a začíná velkým písmenem, mezi jméno a titul se vkládá mezera
- Vědecký titul se píše vždy za jménem a mezi jménem a titulem se píše vždy čárka.

Příklad

Ing. Jan Novák

Mgr. František Dobrota, Ph.D.

doc. PaedDr. Renata Veselá, CSc.

# **Příloha č. 5 Řazení stránek v odborné práci**

- Desky bakalářské práce / desky diplomové práce
- Titulní strana bakalářské práce / titulní strana diplomové práce
- Prohlášení o původnosti bakalářské práce / prohlášení o původnosti diplomové práce
- Poděkování v odborné práci
- Bibliografická identifikace bakalářské práce / bibliografická identifikace diplomové práce
- Bibliografická identifikace bakalářské práce AJ / bibliografická identifikace diplomové práce – AJ
- Obsah
- Úvod
- Kapitoly
- Závěr
- Seznam použité literatury
- Seznam příloh
- Přílohy

# **Příloha č. 6 Vzor desek bakalářské práce**

# **VYSOKÁ ŠKOLA TĚLESNÉ VÝCHOVY A SPORTU PALESTRA, spol. s r. o.**

# **BAKALÁŘSKÁ PRÁCE**

**PRAHA rok Jméno a příjmení**

# **Příloha č. 6 Vzor desek diplomové práce**

# **VYSOKÁ ŠKOLA TĚLESNÉ VÝCHOVY A SPORTU PALESTRA, spol. s r. o.**

# **DIPLOMOVÁ PRÁCE**

**PRAHA rok Jméno a příjmení**

# **Příloha č. 7 Vzor titulní strany bakalářské práce**

# **VYSOKÁ ŠKOLA TĚLESNÉ VÝCHOVY A SPORTU PALESTRA, spol. s r. o.**

# **BAKALÁŘSKÁ PRÁCE NÁZEV BAKALÁŘSKÉ PRÁCE**

**Autor: jméno a příjmení Vedoucí práce: titul jméno a příjmení (titul)**

**Studijní obor: název oboru**

**PRAHA rok**

# **Příloha č. 7 Vzor titulní strany diplomové práce**

# **VYSOKÁ ŠKOLA TĚLESNÉ VÝCHOVY A SPORTU PALESTRA, spol. s r. o.**

# **DIPLOMOVÁ PRÁCE NÁZEV DIPLOMOVÉ PRÁCE**

**Autor: jméno a příjmení Vedoucí práce: titul jméno a příjmení (titul)**

**Studijní obor: název oboru**

**PRAHA rok**

# **Příloha č. 8 Vzor prohlášení o původnosti bakalářské práce**

#### **Prohlášení**

Prohlašuji, že jsem bakalářskou práci vypracoval(a) samostatně a použil(a) jen uvedených pramenů a literatury.

Souhlasím se zveřejněním své práce a jejím půjčováním v rámci knihovních služeb.

V Praze dne datum

vlastnoruční podpis

………………………… jméno a příjmení

# **Příloha č. 8 Vzor prohlášení o původnosti diplomové práce**

#### **Prohlášení**

Prohlašuji, že jsem diplomovou práci vypracoval(a) samostatně a použil(a) jen uvedených pramenů a literatury.

Souhlasím se zveřejněním své práce a jejím půjčováním v rámci knihovních služeb.

V Praze dne datum

vlastnoruční podpis ………………………. jméno a příjmení

# **Příloha č. 9 Vzor poděkování v odborné práci<sup>10</sup>**

#### **Poděkování**

Děkuji jméno a příjmení vedoucího práce $^{10}$  za odborné vedení bakalářské / diplomové práce.

<sup>&</sup>lt;sup>10</sup> Jméno a příjmení vedoucího práce uvést ve 3. pádu - komu (např. Ing. Petře Novákové)

# **Příloha č. 10 Vzor bibliografické identifikace bakalářské práce**

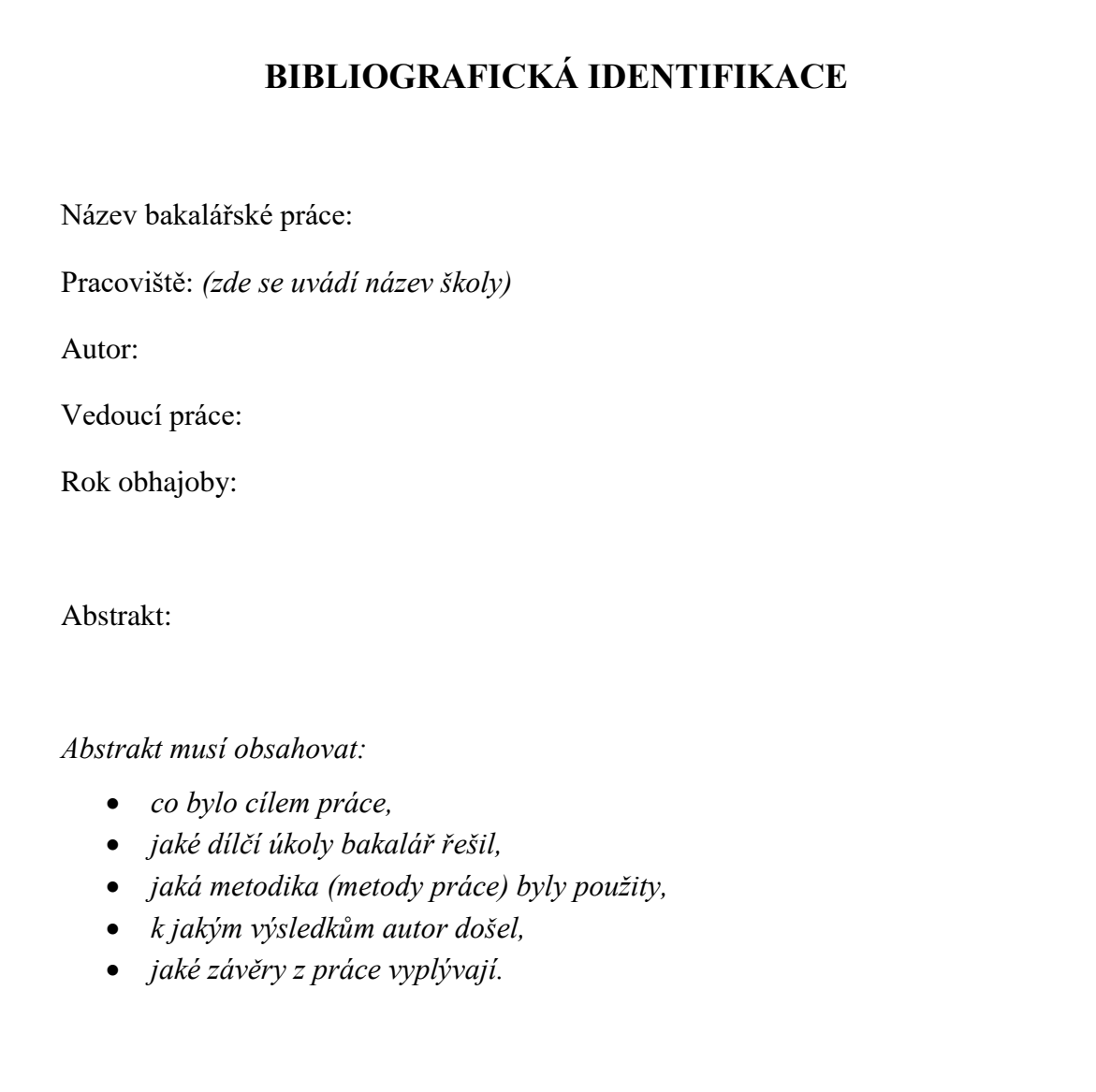

Klíčová slova: *cca 5 až 7 klíčových slov abecedně seřazených*

# **Příloha č. 10 Vzor bibliografické identifikace diplomové práce**

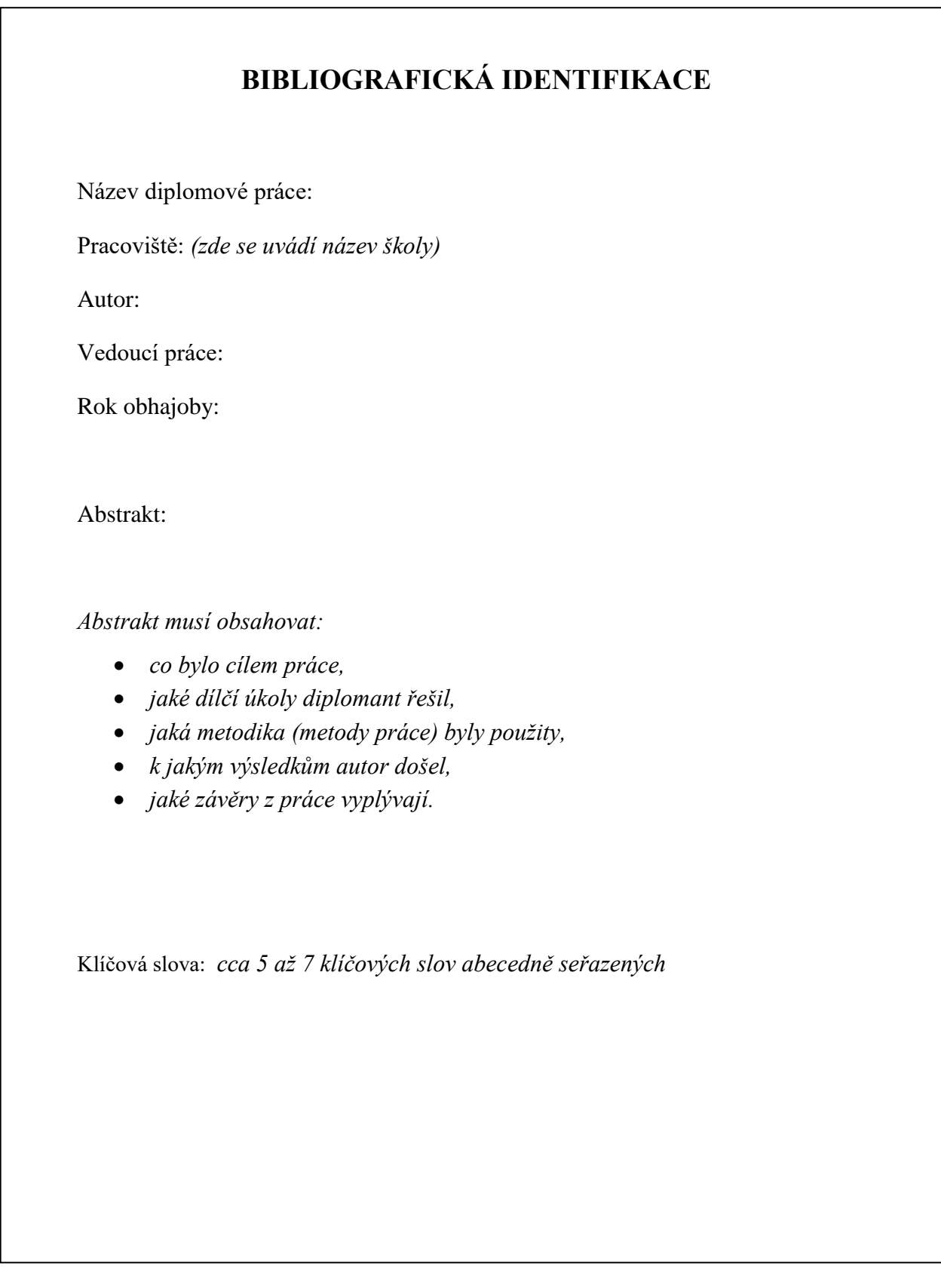

# **Příloha č. 11 Vzor bibliografické identifikace bakalářské práce - AJ**

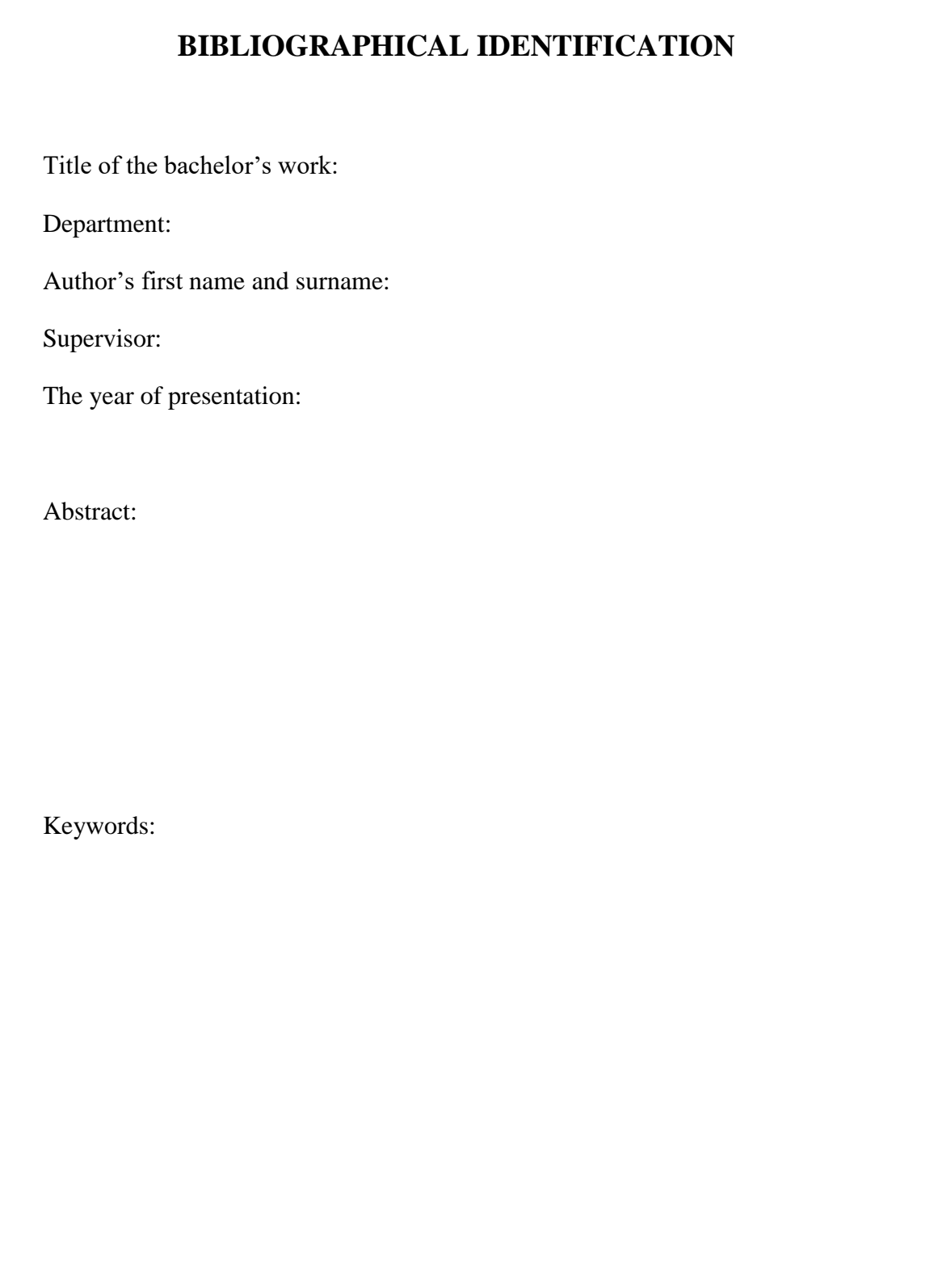

# **Příloha č. 11 Vzor bibliografické identifikace diplomové práce - AJ**

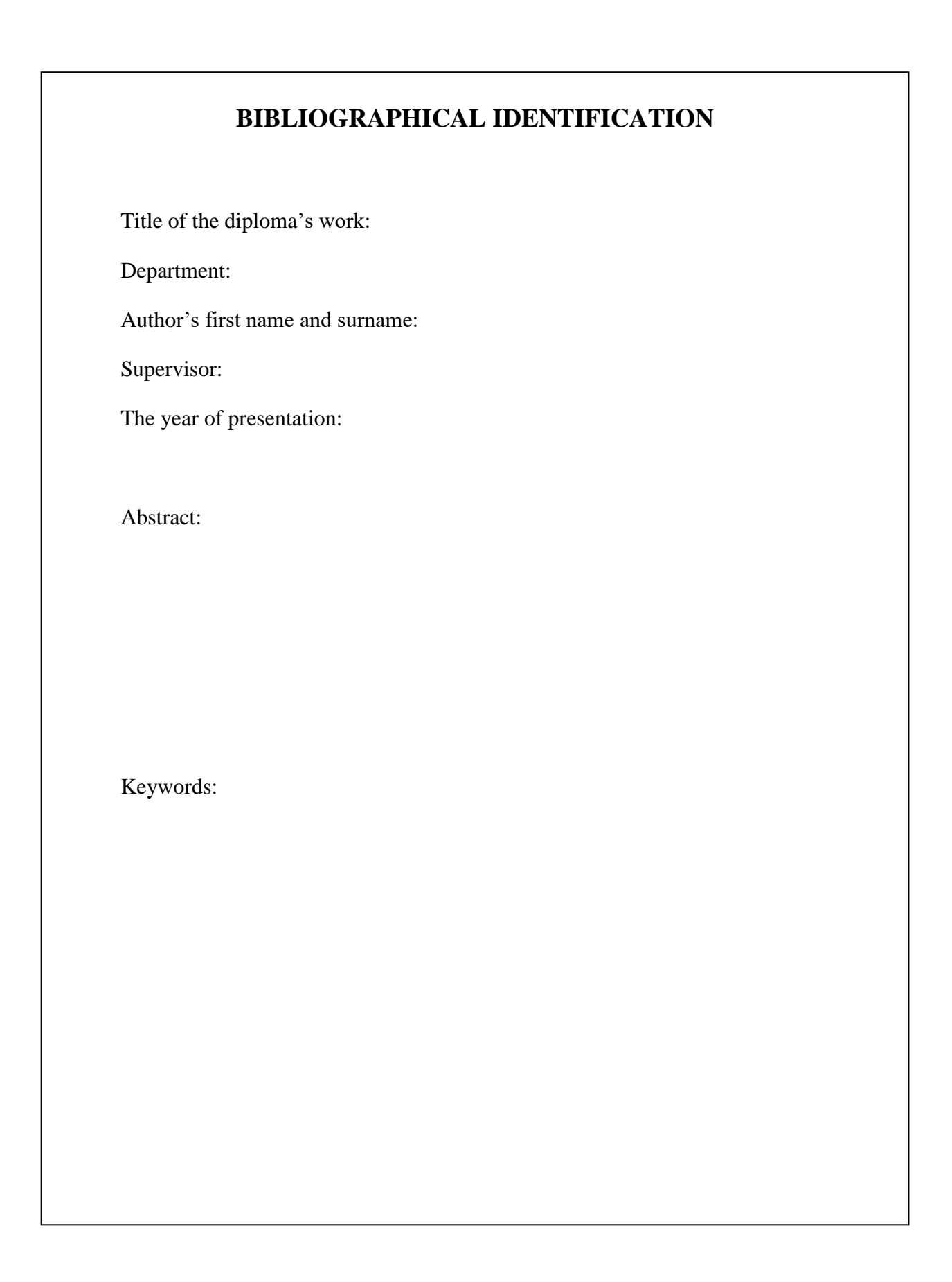